# Request for Non-Substantive Change to the 2020 Census New Construction Program OMB Control No. 0607-1007 U.S. Department of Commerce U.S. Census Bureau

### Purpose

The U.S. Census Bureau offers the 2020 Census New Construction Program as a decennial opportunity for tribal, state, and local governments to submit addresses of new housing units (HUs), group quarters (GQs), and transitory locations (TLs) for which construction is in progress during or after March 1, 2018 and completion is expected by Census Day, April 1, 2020. The Census Bureau collects city-style addresses for the newly built HUs, GQs, and TLs in census blocks where the Census Bureau plans to mail the 2020 Census questionnaires.

The Office of Management and Budget (OMB) approved the New Construction Program on December 29, 2018 for three years with an expiration date of December 31, 2021. This non-substantive change (NSC) request is submitted to:

- 1. Update participants' materials that OMB previously approved and to add new materials for OMB approval.
- 2. Request authorization to communicate, when necessary, with participants during the New Construction Program.

#### **Background**

With this NSC request, the Census Bureau is submitting 19 materials in their final forms for the New Construction Program Invitation, Review, and Closeout Phases. The Census Bureau made cosmetic and formatting updates to the registration form used during the Invitation Phase. The four guides listed in **Table 1**, which contains instructions and guidance for participants to review, add, and submit new construction addresses, are now finalized. The Census Bureau also made cosmetic and formatting updates to the remaining materials for the Review and Closeout Phases and added a new webinar email to invite registered participants to an online training in September 2019.

Lastly, the Census Bureau may need to contact groups of partners through the New Construction Program Address Updates Phase to notify them of issues and clarifications related to the materials and software that may affect their review. As time to conduct the New Construction Program Address Updates Phase is limited, the Census Bureau requests the authorization to send emails and/or letters to groups of participants to document issues and provide additional instruction. At the end of the New Construction Program Address Updates Phase, the Census Bureau will supply documentation of all correspondences sent to participants/groups of participants related to these possible issues.

There are no substantive changes to the program resulting from this change.

#### Burden

The burden of the New Construction Program is unchanged by this update.

#### **Attachments**

Table 1: New Construction Program Materials

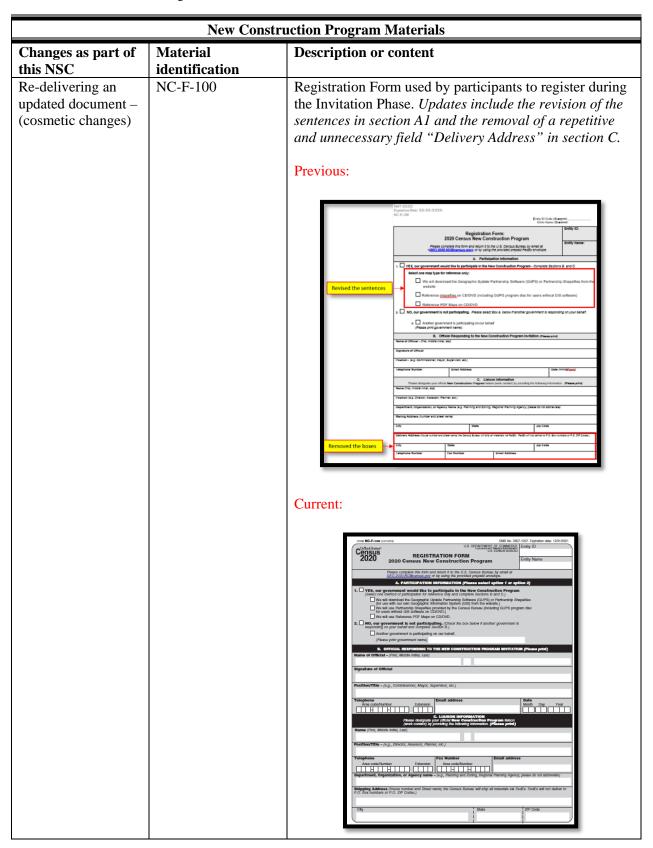

| New Construction Program Materials                                                |                         |                                                                                                    |  |  |  |  |
|-----------------------------------------------------------------------------------|-------------------------|----------------------------------------------------------------------------------------------------|--|--|--|--|
| Changes as part of this NSC                                                       | Material identification | Description or content                                                                                                    |  |  |  |  |
| Re-delivering an updated document                                                 | NC-T-102                | "Digital Address List Template" or "Sample Header Template". This updated template (Now) only displays the fields necessary for the participants to add their new construction addresses. Changes include the removal of the first two rows and spaces in the name fields (Before).  Previous:                                                                                                    |  |  |  |  |
|                                                                                   |                         | Bernoved space A shortened field names.  DIGITAL ADDRESS LIST TEMPLATE  2020 Census New Construction Program  Consult Company (Consult Consultation Consultation  |  |  |  |  |
|                                                                                   |                         | Current:                                                                                                    |  |  |  |  |
| Adding a new document                                                             | NC-W-250                | Webinar Invitation Email.                                                                                                    |  |  |  |  |
| Adding a finalized document (Final guide to replace the Table of Contents or TOC) | NC-G-100                | Digital Respondent Guide. Previous — Table of Contents (a four-page document):    Description   Property   Property   Pro |  |  |  |  |
| Adding an updated and finalized document                                          | NC-G-120                | Digital Quick Start Guide.                                                                                                    |  |  |  |  |
| Adding a finalized document (Final guide to replace the TOC))                     | NC-G-110                | GUPS Respondent Guide.  Previous – Table of Contents (a four-page document):                                                                                                    |  |  |  |  |

| New Construction Program Materials            |                         |                                                                 |  |  |  |  |  |
|-----------------------------------------------|-------------------------|-----------------------------------------------------------------|--|--|--|--|--|
| Changes as part of this NSC                   | Material identification | Description or content                                          |  |  |  |  |  |
| Adding an updated and finalized               | NC-G-130                | GUPS Quick Start Guide.                                         |  |  |  |  |  |
| document (cosmetic changes)                   |                         |                                                                 |  |  |  |  |  |
| Adding an updated material (cosmetic changes) | NC-E-200                | Materials Available Online.                                     |  |  |  |  |  |
| Adding an updated material (cosmetic changes) | NC-L-200                | Materials Enclosure Letter for Digital Participants.            |  |  |  |  |  |
| Adding an updated material (cosmetic changes) | NC-E-230                | SWIM Account Email.                                             |  |  |  |  |  |
| Adding an updated material (cosmetic changes) | NC-E-240                | SWIM Token Email.                                               |  |  |  |  |  |
| Adding an updated material (cosmetic changes) | NC-E-210                | Follow-Up 20 Day Notice Email.                                  |  |  |  |  |  |
| Adding an updated material (cosmetic changes) | NC-L-210                | Follow-Up 20 Day Notice Letter.                                 |  |  |  |  |  |
| Adding an updated material (cosmetic changes) | NC-R-150                | ReadMe.txt file for Digital participants.                       |  |  |  |  |  |
| Adding an updated material (cosmetic changes) | NC-R-140                | ReadMe.txt file GUPS participants.                              |  |  |  |  |  |
| Adding an updated material (cosmetic changes) | NC-E-300                | Thank You Email to Participants (to be submitted via email).    |  |  |  |  |  |
| Adding an updated material (cosmetic changes) | NC-E-310                | Closeout Email to Non-Participants (to be submitted via email). |  |  |  |  |  |
| Adding an updated material (cosmetic changes) | NC-L-300                | Thank You Letter to Participants (to be submitted via mail).    |  |  |  |  |  |
| Adding an updated material (cosmetic changes) | NC-L-310                | Closeout Letter to Non-Participants (to be submitted via mail). |  |  |  |  |  |

OMB No. 0607-1007. Expiration date: 12/31/2021

Census 2020

# U.S. DEPARTMENT OF COMMERCE Economics and Statistics Administration U.S. CENSUS BUREAU

# **REGISTRATION FORM 2020 Census New Construction Program**

**Entity Name** 

| Please complete this form and return it to the U.S. (GEO.2020.NC@census.gov or by using the provided                                                                                                    | Census Bureau by email at<br>d prepaid envelope.                              |                     |
|----------------------------------------------------------------------------------------------------|-------------------------------------------------------------------------------|---------------------|
| A. PARTICIPATION INFORMATION (Ple                                                                                                    | ase select option 1 or opti                                                   | on 2)               |
| YES, our government would like to participate in the N (Select one method of participation for reference only and comple  We will download the Geographic Update Partnership Softw (for use with our own Geographic Information System (GIS)  We will use Partnership Shapefiles provided by the Census for users without GIS software on CD/DVD.)  We will use Reference PDF Maps on CD/DVD.                                                                                                    | ete Sections B and C.)  vare (GUPS) or Partnership Sha  of from the website.) |                     |
| 2. NO, our government is not participating. (Check the box responding on your behalf and complete Section B.)  Another government is participating on our behalf.                                                                                                    | below if another government is                                                |                     |
| (Please print government name)                                                                                                    |                                                                               |                     |
| B. OFFICIAL RESPONDING TO THE NEW CONSTRUCTION  Name of Official - (First, Middle initial, Last)                                                                                                    | CTION PROGRAM INVITATION                                                      | A (Flease print)    |
| Signature of Official                                                                                                    |                                                                               |                     |
|                                                                                                    |                                                                               |                     |
|                                                                                                    |                                                                               |                     |
| Position/Title - (e.g., Commissioner, Mayor, Supervisor, etc.)                                                                                                    |                                                                               |                     |
| Telephone Area code/Number Extension                                                                                                    |                                                                               | Date Month Day Year |
| Telephone Email address                                                                                                    | struction Program liaison                                                     |                     |
| Telephone Area code/Number Extension C. LIAISON INFORI Please designate your official New Cons                                                                                                    | struction Program liaison                                                     |                     |
| Telephone Area code/Number Extension  C. LIAISON INFORT Please designate your official New Cons (work contact) by providing the following                                                                                                    | struction Program liaison                                                     |                     |
| Telephone Area code/Number Extension  C. LIAISON INFORT Please designate your official New Cons (work contact) by providing the following                                                                                                    | struction Program liaison                                                     |                     |
| Telephone Area code/Number Extension  C. LIAISON INFORT Please designate your official New Cons (work contact) by providing the following  Name (First, Middle initial, Last)  Position/Title – (e.g., Director, Assessor, Planner, etc.)  Telephone Area code/Number Extension  Fax Number Area code/Number  Area code/Number                                                                                                    | struction Program liaison information. (Please print)  Email address          | Month Day Year      |
| Telephone Area code/Number Extension  C. LIAISON INFORT Please designate your official New Cons (work contact) by providing the following  Name (First, Middle initial, Last)  Position/Title - (e.g., Director, Assessor, Planner, etc.)  Telephone  Fax Number                                                                                                    | struction Program liaison information. (Please print)  Email address          | Month Day Year      |
| Telephone Area code/Number Extension  C. LIAISON INFORT Please designate your official New Cons (work contact) by providing the following  Name (First, Middle initial, Last)  Position/Title – (e.g., Director, Assessor, Planner, etc.)  Telephone Area code/Number Extension  Fax Number Area code/Number  Area code/Number                                                                                                    | Email address er                                                              | Month Day Year      |
| Telephone Area code/Number Extension  C. LIAISON INFORT Please designate your official New Cons (work contact) by providing the following  Name (First, Middle initial, Last)  Position/Title - (e.g., Director, Assessor, Planner, etc.)  Telephone Area code/Number Extension Area code/Number Area code/Number | Email address er                                                              | Month Day Year      |

We estimate that completing this program will take a total of 48 hours on average. Send comments regarding this burden estimate or any other aspect of this collection of information, including suggestions for reducing this burden, to <a href="Medical-GEO.2020.NC@census.gov">GEO.2020.NC@census.gov</a>. This collection has been approved by the Office of Management and Budget (OMB). The eight digit OMB approval number that appears at the upper right of the form confirms this approval. If this number were not displayed, we could not conduct this survey. The Census Bureau conducts this program under the legal authority of the Title 13 U.S. Code, Section 141 (a). The Census Bureau is not permitted to publicly release your responses in a way that could identify your business, organization, or institution. Per the Federal Cybersecurity Enhancement Act of 2015, your data are protected from cybersecurity risks through screening of the systems that transmit your data.

LINE\_NUMBER ENTITY\_ID STATE COUNTY CENSUS\_TRACT CENSUS\_BLOCK GQ\_TL\_FLAG COMPLETE\_ADDRESS\_NUMBER COMPLETE\_STREET\_NAME APTUNIT\_NUMBER MAILING\_ZIP\_CODE GQ\_TL\_NAME

FACILITY\_NAME LOCATION\_DESCRIPTION LATITUDE LONGITUDE

NC-W-250 Webinar Email

Subject: Announcement: 2020 Census New Construction Program Webinar

The 2020 Census New Construction Program (New Construction Program) provides tribal, state, and local governments an opportunity to submit a list of city-style addresses for housing units, group quarters (GQs), and transitory locations for which construction is in progress during or after March 1, 2018 and completion is expected by the Census Day, April 1, 2020. Participation in the New Construction Program helps to ensure that the Census Bureau's address list is as complete and accurate as possible for the 2020 Census.

The Census Bureau is conducting New Construction Program webinars beginning in September 2019. The webinars provide an overview of the New Construction Program and demonstrate the method of participation and submission. As the New Construction Program liaison for a registered government, you are encouraged to attend a webinar. Please have your materials available, as there will be opportunity to ask Census Bureau staff questions about the New Construction Program and materials.

Please visit the New Construction Program website to see webinar dates and times. You may RSVP by emailing your name, phone number, Entity ID (see below), government name, and date/time of webinar to <GEO.2020.NC@census.gov> with a subject of "RSVP to 2020 Census New Construction Program Webinar, Entity ID". An agenda and other webinar specific information will be emailed to registered attendees prior to the webinar.

#### **ADDITIONAL INFORMATION:**

Additional information about the New Construction Program, including participation materials, can be found on the New Construction Program website.

If you have any questions, please contact the Census Bureau via the information below.

Email: <GEO.2020.NC@census.gov>

Phone: 1-844-242-1765

Website: <a href="https://www.census.gov/programs-surveys/decennial-census/about/new-construction.html">https://www.census.gov/programs-surveys/decennial-census/about/new-construction.html</a>

Thank you for your participation in the New Construction Program.

Entity ID: <Entity\_ID>

# **2020 Census New Construction Program Respondent Guide**

Instructions for Participants Using Materials Provided Digitally on CD/DVD

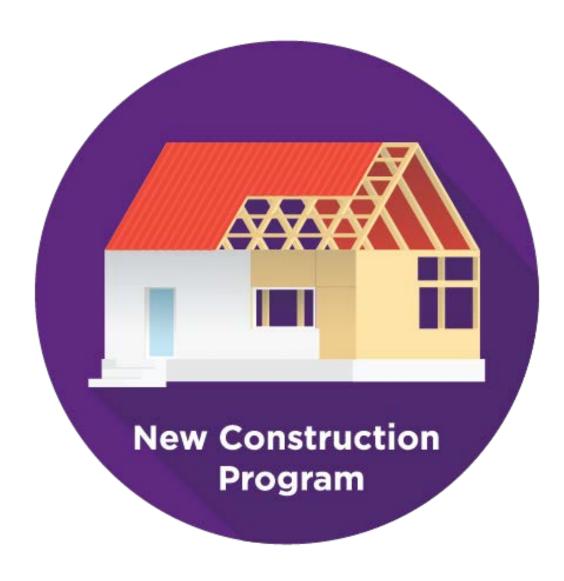

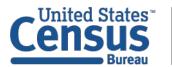

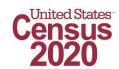

This Page Intentionally Left Blank

# **TABLE OF CONTENTS**

| Introduc | ction                                                                    | v   |
|----------|--------------------------------------------------------------------------|-----|
| A.       | Background                                                               | v   |
| В.       | Defining the Qualifications of New Construction                          | vi  |
| C.       | Training and Technical Support                                           | vi  |
| D.       | Respondent Guide Organization                                            | vii |
| Chapter  | 1. The Reference PDF Maps                                                | 8   |
| 1.1      | Getting Started                                                          | 9   |
| 1.2      | Viewing the Reference PDF Map File                                       | 9   |
| 1        | 2.1 Map Types                                                            | 10  |
| 1.3      | Understanding the Elements of a Reference PDF Map                        | 13  |
| 1        | 3.1 Understanding the Contents of the Data Frame                         | 14  |
| 1.4      | Geocoding Addresses Using the Reference PDF Maps                         | 15  |
| Chapter  | 2. The Partnership Shapefiles                                            | 17  |
| 2.1      | Getting Started                                                          | 18  |
| 2.2      | Extracting the Partnership Shapefiles                                    | 18  |
| 2.3      | Geocoding Addresses Using the Partnership Shapefiles                     | 19  |
| Chapter  | 3. The Address List Template File                                        | 21  |
| 3.1      | Opening and Saving the Address List Template File                        | 21  |
| 3.2      | Understanding the Address List Template File                             | 21  |
| 3        | 3.2.1 Adding Address Records to the Address List Template File           | 27  |
| 3.3      | Preparing a File for Submission                                          | 30  |
| Chapter  | 4. Using the Secure Web Incoming Module (SWIM) for the New Construction  |     |
|          | Program                                                                  | 31  |
| Chapter  | 5. Next Steps for the New Construction Program                           | 39  |
| Appendi  | ix A Reference PDF Map Legend                                            | A-1 |
| Appendi  | ix B Partnership Shapefile Names and Layouts                             | B-1 |
| Append   | ix C Partnership Shapefile Coordinate System and Projection              | C-1 |
| Appendi  | ix D MAF/TIGER Feature Classification Codes                              | D-1 |
| Appendi  | ix E Unit Designation Abbreviation Examples                              | E-1 |
| Appendi  | ix F Physical Location Description and Street Type Abbreviation Examples | F-1 |
| Appendi  | ix G Creating a .ZIP File with Windows 10                                | G-1 |
| Appendi  | ix H Glossary                                                            | H-1 |

# **LIST OF TABLES**

| Table 1: Entity Identification Codes                                   | V   |
|------------------------------------------------------------------------|-----|
| Table 2: Entity Types and Entity Codes on Map Materials                | vi  |
| Table 3: Census Tabulation Block Shapefile (PVS_19_v1_tabblock)        | 19  |
| Table 4: Address List Template Fields, Descriptions, and Valid Entries | 24  |
| Table 5: Adding Records to the Address List Template File              | 28  |
| Table 6: SWIM Submission                                               | 32  |
| Table 7: State Shapefiles Names                                        | B-1 |
| Table 8: County Shapefiles Names                                       | B-2 |
| Table 9: Edges Shapefile (PVS_19_v1_edges)                             | B-4 |
| Table 10: Census Tract Shapefile (PVS_19_v1_curtracts)                 | B-5 |
| Table 11: American Indian Areas Shapefile (PVS_19_v1_aial)             | B-6 |
| Table 12: County Shapefile (PVS_19_v1_county)                          | B-7 |
| Table 13: County Subdivisions Shapefile (PVS_19_v1_mcd)                | B-8 |
| Table 14: Incorporated Place Shapefile (PVS_19_v1_place)               | B-9 |
| Table 15: MAF/TIGER Feature Classification Codes (MTFCCs)              | D-1 |
| Table 16: Unit Designation Abbreviations                               | E-1 |
| Table 17: Physical Location Descriptions and Street Type Abbreviations | F-1 |
| Table 18: Using Windows 10 to Create a .ZIP File                       | G-1 |

# **LIST OF FIGURES**

| Figure 1: Registration Form with Reference PDF Maps on CD/DVD                                 | 8     |
|-----------------------------------------------------------------------------------------------|-------|
| Figure 2: Example of Data Disc Contents for a Digital Participant with Reference PDF Maps     | 8     |
| Figure 3: Example of the "maps" Folder Contents                                               | 9     |
| Figure 4: Example of a Block to Map Sheet Relationship List Text File                         | 10    |
| Figure 5: Example of an Index Map Sheet Margin                                                | 11    |
| Figure 6: Example of a Parent Map Sheet Margin                                                | 12    |
| Figure 7: Example of a Parent Map Sheet with an Inset Map Denoted                             | 12    |
| Figure 8: Example of an Inset Map Sheet Margin                                                | 13    |
| Figure 9: Example of a Parent Map Sheet for a Reference PDF Map                               | 14    |
| Figure 10: Example of a Reference PDF Map with Eligible and Ineligible Blocks                 | 15    |
| Figure 11: Example of Census Blocks with Alpha Suffixes                                       | 15    |
| Figure 12: Example of State and County Geocodes within the Border of a Reference PDF Ma       | эр 16 |
| Figure 13: Registration Form with Partnership Shapefiles on CD/DVD                            | 17    |
| Figure 14: Example of Data Disc Contents for a Digital Participant with Partnership Shapefile | es 18 |
| Figure 15: Example of an Address List Template with Header Row                                | 22    |
| Figure 16: Example of an Address List Template with Fictitious Address Information            |       |
| (No Title 13 U.S.C. Information)                                                              | 30    |
| Figure 17: Example of a Legend for the Reference PDF Maps                                     | A-1   |

#### INTRODUCTION

# A. Background

The 2020 Census New Construction Program (New Construction Program) provides tribal, state, and local governments an opportunity to update the U.S. Census Bureau's address list with living quarters for which construction is in progress during or after March 1, 2018 and completion is expected by Census Day, April 1, 2020. The participants supplement the address list for enumeration during the 2020 Census and ensure that the Census Bureau's address list is as complete as possible to produce an accurate population count.

**IMPORTANT:** All examples within this document are for training purposes and include fictitious information. They do not reflect Title 13 protected data.

All local government entity codes, also known as the "EntityID," appearing in the review materials have a two-letter code identifying the type of entity. County, place, and minor civil division (MCD) codes include the state two-digit Federal Information Processing Standards (FIPS) numeric code. MCD codes also include the county three-digit FIPS numeric code. See Table 1 and Table 2 for information regarding the coding on New Construction Program materials.

**Table 1: Entity Identification Codes** 

| Entity      | Entity Identification Code (EntityID)                               | <b>Total Characters</b> |
|-------------|---------------------------------------------------------------------|-------------------------|
| State       | ST (2 alpha) + (2 FIPS numeric)                                     | 4                       |
| County      | CO (2 alpha) + State (2 FIPS numeric) + County (3 FIPS numeric)     | 7                       |
| Place       | PL (2 alpha) + State (2 FIPS numeric) + FIPS Place (5 FIPS numeric) | 9                       |
| Minor Civil | MC (2 alpha) + State (2 FIPS numeric) + County (3 FIPS numeric) +   | 12                      |
| Division    | FIPS MCD (5 FIPS numeric)                                           |                         |

Below are examples showing the "Entity ID" for local government entities:

- State: ST01 (state of Alabama.)
- County: CO42085 (Mercer County, Pennsylvania.)
- Place: PL5127200 (Falls Church city, VA.)
- Minor Civil Division: MC1703716483 (Cortland Township, DeKalb County, Illinois.)

Tribal government entity codes contain a unique 12-character alphanumeric identification code assigned by the Census Bureau that identifies the tribe and its associated geographic area. An example of a 12-character tribal identification code, TR0013TA0185, where TR0013 is the 6-character tribal code that represents the Utu Utu Gwaitu Paiute Tribe of the Benton Paiute Reservation and TA0185 is the 6-character tribal geographic area code that represents Bento Paiute Reservation, the geographic area associated with the Utu Utu Gwaitu Pauite Tribe.

All map related materials include in digital format on the participant CD/DVD have special codes that differ from the "EntityID." The abbreviation for the special map related coding is "<EntType><EntCode>." See Table 2 for an explanation of this unique coding.

**Table 2: Entity Types and Entity Codes on Map Materials** 

| <enttype> is Entity Type</enttype> | <entcode> is Entity Code</entcode>                  |
|------------------------------------|-----------------------------------------------------|
| C = County                         | County = SSCCC                                      |
| M = Minor civil division (MCD)     | MCD = SSCCCMMMMM                                    |
| P = Incorporated Place             | Place = SSPPPPP                                     |
| R = American Indian                | AIR = RRRR                                          |
| Reservation (AIR)                  |                                                     |
|                                    | Where, SS= State FIPS code; CCC = county FIPS code; |
|                                    | MMMMM = MCD FIPS code; RRRR = AIR Census code.      |

# B. Defining the Qualifications of New Construction

To be eligible, federally recognized tribes, states, counties, cities (incorporated places), and townships (minor civil divisions) must have city-style residential addresses in blocks where the Census Bureau plans for self-enumeration during the 2020 Census. The New Construction Program does not accept non-city style addresses. The structure of the living quarters must have basic construction (windows, doors, roof that close the structure from the elements) completed by Census Day.

The Census Bureau will not accept structure types that do not meet the criteria explained above. Acceptable structure types include housing units, group quarters, including transitory locations. Unacceptable structure types include condemned or scheduled for demolition, any housing under renovation or remodeling for conversion to a non-residential purpose. See **Appendix H** for the definition of housing units and group quarters that includes a list of acceptable addresses within each of those structure types.

This program does not allow for changes to street features, legal, or statistical boundaries. The Census Bureau updates the legal or statistical boundaries through its annual Boundary and Annexation Survey (BAS), the Participant Statistical Areas Program (PSAP), and other geographic programs.

Unlike the Local Update of Census Addresses Operation (LUCA), the Census Bureau does not provide its address list as part of the New Construction Program. Participants are not required to sign confidentiality and security agreements that applied to LUCA. When participants submit address data for new housing to be included in the 2020 Census, the Census Bureau will protect the submitted data from subsequent disclosure under Title 13, U.S.C. Section 9, which provides for the confidential treatment of census-related information, including individual address and structure coordinates.

# C. Training and Technical Support

The Census Bureau plans to conduct training webinars to provide instruction on participating in the New Construction Program. The webinar schedule is available at <a href="https://www.census.gov/programs-surveys/decennial-census/about/new-construction.html">https://www.census.gov/programs-surveys/decennial-census/about/new-construction.html</a>. For any technical support, please contact the Census Bureau by e-mail at: <a href="https://www.census.gov">https://www.census.gov</a> or by phone at (844) 242-1765.

# D. Respondent Guide Organization

This respondent guide contains detailed instructions for participants that registered to receive their New Construction Program materials on CD/DVD. Participants that selected reference maps in portable document format<sup>®</sup> (.pdf) on CD/DVD refer to **Chapter 1** and skip **Chapter 2**. Participants that selected partnership shapefiles skip **Chapter 1** and refer to **Chapter 2**.

Participants that intend to use Geographic Update Partnership Software (GUPS) in conjunction with the partnership shapefiles must refer to the 2020 Census New Construction Program Geographic Update Partnership Software (GUPS) Respondent Guide (e.g., NC\_GUPS\_Respondent\_Guide.pdf) and the 2020 Census New Construction GUPS Quick Start Guide (e.g., NC\_GUPS\_Respondent\_Guide.pdf) for detailed instructions on using GUPS for the New Construction Program.

Note:

In all the Action/Result tables throughout the respondent guide, the action is usually a command or action performed and the Result(s) of the action will be shown in italics. For example: double-click on the folder named "maps", a list of files appears. The window closes upon completion of the files extraction.

#### CHAPTER 1. THE REFERENCE PDF MAPS

The Census Bureau provides large format (i.e., 36" x 32") reference maps in PDF format exclusively to participants who selected to receive the "Reference PDF Maps on CD/DVD" during registration, as shown in **Figure 1**.

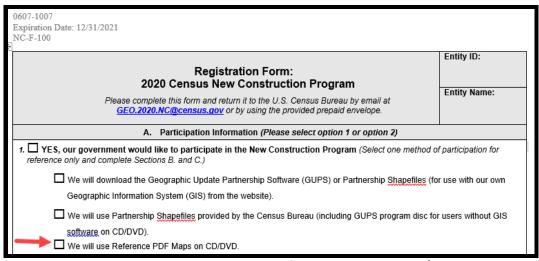

Figure 1: Registration Form with Reference PDF Maps on CD/DVD

Participants receive one Data Disc that contains the PDF maps in the "maps" folder. The root directory of the Data Disc contains other files necessary to complete the program. The maps differentiate between census blocks in which addresses are eligible for submission through the New Construction Program and those that are not.

**IMPORTANT**: Participants use the Reference PDF Maps as a reference for geocoding (i.e., locating the state, county, census tract, and census block codes) individual addresses into the proper location. The New Construction Program does not allow for updates to these materials.

Participants use the Address List Template .xls file included in the root directory to create their digital address file of new address records for submission to the Census Bureau. Included within the template are fields for the geocode information that participants locate on the Reference PDF Maps. Chapter 3 includes instructions regarding the use of the template.

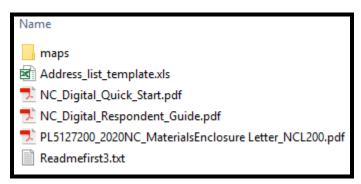

Figure 2: Example of Data Disc Contents for a Digital Participant with Reference PDF Maps

# 1.1 Getting Started

If a participant has not used the instructions from the *Digital Quick Start Guide* to setup their local computer for receipt of the New Construction Program materials, follow the steps below to copy and paste the New Construction Program materials into a folder or new directory created on a local computer.

- 1. Create a new folder (or new directory) on a local computer to copy the contents from the Data Disc DVD. Consider using "NC2020" or "NewConstruction".
- 2. Insert the Data Disc into the CD/DVD drive of the local computer with the newly created folder.
- 3. When the window opens that shows the Data Disc contents, as shown in **Figure 2**, select all of the materials and right-click the mouse to **Copy** the selected materials.
- 4. Navigate to the newly created folder and right-click to **Paste** the copied materials.
- 5. Ensure everything is in the new folder that was included on the Data Disc and then remove the Data Disc from the CD/DVD drive.

Note: Adobe Acrobat Reader® is required to view the Reference PDF Map file effectively. Other software that open PDF files may distort this product. If the local computer does not contain the software, download it free from the following URL:

<a href="https://acrobat.adobe.com/us/en/acrobat/pdf-reader.html">https://acrobat.adobe.com/us/en/acrobat/pdf-reader.html</a>>.

# 1.2 Viewing the Reference PDF Map File

Once the materials are successfully copied to the local computer, follow the instructions in this section to view the Reference PDF Map file. Remember, participants do not update these materials. They use them to obtain the geocodes necessary to add addresses.

From the local computer, double-click the "maps" folder shown in **Figure 2** to reveal a list of four files shown in **Figure 3**.

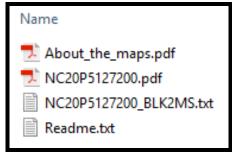

Figure 3: Example of the "maps" Folder Contents

The **About\_the\_maps.pdf** is a portable document file that contains tips for using the .pdf maps.

The **NC20P5127200.pdf** is the bundled .pdf file of the large format maps that participants use as reference to geocode their addresses. The bundled .pdf file uses the naming convention outlined in the Background section of the Introduction, e.g., NC20<EntType><EntCode>.pdf, where EntType is the entity type and EntCode is the entity identification code.

The NC20P5127200\_BLK2MS.txt is a semicolon delimited text file that shows the relationship between census block and large format map sheet(s). It contains the list of all blocks within a given entity that are eligible for the New Construction Program and the large format map sheet(s) on which they fall. Open the file with a simple text editor such as WordPad® or import the file with a spreadsheet software such as Microsoft Excel®. When the file opens, it contains the block's GEOID, suffix (if applicable), and the map sheet information as displayed in Figure 4. In that example, census block 3008 is located on map sheet 2, while census block 3005B is on map sheet 1.

```
NC_ELIGIBLE_BLOCK; SHEETS
090076702003004;1
090076702003005B;1
090076702003006;1
090076702003007;1,2
090076702003008;2
090076702003009;1
090076702003046;1
090076702003069;1
090076702003077;1
```

Figure 4: Example of a Block to Map Sheet Relationship List Text File

The **Readme.txt** contains a statement regarding the use of Adobe Acrobat Reader or Acrobat Professional® to properly open and view the .pdf maps. Given that other software that open PDF files may distort the Reference PDF Map file, observe the recommendation in the **ReadMe.txt** and launch Adobe Acrobat Reader or Adobe Professional. Choose **File-Open** and navigate to the "maps" folder. Select the large format map bundle and click **Open**. For the example in **Figure 3**, the file is NC20P5127200.pdf.

If there is more than one large format map sheet in the bundled .pdf, participants must scroll through each sheet to see the entire extent of their entity. Adjust the zoom level within Adobe as necessary to view the census tract and census block numbers needed for geocoding addresses to include in the New Construction Program submission. Harvest the state and county geocode information from the margin of the map sheet(s) and the census tract and census block information from the individual map sheets. The next two sections explain the map elements and their use in geocoding.

### 1.2.1 Map Types

There are three types of large format maps; Index, Parent, and Inset. All map sheet types are identified along the lower right margin and within the barcode of the map. The lower right margin is also the place to locate the state and county FIPS codes necessary for geocoding.

Index map sheets cover the entire extent of the entity. They are divided into numbered grids that correspond to the parent sheets. They are provided to entities with more than one parent sheet and are for reference purposes only. Index map sheets are noted for summarizing the total number of sheets for the entity. See **Figure 5** for a visual that shows six total sheets (1 index, 4 parent, and 1 inset) for this particular example.

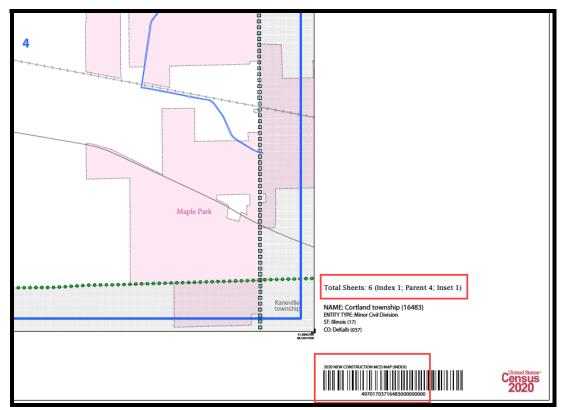

Figure 5: Example of an Index Map Sheet Margin

Parent map sheets provide a detailed view of a section of the entity. They correspond to the numbered grid on the index sheet. They show detail for features and geographic areas and are used to identify the census tracts and census blocks within an entity and can also be easily identified in the lower right margin. See Figure 6 for a visual of the lower right margin of parent sheet 3 for this example. Also notice the key to adjacent sheets and sheet location graphics that provide an overview of the map layout for the entity. See Figure 7 for a zoomed section of the same parent sheet that shows the presence of an inset sheet.

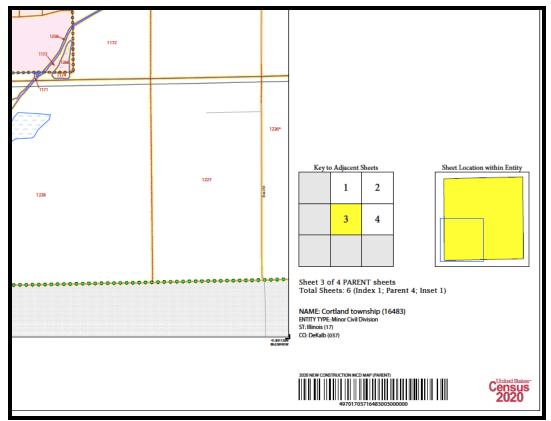

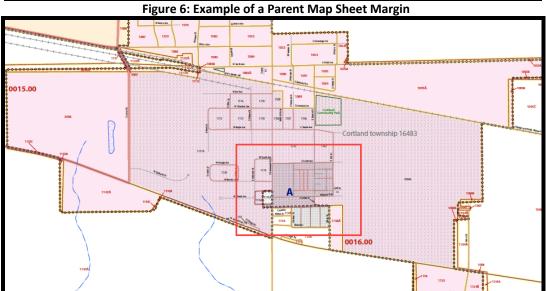

Figure 7: Example of a Parent Map Sheet with an Inset Map Denoted

Inset map sheets, if they exist for an entity, may not exist on every parent sheet. They show detail for congested areas on parent sheets and are highlighted on the parent sheet with a fill pattern. They are denoted by an alpha character (e.g, A) and may be multi-sheeted (e.g. A1, A2). They, like parent sheets, show detail for features and geographic areas and are used to identify census tracts and census blocks for a specific area within an entity. See **Figure 8** for a visual of the lower right margin of inset sheet A for this example.

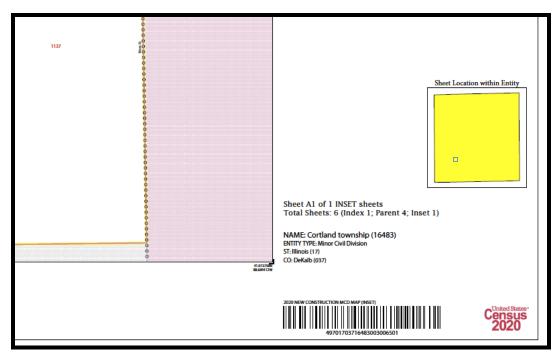

Figure 8: Example of an Inset Map Sheet Margin

The area of a entity dictates the type of maps generated for the New Construction Program. For example, participants with an entity that has a small land area may only receive a single, large format parent map sheet while those with large area may receive an index map, a series of parent maps, and a number of inset maps.

# 1.3 Understanding the Elements of a Reference PDF Map

The large format map contains the Data Frame and the Map Border. See Figure 9 for an example of a large format map example.

The map border includes the map title, corner sheet coordinates, disclaimer information, data source information, projection information, number of total sheets, entity type information, key to adjacent areas (if there are multiple map sheets), a barcode, a scale, a north arrow, and the legend.

The title is located at the top of each map sheet within the map border. It provides the program name and product (e.g., 2020 Census New Construction Program (NC) Map) and entity information (e.g., Cortland Township, IL).

The legend includes some of the same information found on a typical road map, such as streets and roads, water features, and legal boundaries. However, the large format maps used for the New Construction Program display information with symbols unique to the Census Bureau. Refer to **Appendix A** for an example of the map legend.

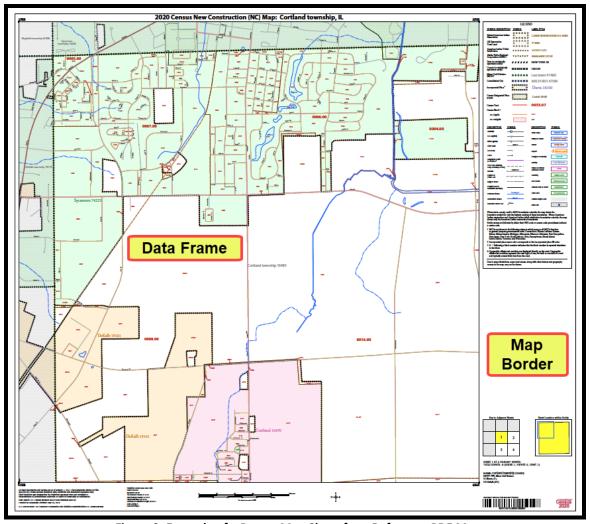

Figure 9: Example of a Parent Map Sheet for a Reference PDF Map

# 1.3.1 Understanding the Contents of the Data Frame

For the purpose of the New Construction Program, the Reference PDF Map(s) depict the census tract and the census blocks within the entity, their boundaries, and the numbers that identify them. Within the entity, there may be census blocks that are not eligible for the New Construction Program; those census blocks are shaded with a gray "X" pattern. Eligible census blocks use both yellow and pink colors as their boundaries as depicted in the example in Figure 10 and are not "X'd" out.

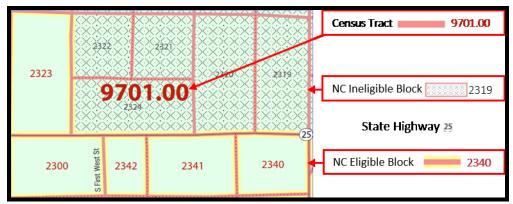

Figure 10: Example of a Reference PDF Map with Eligible and Ineligible Blocks

Some participants may have blocks with an alpha suffix such as the two displayed in **Figure 11**. Participants must include the suffix with the block code in the **CENSUS\_BLOCK** field when completing the Address List Template.

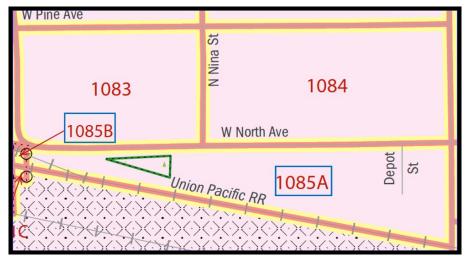

Figure 11: Example of Census Blocks with Alpha Suffixes

# 1.4 Geocoding Addresses Using the Reference PDF Maps

After using their own address source(s) to identify new addresses to add as part of the New Construction Program, participants must use the Reference PDF Maps in order to provide geographic information (known as geocodes) for each address they intend to submit. Participants include the geocode information on the Address List Template, or on their own spreadsheet that follows the content of the Address List Template, when providing addresses for the New Construction Program. Do not add a map spot or include the address locations on the Reference PDF Map(s) as the map materials are for reference purposes only.

The geocodes are numeric codes that uniquely identify all administrative/legal and statistical geographic areas for which the Census Bureau tabulated data. For the purpose of adding a new address record where the new address exists, the geocodes required are the State FIPS Code, the County FIPS Code, the complete census tract number (including leading or trailing zeros as well as the decimal between the fourth and fifth digits), and the complete census block number (including suffix).

For example, in **Figure 10** a new address for a housing unit falls on the east side of S First West St in block 2342. The location of the state and county FIPS information is found along the lower right section of the map border, as highlighted below in **Figure 12**. Following the example in Figure 10, the geocodes to enter into the Address List Template are as follows: 17 (state FIPS), 037 (county FIPS), 9701.00 (census tract number), and 2342 (census block number).

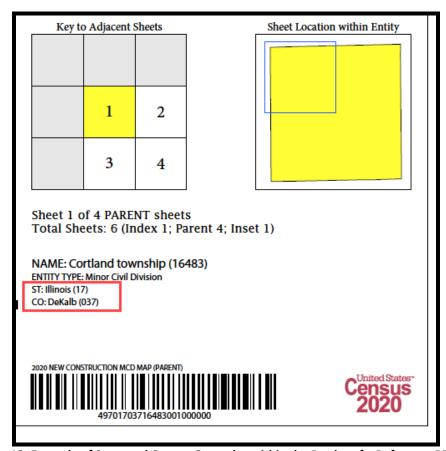

Figure 12: Example of State and County Geocodes within the Border of a Reference PDF Map

Refer to **Chapter 3** for detailed instructions on how to use the Address List Template to add addresses for housing unit, group quarters, and transitory locations in the blocks eligible for the New Construction Program.

#### **CHAPTER 2. THE PARTNERSHIP SHAPEFILES**

The Census Bureau provides partnership shapefiles on CD/DVD exclusively to participants who requested to receive their materials digitally rather than by downloading them from the Census Bureau website during the registration process. See **Figure 13** for a visual of the registration form.

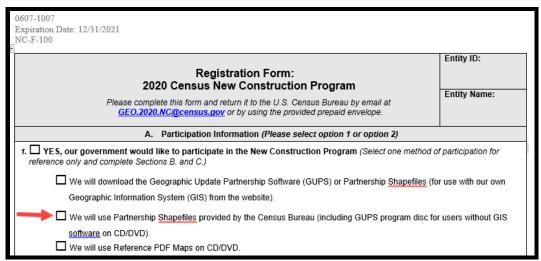

Figure 13: Registration Form with Partnership Shapefiles on CD/DVD

Partnership shapefiles are digital representations of geographic features, such as roads and boundaries used to create maps. A partnership shapefile stores non-topological geometry attribute information for the spatial feature in a dataset. For example, partnership shapefiles include state shapefiles, county shapefiles, American Indian Areas shapefiles, census block shapefiles, and edges shapefiles to assist in geocoding addresses for submission in the New Construction Program.

#### **IMPORTANT**:

Participants use the partnership shapefiles as a reference for geocoding (i.e., locating the state, county, census tract, and census block codes) individual addresses into the proper location. The New Construction Program does not allow for updates to these materials.

The Census Bureau provides two discs to the participants who requested partnership shapefiles on CD/DVD. One of the discs is a Data Disc that contains the partnership shapefiles within a "shape" folder and the various other materials needed to participate in the program within the root folder. A sample of Data Disc structure is depicted in **Figure 14**. The second is the installation software disc for the Geographic Update Partnership Software (GUPS<sup>1</sup>).

Participants choose between using their own geographic information system (GIS) and GUPS to

<sup>&</sup>lt;sup>1</sup> If a participant intends to use GUPS, please use *the 2020 New Construction Program Geographic Update Partnership Software (GUPS) Respondent Guide* included on the root directory of the data disc or available for download from the New Construction Program website instead of this respondent guide.

prepare their New Construction Program submission. For digital participants, the GUPS installation software disc is provided in case someone using their own GIS wants to switch to GUPS. Participants must use the Census Bureau's tabblock partnership shapefile to geocode addresses for the New Construction Program.

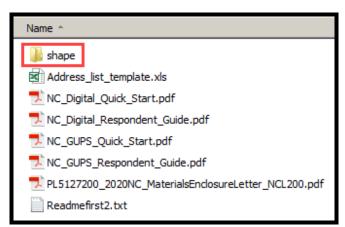

Figure 14: Example of Data Disc Contents for a Digital Participant with Partnership Shapefiles

#### 2.1 Getting Started

If a participant has not used the instructions from the *Digital Quick Start Guide* to setup their local computer for receipt of the New Construction Program materials, follow the steps below to copy and paste the New Construction Program materials into a folder or new directory created on a local computer:

- 1. Create a new folder (or new directory) on a local computer to copy the contents from the Data Disc DVD. Consider using "NC2020" or "NewConstruction".
- 2. Insert the Data Disc into the CD/DVD drive of the local computer with the newly created folder.
- 3. When the window opens that shows the Data Disc contents, as shown in **Figure 14**, select all of the materials and right-click the mouse to **Copy** the selected materials.
- 4. Navigate to the newly created folder and right-click to **Paste** the copied materials.
- 5. Ensure everything is in the new folder that was included on the Data Disc and then remove the Data Disc from the CD/DVD drive.

# 2.2 Extracting the Partnership Shapefiles

Once the materials are successfully copied to the local computer, follow the instructions in this section to extract the partnership shapefiles. Remember, participants do not use these materials for update, just for viewing in order to obtain the current census geocode information necessary to add addresses.

From the local computer, double-click the "shape" folder shown in **Figure 14**. Within the "shape" folder, double-click on the file name **2020NC\_<EntityID>.exe**. In this instance, since the example is for participant PL5127200, the .exe file name would be **2020NC\_PL5127200.exe**.

A command prompt appears on screen to show the progress of the file extraction and closes automatically upon completion. Numerous files extract as part of this process. They extract within the "shape" folder into individual folders for the state and each county in which the

participant's entity is located. For example, if a place participant's entity spans three counties, as with Austin, Texas, look for a state folder (shown as the state FIPS number, e.g., Texas is 48) and three county folders (shown as the state FIPS and county FIPS number, Hays (48209), Travis (48453) and Williamson (48491) counties).

Once extracted, open the shapefiles with a GIS. Concentrate on the files needed for geocoding, specifically the tabblock partnership shapefile. Consult **Appendix B** for information regarding file names and file layout to assist with determining which shapefiles are most relevant to the New Construction Program.

#### 2.3 Geocoding Addresses Using the Partnership Shapefiles

As discussed in **Section B**, not all census blocks are eligible for the New Construction Program. The tabblock shapefile contains an attribute field entitled NCELIGIBLE (i.e., New Construction eligible). New Construction eligible blocks include a "Y" in the NCELIGIBLE field. Only addresses located in census blocks where "NCELIGIBLE = 'Y' are accepted through the New Construction Program. The Census Bureau will reject any address submitted in a block where "NCELIGIBLE IS NULL". The Census Bureau recommends symbolizing the tabblock layer based on the NCELIGIBLE field within the local GIS in order to visualize the census blocks for which addresses may be submitted.

When submitting address updates, participants must provide the state code, county code, census tract, and census block numbers (geocode) OR structure coordinates (e.g., latitude and longitude) for each address record. Participants do not need to provide a state, county, tract, and block geocode if they provide the latitude and longitude coordinate information.

The geocode information is in the tabblock partnership shapefile. The geocode information, along with the block eligibility information, is highlighted in purple within **Table 3**. For the New Construction Program to derive the geocode, use the STATEFP, COUNTYFP, TRACTCE10, and the BLOCK fields. Using the BLOCK field ensures the presence of the block suffix if one exists.

To provide the latitude and longitude coordinate instead of the geocode, please be sure to include the coordinate information in decimal degrees with a minimum of six digits after the decimal. In addition, please ensure that these coordinates are based on the unprojected, GCS\_NAD83 coordinate system.

Table 3: Census Tabulation Block Shapefile (PVS\_19\_v1\_tabblock)

| Attribute<br>Field | Length | Туре | Description                                                 |
|--------------------|--------|------|-------------------------------------------------------------|
| STATEFP            | 2      | Char | Current FIPS State code. USE for New Construction Program.  |
| COUNTYFP           | 3      | Char | Current FIPS County code. USE for New Construction Program. |
| STATEFP10          | 2      | Char | 2010 FIPS State code.                                       |
| COUNTYFP10         | 3      | Char | 2010 FIPS County code.                                      |

| Attribute<br>Field | Length | Туре | Description                                                                                                    |
|--------------------|--------|------|----------------------------------------------------------------------------------------------------|
| TRACTCE10          | 6      | Char | Census Tract code. USE for New Construction Program.                                                                                                    |
| BLOCKCE            | 4      | Char | 2010 Tabulation Block Number.                                                                                                    |
| SUFFIX1CE          | 2      | Char | Census Block Suffix 1 (first character).                                                                                                    |
| SUFFIX2CE          | 2      | Char | Census Block Suffix 2 (second character, if necessary).                                                                                                    |
| NCELIGIBLE         | 1      | Char | New Construction Eligible flag. USE for New Construction Program.                                                                                                    |
| BLKSZIND           | 1      | Char | Block Size Indicator.                                                                                                    |
| BLOCK              | 4      | Char | Current Tabulation Block Number (Concatenates BLOCK, SUFFIX1CE, and SUFFIX2CE). USE for New Construction Program.                                                                           |
| PARTFLG            | 1      | Char | Flag that indicates if only part of a feature is represented.                                                                                                    |
| BLOCKID            | 15     | Char | Concatenates the 2010 geocodes from STATEFP10, COUNTYFP10, TRACTCE10, and BLOCKCE. Do not use because it refers to the 2010 block geocode, which may differ from the current block geocode. |

Participants may utilize other pertinent shapefiles that extracted during the setup process in order to overlay reference layers that may assist with geocoding. For instance, using the county boundary, place boundary, edges, and water shapefiles may be useful in providing a depiction of the specific entity. Appendix B provides information on the file names and layouts that is helpful in determining what shapefiles to potentially use. The Census Bureau is unable to prepare examples for each software possibility or file combination of use during the New Construction Program. Use local knowledge of the entity, of the local GIS, and of the local sources to choose the files that are most helpful to proceed with geocoding new addresses for submission in the proper format for the New Construction Program. To derive a geocode, a participant may generate structure points from their local address source in their GIS and then geocode the structure points to the tabblock layer. Alternatively, participants may choose to visually geocode to the tabblock layer.

#### IMPORTANT:

Participants may utilize their own GIS layers to assist with their work, but must use the tabblock partnership shapefile for assigning the geocodes to address records as part of the New Construction Program.

Refer to **Chapter 3** for instructions on how to use the Address List Template to add addresses for housing unit, group quarters, and transitory locations for the New Construction Program.

#### CHAPTER 3. THE ADDRESS LIST TEMPLATE FILE

As discussed in the previous two chapters, participants use either the Reference PDF Maps or the Partnership Shapefiles to identify geocodes for each address record they want to include in their New Construction Program submission. Once an address geocode is determined, participants may use the *Address\_list\_template.xls* file to add their address records or they may use the template as a resource to identify equivalent fields within their existing address source and restructure it according to the Census Bureau requirements outlined in **Section 3.2** and detailed in **Table 4**. If participants wish to create a new file for use in the New Construction Program, and not use the provided template, it is vital they use **Table 4** as a guide for naming and defining the fields.

### 3.1 Opening and Saving the Address List Template File

The Address List Template is a blank Microsoft Excel .xls spreadsheet included on the Data Disc for use by all New Construction Program participants whether they requested Reference PDF Maps or Partnership Shapefiles during registration. The Census Bureau provides this header file as a reference for participants to ensure that qualifying residential, city-style addresses for housing units, group quarters, and transitory locations are submitted in the required format. The file contains a preset format to preserve all fields as Text. Refer to Section 3.2 and Table 4 for information on the fields, their descriptions and whether they are required as part of the New Construction Program submission.

In order to read the file contents, the New Construction Program liaison must open the file using Microsoft Excel or a similar processing application. Use the following steps to open and save the Address List Template .xls file:

- Open Excel.
- Click File-Open.
- Browse/Navigate to the folder containing the Address\_list\_template.xls and click the file to open it.
- Click Save As and name the file as follows: nc20\_<EntityID>\_addresses\_return.xls. In order to
  preserve the preset format embedded within the .xls file, do not save to a newer version of
  Excel.
- Follow Section 3.2.1 to add address records to the template.

#### 3.2 Understanding the Address List Template File

The Census Bureau will only accept addresses submitted in the predefined format that include the required information. The instructions provided in the following sections will assist participants when creating their submission for the New Construction Program. Refer to Figure 15 for an example of a blank Address List Template file showing the header row.

| 4 | Α           | В         | С     | D      | Е                | F                | G              | Н                           | 1                     | J                  | K                    | L              | М                 | N                    | 0        | P         |
|---|-------------|-----------|-------|--------|------------------|------------------|----------------|-----------------------------|-----------------------|--------------------|----------------------|----------------|-------------------|----------------------|----------|-----------|
| 1 | LINE_NUMBER | ENTITY_ID | STATE | COUNTY | CENSUS<br>_TRACT | CENSUS<br>_BLOCK | GQ_TL<br>_FLAG | COMPLETE_ADDRESS<br>_NUMBER | COMPLETE_STREET _NAME | APTUNIT_<br>NUMBER | MAILING_ZIP<br>_CODE | GQ_TL_<br>NAME | FACILITY_<br>NAME | LOCATION_DESCRIPTION | LATITUDE | LONGITUDE |
| 2 |             |           |       |        |                  |                  |                |                             |                       |                    |                      |                |                   |                      |          |           |
| 3 |             |           |       |        |                  |                  |                |                             |                       |                    |                      |                |                   |                      |          |           |
| 4 |             |           |       |        |                  |                  |                |                             |                       |                    |                      |                |                   |                      |          |           |
| 5 |             |           |       |        |                  |                  |                |                             |                       |                    |                      |                |                   |                      |          |           |
| 6 |             |           |       |        |                  |                  |                |                             |                       |                    |                      |                |                   |                      |          |           |
| 7 |             |           |       |        |                  |                  |                |                             |                       |                    |                      |                |                   |                      |          |           |
| 8 |             |           |       |        |                  |                  |                |                             |                       |                    |                      |                |                   |                      |          |           |

Figure 15: Example of an Address List Template with Header Row

The Address List Template contains a header row that identifies the names of the sixteen fields of information. Refer to the descriptions below and to the tabular form in **Table 4** to see the specific character length of each field, understand which fields are required, and which fields apply to certain types of records.

First field, "LINE\_NUMBER" – Field to identify the record number within the Address List Template. Use sequential numbers when adding address records.

Second field, "ENTITY\_ID" – Field to identify the unique ID assigned to an entity by the Census Bureau. This code is located on all the New Construction materials and its structure defined in Table 1. For example, Falls Church, VA is PL5127200.

Third field, "STATE" – Field to identify the two-digit FIPS state code for the specific record within the Address List Template. This field is used as part of the geocode if not providing latitude and longitude coordinates. For example, 51 is the FIPS state code for the state of Virginia. This field is usually identical in all records for a participant, with the exception of American Indian Areas whose entities span multiple states. This coding is located within the materials (Reference PDF Maps or Partnership Shapefiles) received for the New Construction Program.

Fourth field, "COUNTY" — Field to identify the three-digit FIPS county code for the specific record within the Address List Template. This field is used as part of the geocode if not providing latitude and longitude coordinate. For example, 087 is the FIPS county code for Henrico County, VA. It is very important to maintain the leading zeros if they exist for a value. This coding is located within the materials (Reference PDF Maps or Partnership Shapefiles) received for the New Construction Program.

Fifth field, "CENSUS\_TRACT" — Field to identify the six-digit census tract code with a decimal between the fourth and fifth digit; contains a four-digit base number, including leading zeros, and two digits after the decimal, including trailing zeros. In short, ensure that all seven characters of this field are included in the Address List Template. Census tracts are unique within state and county. This field is used as part of the geocode if not providing latitude and longitude coordinate. Two examples include 1234.01 and 0003.00. This coding is located within the materials (Reference PDF Maps or Partnership Shapefiles received for the New Construction Program.

Sixth field, "CENSUS\_BLOCK" — Field to identify the four-digit current census tabulation block number, and suffixes if present, for the specific record within the Address List Template. Maximum field length is six, with four digits and a potential of a two-character suffix. Census blocks are numbered uniquely within a census tract from 1000 to 9999. The first digit of the census block number identifies the block group. Suffixes are one or two letters depending on the number of times a block has split. Suffixes do not exist for all tabulation blocks. This field is used as part of the geocode if not providing latitude and longitude coordinate. This coding is located within the materials (Reference PDF Maps or Partnership Shapefiles) received for the New Construction Program.

Seventh field, "GQ\_TL\_FLAG" (i.e., Group Quarters\_Transitory Location Flag) – Field to identify the record as a group quarters or transitory location. Add a "G" for addresses that are group quarters (e.g., nursing homes or dormitories) and a "T" for addresses that are transitory locations (e.g., camping sites). Include only the main GQ or TL address not the individual rooms or pad sites. Refer to Appendix H for definitions and examples of group quarters and transitory locations.

Eighth field, "COMPLETE\_ADDRESS\_NUMBER" – Field to identify the complete address number of a housing unit, group quarters, or transitory location, alone or with an address number prefix and/or address number suffix that identifies a location along a thoroughfare or within a community. Do not use any special character such as comma, period, etc.

Ninth field, "COMPLETE\_STREET\_NAME" – Field to identify the full street or road name that is the official name of thoroughfare as assigned by a governing authority, or a used and recognized alternate (alias) name. Do not use any special character such as comma, period, etc.

Tenth field, "APTUNIT\_NUMBER" – Field to identify the apartment or unit number, if applicable, for the specific record within the Address List Template. This field may contain apartment unit numbers (e.g., Apt 101 or Unit 101A), location (e.g., rear, basement), or lot numbers (e.g., 1, 2, 3). Do not use any special character such as comma, period, etc.

Eleventh field, "MAILING\_ZIP\_CODE" – Field to identify the United States Post Office (USPS) city-style, mail delivery, five-digit ZIP Code. It is very important to maintain the leading zeros if they exist for a ZIP Code. Do not include an entry in this field if uncertain of the correct ZIP Code. It is better to omit than provide inaccurate ZIP Code.

Twelfth field, "GQ\_TL\_NAME" – Field to identify the name of a group quarters such as Bayside Nursing Home or Dobbs Hall, and/or a transitory location such as Motel 13 or Dolce Vita Campground. Do not use any special character such as comma, period, etc.

Thirteenth field, "FACILITY\_NAME" – Field to identify the facility name of the group quarters record if it is part of a facility. For example, include the name of a facility name such as University of Illinois for Dobbs Hall dormitory. Do not use any special character such as comma, period, etc.

Fourteenth field, "LOCATION\_DESCRIPTION" – Field to include a brief physical location description of living quarters. This field may be useful for hidden living quarters to assist where an address is not clearly identified, is confusing, or is shared with another structure. For example, if due to an unexpected circumstance a homeless tent is setup behind a local hardware store, enter the required city-style address (i.e., that of the hardware store), but also include the location description to assist with locating the tent rather than the commercial address provided (i.e., temporary homeless tent behind hardware store) Do not use any special character such as comma, period, etc.

Fifteenth field, "LATITUDE" – Field to include the latitude coordinate for the address record. Must be in GCS NAD83 and in decimal degrees with six digits after the decimal to achieve optimal accuracy. Refer to Appendix C for information on GCS NAD83.

Sixteenth field, "LONGITUDE" – Field to include the longitude coordinate for the address record. Must be in GCS NAD83 and in decimal degrees with six digits after the decimal to achieve optimal accuracy. Must also include the negative sign to place the coordinate in the proper hemisphere. Refer to Appendix C for information on GCS NAD83.

Table 4: Address List Template Fields, Descriptions, and Valid Entries

| Field<br>Number | Max<br>Character<br>Length | Field Name   | Field Description                                                                                                    | Required (Yes or No or Recommended)                       |
|-----------------|----------------------------|--------------|----------------------------------------------------------------------------------------------------|-----------------------------------------------------------|
| 1               | 7                          | LINE_NUMBER  | Sequential number for each address record in a file.                                                                                                    | Recommended.                                              |
| 2               | 12                         | ENTITY_ID    | Unique identification number assigned by the Census Bureau to each entity.                                                                                                    | Yes.                                                      |
| 3               | 2                          | STATE        | Two-digit FIPS state code.                                                                                                    | Yes, if not providing latitude and longitude information. |
| 4               | 3                          | COUNTY       | Three-digit FIPS county code.                                                                                                    | Yes, if not providing latitude and longitude information. |
| 5               | 7                          | CENSUS_TRACT | Six-digit current census tract number, with a decimal point between the fourth and fifth digit, consisting of a 4-digit base number, including leading zeros, plus 2-digit number suffix, with trailing zeros. For example, 1234.01 and 0003.00. | Yes, if not providing latitude and longitude information. |

| Field<br>Number | Max<br>Character<br>Length | Field Name              | Field Description                                                                                                    | Required (Yes or No or<br>Recommended)                          |
|-----------------|----------------------------|-------------------------|----------------------------------------------------------------------------------------------------|-----------------------------------------------------------------|
| 6               | 6                          | CENSUS_BLOCK            | Current census tabulation block number, consisting of 4 numbers followed by up to 2 alpha characters that represent block suffixing. Though uncommon, the template accounts for the potential of six digits. Ex. 1001, 1001D, 1001AA                          | Yes, if not providing latitude and longitude information.       |
| 7               | 1                          | GQ_TL_FLAG              | Field to denote the address record as either a group quarters or transitory location. Enter 'G' for group quarters or a 'T' for transitory location.                                                                                                    | Yes, if adding a group quarters or transitory location address. |
| 8               | 35                         | COMPLETE_ADDRESS_NUMBER | Housing unit or group quarters assigned address number, alone or with an address number prefix and/or address number suffix that identifies a location along a thoroughfare or within a community. For 123 Main St, the "123" is the complete address number. | Yes.                                                            |

| Field<br>Number | Max<br>Character<br>Length | Field Name           | Field Description                                                                                                    | Required (Yes or No or Recommended)                                                                                                    |
|-----------------|----------------------------|----------------------|----------------------------------------------------------------------------------------------------|----------------------------------------------------------------------------------------------------|
| 9               | 100                        | COMPLETE_STREET_NAME | Full street or road name. The official name of a thoroughfare as assigned by a governing authority or used and recognized alternate (alias) name. For 123 Main St, "Main St" is the complete street name. For 456 W Apple St N, "W Apple St N," is the complete street name. | Yes.                                                                                                    |
| 10              | 65                         | APTUNIT_NUMBER       | Combination of Within Structure Descriptor and Identifier, e.g., "Apt 1", "Ste 22", "Unit A", "Bldg 2 Unit 10", etc. Populate with a value other than one already used for the address.                                                                                      | Yes, if the address is a duplicate (same State/County/Tract/Block, House #, Street Name, ZIP or Lat/Long, House #, Street Name, ZIP).                                            |
| 11              | 5                          | MAILING_ZIP_CODE     | The USPS city-style mailing ZIP Code for the address.                                                                                                    | Recommended if known. Omit if uncertain. If included it must be five- digit numeric characters only. Cannot be "00000", "11111", "33333", "66666", "77777", "88888", or "99999". |
| 12              | 100                        | GQ_TL_NAME           | Name of group<br>quarters (e.g., Dobbs<br>Hall or Bayside<br>Nursing Home) or<br>transitory location<br>(e.g., Royal RV Park<br>or Seabird Marina).                                                                                                    | Yes, if adding a group quarters or transitory location. Cannot be "null" if there is a value in "GQ_TL_FLAG" or "FACILITY NAME" field. Cannot contain a comma (e.g.",").         |
| 13              | 100                        | FACILITY_NAME        | Name of group<br>quarters facility.<br>Usually a broader<br>name than the GQ<br>name (e.g.,<br>University of Illinois).                                                                                                    | No, but recommended if group quarters addresses being added are associated with a facility (e.g., The University of Illinois for dorms on its campus).                           |

| Field<br>Number | Max<br>Character<br>Length | Field Name           | Field Description                                                                                                    | Required (Yes or No or Recommended)                                                                                                    |
|-----------------|----------------------------|----------------------|----------------------------------------------------------------------------------------------------|----------------------------------------------------------------------------------------------------|
| 14              | 100                        | LOCATION_DESCRIPTION | A short written description of the location and physical characteristics of living quarters (e.g., tent city behind hardware store) that may assist the Census Bureau with locating the living quarters. | No.                                                                                                    |
| 15              | 11                         | LATITUDE             | Latitude coordinate of address in decimal degrees with minimum of 6 digits following the decimal.                                                                                                    | Yes, if not providing the state, county, census tract, and census block geocode. Cannot contain special characters, except the decimal (e.g. ".").                                                      |
| 16              | 12                         | LONGITUDE            | Longitude coordinate of address in decimal degrees with minimum of 6 digits following the decimal.                                                                                                    | Yes, if not providing the state, county, census tract, and census block geocode. Cannot contain special characters, except the decimal (e.g. ".") and the negative sign (e.g. "-") for this hemisphere. |

### 3.2.1 Adding Address Records to the Address List Template File

The Census Bureau will not accept addresses in the incorrect format or with inadequate information. All fields of information, whether it be in the Address List Template or in a participant's own address material, must be in text format. This is critical for the fields that may include numbers, leading and trailing zeros (e.g, CENSUS\_TRACT, MAILING\_ZIP\_CODE, LATITUDE, LONGITUDE) to ensure no information within those fields is lost. Before adding address records for the New Construction Program, please become well versed with the information outlined in Section 3.2 and Table 4 to determine the fields that are required or not for use with housing unit, group quarters, and transitory locations.

**IMPORTANT**: Participants may enter the latitude and longitude coordinate information in addition to OR in lieu of the **STATE**, **COUNTY**, **CENSUS\_TRACT**, and **CENSUS\_BLOCK** geocode information.

Participants may **Copy** and **Paste** information from an existing address source or export information from their GIS to create their own template that follows the field layout and instructions for the Address List Template as outlined in this chapter.

To manually add a new residential, city-style address to the Address List Template file, follow the steps below in **Table 5**:

Table 5: Adding Records to the Address List Template File

| Step     | Action and Result                                                                                                    |
|----------|----------------------------------------------------------------------------------------------------|
| Step 1   | Navigate to the folder location of the Address List Template file,                                                                                                    |
| -        | nc20_ <entityid>_addresses_return.xls, from Section 3.1.</entityid>                                                                                                    |
| _        | Please remember to keep the fields in the given format (Text) to ensure that leading and trailing                                                                                                    |
| i        | zeros are not lost in the process of keying or copying information. Participants must not include                                                                                                    |
|          | special characters such as commas or periods when annotating information about their addresses.                                                                                                    |
|          |                                                                                                    |
| Step 2   | Update the <b>LINE_NUMBER</b> to create a new record by inserting a new row for each address to add.                                                                                                    |
|          | Use sequential order as adding new address records such as 1, 2, and 3.                                                                                                    |
| Step 3   | Enter the participant's entity ID code in the <b>ENTITY_ID</b> field, for instance PL5127200. The Entity ID                                                                                                   |
|          | is located on all New Construction Program materials (letters, emails, DVD, Reference PDF Maps).                                                                                                    |
| Step 4   | Enter the two-digit FIPS state code in the <b>STATE</b> field, for instance 51 for Virginia. The FIPS state                                                                                                   |
|          | code information is located within the map or shapefile materials.                                                                                                    |
| Cton 5   | Enter the three digit FIDS county and in the COUNTY field for instance C40 for Fall - Charlet The                                                                                                    |
| Step 5   | Enter the three-digit FIPS county code in the <b>COUNTY</b> field, for instance 610 for Falls Church. The FIPS county code information is located within the map or shapefile materials. Participants with an |
|          | entity that crosses county boundaries must pay close attention to this coding. Incorrect FIPS                                                                                                    |
|          | county codes invalidate geocoding.                                                                                                    |
| Chara C  | Substitute the site distinction of the state of the CENCUS TRACT field Community of the site distinction                                                                                                    |
| Step 6   | Enter the six-digit census tract code in the <b>CENSUS_TRACT</b> field. Census tracts consist of a six-digit code, with a decimal between the fourth and fifth digit, containing a four-digit base number,    |
|          | including leading zeros, plus a two-digit number suffix, including trailing zeros. Census tract codes                                                                                                    |
|          | are located within the map or shapefile materials. When keying the census tract information,                                                                                                    |
|          | ensure that the leading zeros and suffixes annotate as text format to avoid address invalidation                                                                                                    |
| Step 7   | Enter the four-digit census block code in the <b>CENSUS_BLOCK</b> field and any suffix information if                                                                                                    |
| Step 7   | applicable. Census block codes are located within the map or shapefile materials.                                                                                                    |
|          |                                                                                                    |
| i        | Some census blocks include an alpha suffix (e.g., 1085A). If a suffix exists, include it with the census                                                                                                    |
|          | block code in the CENSUS_BLOCK field.                                                                                                    |
| Step 8   | If the address record is a housing unit, leave the GQ_TL_FLAG field blank.                                                                                                    |
|          | If the address record is a group quarters or transitory location, enter 'G' for a group quarter or 'T'                                                                                                    |
|          | for a transitory location in <b>GQ_TL_FLAG</b> field.                                                                                                    |
|          |                                                                                                    |
| i        | Refer to the Glossary in Appendix H for a complete list of definitions and examples for housing unit, group quarters, and transitory locations.                                                               |
|          | unit, group quarters, and transitory locations.                                                                                                    |
| Step 9   | Enter the complete city-style address number in the <b>COMPLETE_ADDRESS_NUMBER</b> field.                                                                                                    |
| Step 10  | Enter the entire street name in the <b>COMPLETE_STREET_NAME</b> field, for instance <i>N Apple St or</i>                                                                                                    |
|          | Cherry St W.                                                                                                    |
| Step 11  | If the address is a multi-unit record, enter the within unit number in the APTUNIT_NUMBER field.                                                                                                    |
|          | Participants adding multi-unit addresses must provide unit identifiers (e.g., Apt 1, Apt 2, Unit A,                                                                                                    |
|          | Unit B) to make the records unique. The Census Bureau is not collecting addresses for individual                                                                                                    |
|          | rooms inside a GQ/TL, so this field is unnecessary for GQ/TL records.                                                                                                    |
| <u> </u> | 1                                                                                                    |

| Step    | Action and Result                                                                                                    |
|---------|----------------------------------------------------------------------------------------------------|
| Step 12 | Enter the city-style <b>MAILING_ZIP_CODE</b> , if known. This field is optional for all three type of living quarters. Leave it blank if uncertainty surrounds the information.                                                                                                    |
| Step 13 | If the address record is a housing unit. Leave the <b>GQ_TL_NAME</b> field blank.                                                                                                    |
|         | If the address record is a group quarter or a transitory location, enter the Group Quarters or Transitory Location Name in the <b>GQ_TL_NAME</b> field. This information is required for all GQ or TL records. The Census Bureau will not process a group quarters address record without a group quarters name or a transitory location address record without a transitory location name.                                                                                                    |
| Step 14 | Enter the facility name in the <b>FACILITY_NAME</b> field, if applicable. Facility names are most common with group quarters (e.g. group quarters name—Pandora Hall; Facility Name—UVA).                                                                                                    |
| Step 15 | Enter a well-defined description in the <b>LOCATION_DESCRIPTION</b> field (up to 100 characters, do not use commas) if providing a description helps locate the address or clear any confusion that may exist regarding the address (e.g., homeless tent city behind the hardware store). This information is not required since the New Construction Program handles only residential, city-style address records; however, the location description may be useful in certain city-style address situations where locating the address may be difficult. |
| Step 16 | If known or preferred over including the geocode information, enter the structure latitude coordinate in the <b>LATITUDE</b> field. Latitude and longitude coordinates must be in GCS NAD83 and in decimal degrees. Include the decimal and maintain the field as Text to preserve all the digits of the coordinate. Include a minimum of 6-digits after the decimal for optimal accuracy.                                                                                                    |
| Step 17 | If known or preferred over including the geocode information, enter the structure longitude coordinate in the <b>LONGITUDE</b> field. Latitude and longitude coordinates must be in GCS NAD83 and in decimal degrees. Be certain to include the negative sign for the northern hemisphere and include the decimal. Maintain the field as Text to preserve all the digits of the coordinate. Include a minimum of 6-digits after the decimal for optimal accuracy.                                                                                         |
| Step 18 | Upon completion of adding all the new address records, save the file as a comma delimited value .csv file. Retain the same naming convention as the .xls file, but change the file format. See Figure 16 for an example of an Address List Template filled with fictitious address information. It contains a mixture of geocodes as well as latitude and longitude coordinates. No Title 13 address information is included in the example.                                                                                                    |
|         | Important note for participants using their GIS: Participants who plan to export their own address shapefile to an .xls must also take the extra step to save the .xls as a .csv. The file must maintain all of the fields as Text to ensure the preservation of leading and trailing zeros that may exist in the data as well as the 6-digit decimal accuracy for the latitude and longitude coordinates.                                                                                                    |
| Step 19 | Upon completion of all added records, refer to Section 3.3 for the instructions on preparing the file for submission.                                                                                                    |

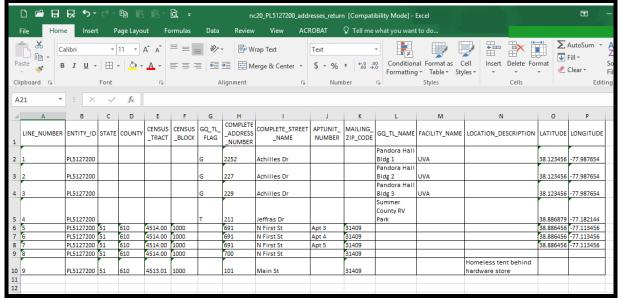

Figure 16: Example of an Address List Template with Fictitious Address Information (No Title 13 U.S.C. Information)

### 3.3 Preparing a File for Submission

After completing the process of adding new addresses, conduct a quality assessment or check of the .csv file, whether it be the Census provided Address List Template, a locally generated template, or an export from a GIS. Some items to check include the following:

- Ensure the addresses included in the file are within tabulation blocks that are eligible for the New Construction Program (check the specific map symbology on the Reference PDF Maps or check the tabblock partnership shapefile for "NCELIGIBLE=Y").
- Ensure the file contains qualifying residential city-style addresses for your entity; (i.e., those for which construction is in progress during or after March 1, 2018 and completion is expected by Census Day, April 1, 2020).
- Ensure all of the required fields, as outlined in Table 4, contain accurate information. Pay close
  attention for the presence of the geocode information and/or latitude and longitude
  coordinates, or both.
- Ensure all fields are Text to preserve the content of the data (i.e., leading and trailing zeros and 6-digit decimal accuracy).

Once satisfied with the content and quality of the content in the .csv file, zip the file and name it with the following naming convention: nc20\_<EntityID>\_addresses\_return.zip. The file does not need password protection. For participants unfamiliar with preparing a .zip file, refer to Appendix G for instructions on how to create a .zip file. Refer the next chapter for instructions on using the Secure Web Incoming Module (SWIM) for uploading the New Construction Program submission. SWIM is the official web portal used for uploading files for the various Census Bureau partnership programs.

# CHAPTER 4. USING THE SECURE WEB INCOMING MODULE (SWIM) FOR THE NEW CONSTRUCTION PROGRAM

New Construction Program participants must utilize the Census Bureau's Secure Web Incoming Module, or SWIM, to submit their zipped address file submission for processing. Use the steps outlined in this chapter to establish or access an account and to submit the zipped address file generated in the previous section.

Some liaisons may have established a SWIM account for other Census geography programs. If so, the Census Bureau sent an email to the liaison's email on-file for the established account indicating there is no need to establish a new SWIM account for use in the New Construction Program.

For liaisons without an existing SWIM account, the Census Bureau emailed one SWIM registration token in a separate message from the New Construction Program materials and cover letter. Liaisons without a SWIM account must utilize the 12-digit registration token to establish an account.

If questions remain regarding the existence of a SWIM account, click "Forgot your password?" on the main SWIM page and enter the email address to check for account existence. If SWIM does not locate an account associated with the email address, it returns the following message, "No account registered for this email. The email address associated with the account is case sensitive. Try again with the proper case or go to Account Registration to register for a SWIM account." Choosing the Account Registration link in the message opens another window to establish a SWIM account.

### Note:

The components of the email and password of SWIM system accounts are case-sensitive. Make note of the case-sensitive format used when establishing the SWIM account (e.g., <a href="mailto:jane@anytown.org">jane@anytown.org</a> or <a href="mailto:jane@anytown.org">JANE@ANYTOWN.ORG</a>). The Census Bureau recommends the use of lowercase characters and recommends safe retention of this information in a secure location for future reference.

SWIM allows four attempts to login before it temporarily locks the account for 15 minutes. After the 15-minute lock expires, participants may try to login again or reset their password using the "Forgot your password?" link on the login page. Once selected, follow the prompts to enter the case-sensitive email address and provide the security answer. If the security answer is correct, the SWIM system sends a password reset link to the email account for use in resetting the password. Please note the security answer is not case-sensitive. Once logged into SWIM, participants can modify their password and security answer by selecting the 'Change Security' link at the top, right-hand side of the page.

Participants continuing to experience login issues should confirm use of the current internet browser version (or one previous version). SWIM runs on the two most recent versions of each

of the major internet browsers: Internet Explorer, Google Chrome, Mozilla Firefox, and Apple Safari. If the browser version is older, upgrade to a newer version. If problems with SWIM still occur, contact the New Construction Program Help Desk at (844) 242-1765 for assistance. An additional SWIM token may be necessary to create another account.

**IMPORTANT:** Do not use email to send the New Construction Program's submission to the Census Bureau. Work with the Census Bureau to resolve SWIM issues.

The following list contains the file requirements for using SWIM:

- File to upload must be .zip file format.
- The .zip file may not include another .zip file as a component.
- The .zip file must not be larger than 250 megabytes in size.

Refer to **Table 6** for instructions on utilizing the SWIM application to submit the New Construction Program address .zip file.

**Table 6: SWIM Submission** Step **Action and Result** Step 1 Open a new browser window and enter the SWIM URL <a href="https://respond.census.gov/swim">https://respond.census.gov/swim</a>. The **SWIM Please Login** screen opens. SWIM - Secure Web Incoming Module Secure Web **Incoming Module** Please Login Welcome to the Census Bureau's Secure Web Incoming Module (SWIM). The SWIM is the official web portal for uploading partnership materials to the Please note: sessions will expire after 15 minutes of Password: Forgot your password? ogin Register Account Step 2 For participants with an existing SWIM account, enter the email address and password and then click the Login button. The Welcome screen opens. Go to Step 8.

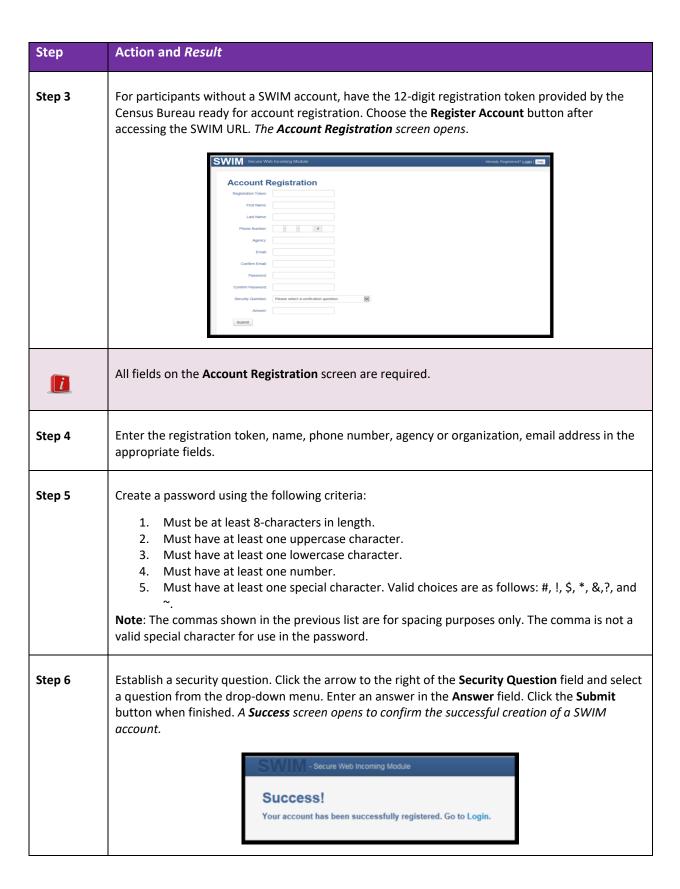

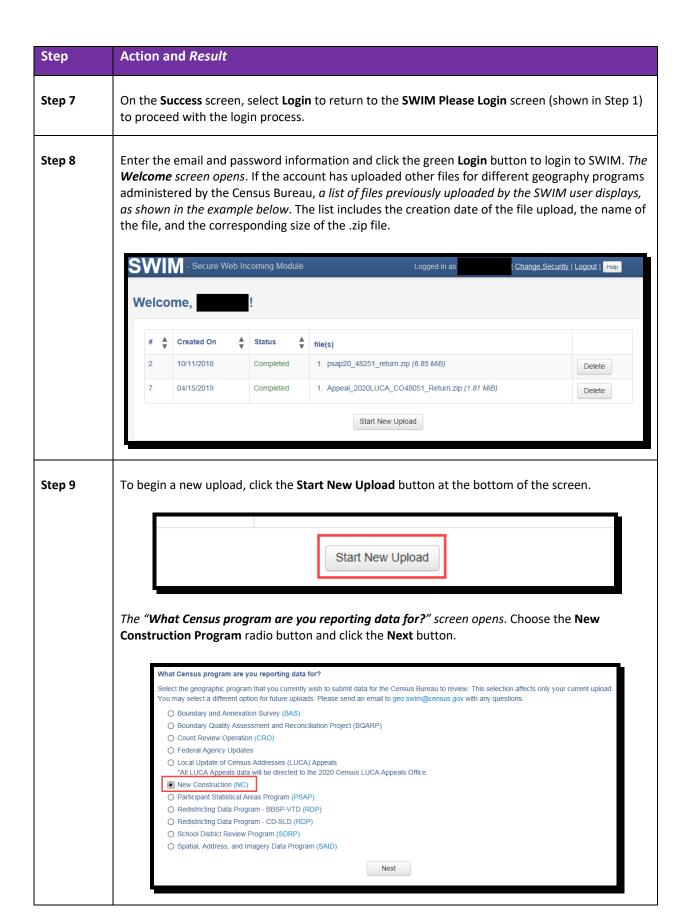

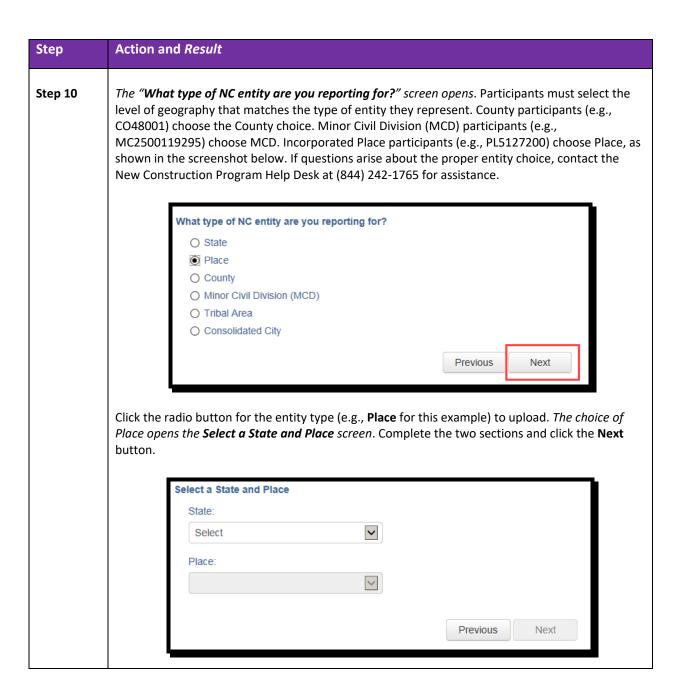

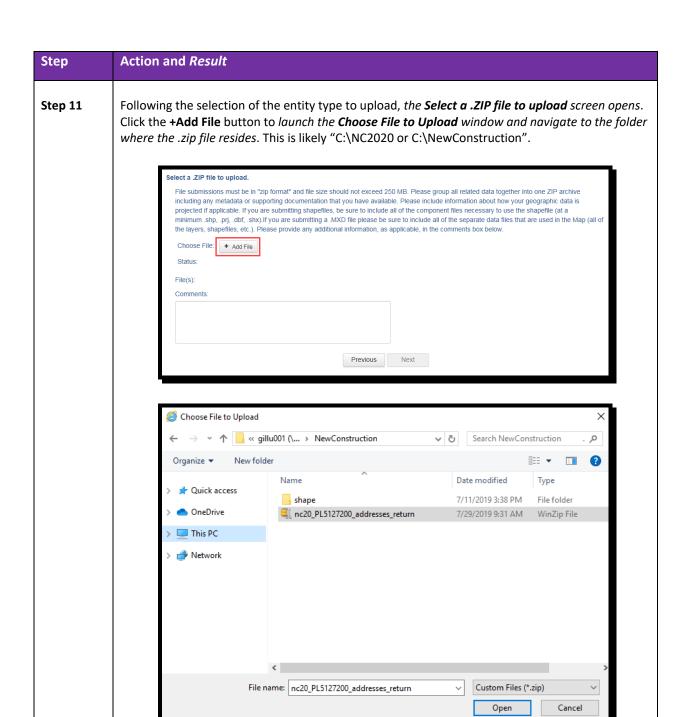

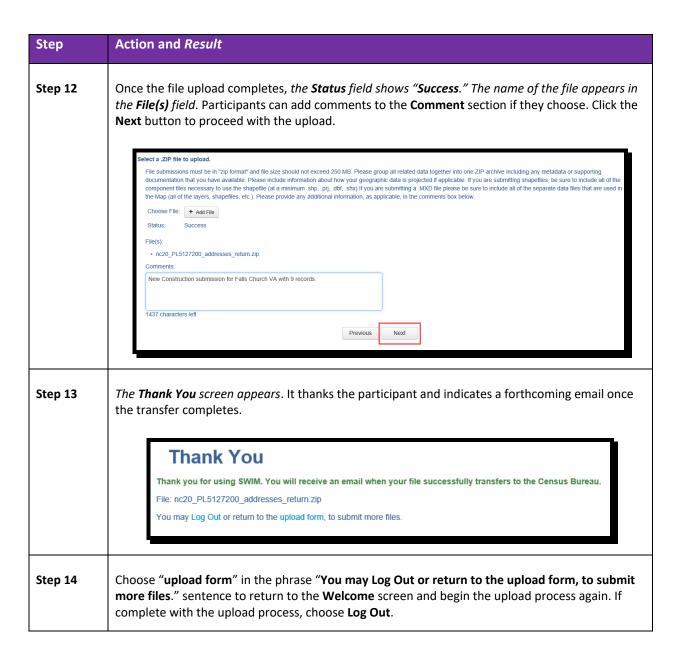

# Step Action and Result It is important to mention that SWIM sessions deactivate after 15 minutes of inactivity. Participants taking longer than 15 minutes to upload a file must log back into the system and start again. They will receive a message noting the period of inactivity on the Login screen.

# Secure Web Incoming Module Please Login Welcome to the Census Bureau's Secure Web Incoming Module (SWIM). The SWIM is the official web portal for uploading partnership materials to the Census Bureau. Please note: sessions will expire after 15 minutes of inactivity. You have been logged out due to inactivity. Email: Password: Password Forgot your password? Login Register Account

When they reach the **Welcome** screen, a record listed with a **Status** of "**In progress, Continue?**" appears with that day's date in the **Created On** field. Participants can choose the "**Continue?**" link to continue uploading or they can delete the item by choosing the **Delete** button to the far right of the row.

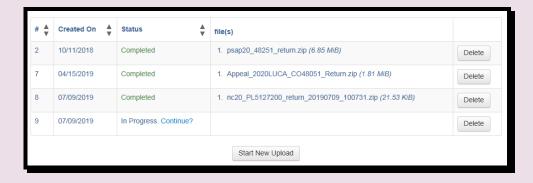

### CHAPTER 5. NEXT STEPS FOR THE NEW CONSTRUCTION PROGRAM

Congratulations on the completion of the 2020 Census New Construction Program. From September through November 2019, the Census Bureau will process the submission .zip files received through SWIM. The Census Bureau will conduct basic quality checks to verify the file format and content to confirm the submitted addresses fall within blocks eligible for the New Construction Program and that proper geocoding exists for each record. The Census Bureau will also compare each address received as part of the New Construction Program submissions against the Census Address List to ensure participants did not submit duplicated records.

The Census Bureau will not process address records without geocodes or latitude and longitude coordinates, improperly formatted files that do not follow the predefined Address List Template, or any address submitted in a block that is not eligible for the New Construction Program.

Participants will receive an email acknowledging receipt of submission through SWIM, but the Census Bureau will not provide feedback and the results of their processing.

### **APPENDICES**

This Page Intentionally left blank

### APPENDIX A REFERENCE PDF MAP LEGEND

The legend describes the various symbols and colors used on the paper maps. The legend includes three columns: Symbol Description, Symbol, and Label Style.

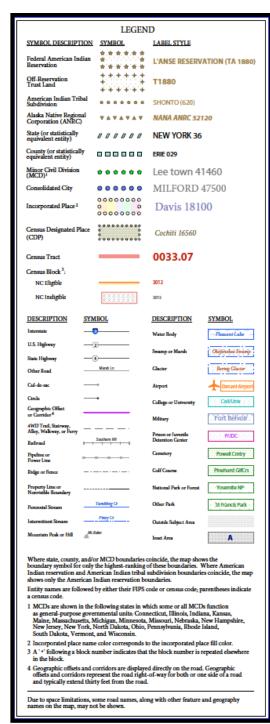

Figure 17: Example of a Legend for the Reference PDF Maps

- The **Symbol Description** column includes the type of features, boundaries, and geography shown on the map.
- The Symbol column shows the symbols representing the feature in the symbol description.
- The Label Style column shows an example of the name of a particular feature such as a road, waterway, or geographic area displayed on the map.

Within the legend, there are five groupings:

- The boundaries grouping refers to different boundary types or geographic areas shown on the map. Each with its own distinct color or symbol.
- The transportation grouping represents the various types of transportation features. Thicker lines identify major roadways such as interstate and U.S. highways while thinner lines represent secondary roads and city streets. Also identified are cul-de-sacs and circles, jeep trails, walkways, stairways, and ferries. Each represented by distinctive symbology.
- The other features grouping includes features such as pipelines, streams, and nonvisible boundaries. Streams and shorelines are blue and geographic offsets and corridors are speckled red.
- The last grouping of symbols represents various landmarks on the map such as rivers, lakes, glaciers, airports, cemeteries, golf courses, jails, military installations, parks, and mountain peaks.
   The area outside of the subject area is speckled gray.
- The footnote and notes grouping provides additional information and details on geographic relationships, boundaries, and symbols.

### APPENDIX B PARTNERSHIP SHAPEFILE NAMES AND LAYOUTS

The information in this section provides background information for the partnership shapefiles provided with the New Construction Program. The list of state-based shapefiles is in **Table 7**. They are found within the state folder created during the .exe extraction process.

State-based shapefiles follow the naming convention of **PVS\_19\_v1\_<layername>\_<SS>.shp**, where <SS> is the number corresponding FIPS number for the state, (e.g., "24" corresponds to Maryland) and <layername> is the abbreviation for the shapefile layer. For example, **PVS\_19\_v1\_place\_24.shp** is the Maryland shapefile for incorporated places. Using the place file from the state depicts all places within the state.

The shapefiles highlighted in purple within the two tables below are files that may be most relevant for a New Construction Program participant. Some of the same files are available at the county level as well, but the state organized files likely will be of more use to a state or tribal participant or to a person participating for an incorporated place that crosses multiple counties.

**Table 7: State Shapefiles Names** 

| Shapefile layer                                             | <layername></layername> |
|-------------------------------------------------------------|-------------------------|
| American Indian Areas (AIA) – Legal                         | aial                    |
| 2010 American Indian Areas (AIA) – Legal                    | aial2010                |
| American Indian Areas (AIA) – Statistical                   | aias                    |
| American Indian Tribal Subdivisions (AITS) - Legal          | aitsl                   |
| American Indian Tribal Subdivisions (AITS) - Statistical    | aitss                   |
| Block Area Group                                            | bag                     |
| Metropolitan Statistical Area/Metropolitan Statistical Area | cbsa                    |
| Congressional Districts                                     | cd                      |
| Census Designated Place                                     | cdp                     |
| Counties and Equivalent Areas                               | county                  |
| 2010 Counties and Equivalent Areas                          | county2010              |
| Elementary School Districts                                 | elsd                    |
| County Subdivisions - Legal                                 | mcd                     |
| New England City and Town Areas                             | necta                   |
| Incorporated Places                                         | place                   |
| 2010 Public Use Microdata Areas                             | puma2010                |
| Secondary School Districts                                  | scsd                    |
| State Legislative Districts Lower                           | sldl                    |
| State Legislative District Upper Chambers                   | sldu                    |

| Shapefile layer                     | <layername></layername> |
|-------------------------------------|-------------------------|
| State                               | state                   |
| Tribal Block Groups                 | tbg                     |
| Tribal Census Tracts                | tct                     |
| 2010 Census Tracts                  | tracts2010              |
| Urban Area                          | uac                     |
| Unified School District State-Based | unsd                    |

Similar to the state-based shapefile names, the county-based shapefiles have the following naming convention: **PVS\_19\_v1\_<layername>\_<SSCCC>.shp**, where <SSCCC> is the number corresponding FIPS number for the state and county, (e.g. "24001" corresponds to Allegany County, Maryland) and <layername> is the abbreviation for the shapefile layer. They are found within the individual county folder(s) created during the .exe extraction process.

**Table 8** details the county-based shapefile layers and layer names. For example, **PVS\_19\_v1\_curtracts\_24001.shp** is the Allegany County, Maryland, shapefile for current census tracts. The shapefiles that may be of specific use during the New Construction Program, dependent on the entity type, are highlighted with light purple within both tables.

**Table 8: County Shapefiles Names** 

| Shapefile layer                                             | <layername></layername> |
|-------------------------------------------------------------|-------------------------|
| American Indian Areas (AIA) – Legal                         | aial                    |
| American Indian Areas (AIA) – Statistical                   | aias                    |
| American Indian Tribal Subdivisions (AITS) - Legal          | aitsl                   |
| American Indian Tribal Subdivisions (AITS) - Statistical    | aitss                   |
| Alaska Native Regional Corporations (ANRC)                  | anrc                    |
| Area Landmark                                               | arealm                  |
| Block Area Groups                                           | bag                     |
| Block Groups                                                | bg                      |
| Metropolitan Statistical Area/Metropolitan Statistical Area | cbsa                    |
| Census County Division                                      | ccd                     |
| Congressional Districts                                     | cd                      |
| Census Designated Place                                     | cdp                     |
| Consolidated Cities                                         | concity                 |
| Counties and Equivalent Areas                               | county                  |
| Census Tracts - Current                                     | curtracts               |
| All Lines                                                   | edges                   |

| Shapefile layer                                   | <layername></layername> |
|---------------------------------------------------|-------------------------|
| Elementary School Districts                       | elsd                    |
| Hawaiian Home Lands (HHL)                         | hhl                     |
| County Subdivisions - Legal                       | mcd                     |
| New England City and Town Areas                   | necta                   |
| Offsets                                           | offset                  |
| Incorporated Places                               | place                   |
| Point Landmarks                                   | pointlm                 |
| 2010 Public Use Microdata Areas                   | puma2010                |
| Secondary School Districts                        | scsd                    |
| State Legislative Districts Lower                 | sldl                    |
| State Legislative Districts Upper                 | sldu                    |
| Subbarrios                                        | submcd                  |
| Census Blocks - Current                           | tabblock                |
| 2010 Census Blocks                                | tabblock2010            |
| 2010 Traffic Analysis Delineation                 | tad2010                 |
| 2010 Traffic Analysis Zones                       | taz2010                 |
| Tribal Block Groups                               | tbg                     |
| Tribal Census Tracts                              | tct                     |
| 2010 Census Tracts                                | tracts2010              |
| Census Urban Areas                                | uac                     |
| Urban Growth Area                                 | uga                     |
| Unified School Districts                          | unsd                    |
| Hydrography - Area                                | water                   |
| Relationship Tables                               | <layername></layername> |
| Address Ranges                                    | addr                    |
| All Names (Linear Feature Names – Fielded)        | allnames                |
| Topological Faces (2-cells with all geocodes)     | faces                   |
| Topological Faces - Area Landmark Relationship    | areafaces               |
| Topological Faces - Area Hydrography Relationship | hydrofaces              |

From the two previous tables, a participant can see the numerous files that are bundled within the .exe file. The New Construction Program does not use most of them, but they are included as a part of standard files available from the Census Bureau.

The tables below present the file layout of some of the most common files of use for the New Construction Program. **Table 3** contains the file layout for the tabblock shapefile, so that information is not repeated within this appendix.

Though not identical to the TIGER/Line shapefiles, should detailed questions arise about the partnership shapefiles, first refer to the TIGER/Line Files Technical Documentation located at: <a href="https://www.census.gov/programs-surveys/geography/technical-documentation/complete-technical-documentation/tiger-geo-line.html">https://www.census.gov/programs-surveys/geography/technical-documentation/complete-technical-documentation/tiger-geo-line.html</a>. If the information in this appendix and in the TIGER/Line shapefiles technical documentation do not resolve the question, please contact the New Construction Program Help Desk at (844) 242-1765.

Table 9: Edges Shapefile (PVS\_19\_v1\_edges)

| Attribute Field | Length | Туре    | Description                                                                                            |
|-----------------|--------|---------|----------------------------------------------------------------------------------------------------|
| STATEFP         | 2      | Char    | FIPS State code.                                                                                       |
| COUNTYFP        | 3      | Char    | FIPS County code.                                                                                      |
| TLID            | 10,0   | Number  | Permanent edge ID.                                                                                     |
| TFIDL           | 10,0   | Number  | Permanent face ID on the left of the edge.                                                             |
| TFIDR           | 10,0   | Number  | Permanent face ID on the right of the edge.                                                            |
| MTFCC           | 5      | Char    | MAF/TIGER Feature Class Code of the primary feature for the edge.                                      |
| FIDELITY        | 1      | Char    | Indication to a respondent when their entity boundary has changed through spatial enhancement.         |
| FULLNAME        | 40     | Char    | Decoded feature name with abbreviated qualifier, directional, and feature type.                        |
| SMID            | 22,0   | Number  | Spatial metadata identifier.                                                                           |
| SMIDTYPE        | 1      | VarChar | SMIDTYPE code that reflect source attribution for boundary edges, PLSS, Parcels, Surveyed, etc.        |
| RTTYPE          | 1      | VarChar | Route type code.                                                                                       |
| BBSPFLG         | 1      | Char    | Redistricting data project participant submitted request of an edge for selection as a block boundary. |
| CBBFLG          | 1      | Char    | Indicates the status of an edge for a selection as a tabulation block boundary.                        |
| BBSP_2020       | 1      | Char    | New BBSP flag.                                                                                         |
| CHNG_TYPE       | 4      | Char    | Type of linear feature update.                                                                         |
| JUSTIFY         | 150    | Char    | Justification of change.                                                                               |
| LTOADD          | 10     | Char    | Left To address.                                                                                       |
| RTOADD          | 10     | Char    | Right To address.                                                                                      |
| LFROMADD        | 10     | Char    | Left From address.                                                                                     |
| RFROMADD        | 10     | Char    | Right From address.                                                                                    |
| ZIPL            | 5      | Char    | Left ZIP Code.                                                                                         |
| ZIPR            | 5      | Char    | Right ZIP Code.                                                                                        |
| EXTTYP          | 1      | Char    | Extension type.                                                                                        |
| MTUPDATE        | 10     | Date    | Date of last update to the edge.                                                                       |

Table 10: Census Tract Shapefile (PVS\_19\_v1\_curtracts)

| Attribute Field | Length | Туре | Description                                                                                       |
|-----------------|--------|------|---------------------------------------------------------------------------------------------------|
| STATEFP         | 2      | Char | FIPS State code (e.g., 08).                                                                       |
| COUNTYFP        | 3      | Char | FIPS County code (e.g., 009).                                                                     |
| TRACTCE         | 6      | Char | Census Tract Code (e.g., 964600).                                                                 |
| NAME            | 100    | Char | Base name for the census tract. Drops trailing zeros of suffix displayed in TRACTCE (e.g., 9646). |
| TRACTID         | 11     | Char | Concatenation of STATEFP, COUNTYFP, and TRACTCE fields (e.g., 08009964600).                       |
| NEW_CODE        | 2      | Char | New Tract Code.                                                                                   |
| CHNG_TYPE       | 2      | Char | Type of area update.                                                                              |
| EFF_DATE        | 8      | Date | Effective date or vintage of the boundary.                                                        |
| TRACTTYP        | 1      | Char | Tract Characteristic Flag.                                                                        |
| RELATE          | 120    | Char | Relationship Description.                                                                         |
| JUSTIFY         | 150    | Char | Justification of change.                                                                          |
| TRACTLABEL      | 7      | Char | Six-digit TRACTCE and decimal between fourth and fifth digit used for geocoding (e.g., 9646.00).  |
| VINTAGE         | 2      | Char | Vintage updated with returned data.                                                               |

Table 11: American Indian Areas Shapefile (PVS 19 v1 aial)

| Attribute Field | Length | Type               | dian Areas Shapefile (PVS_19_v1_aial)  Description                                                                                                    |
|-----------------|--------|--------------------|----------------------------------------------------------------------------------------------------|
| STATEFP         | 2      | Char               | FIPS State code.                                                                                                    |
| AIANNHCE        | 4      | Char               | Census American Indian, Alaska Native, or Native<br>Hawaiian (AIANNH) code.                                                                                                    |
| СОМРТҮР         | 1      | Char               | Indicates if Reservation (or equivalent), Trust Land, or both are Present.                                                                                                    |
| AIANNHFSR       | 1      | Char               | Flag indicating level of recognition of an AIANNH tribe or group.                                                                                                    |
| NAMELSAD        | 100    | Char               | Name with translated LSAD.                                                                                                    |
| AIANNHNS        | 8      | Char               | American National Standards Institute (ANSI) numeric identifier for AIANNH areas.                                                                                                    |
| LSAD            | 2      | Char               | Legal / Statistical Area Description codes describe the particular typology for each geographic entity.                                                                                                    |
| FUNCSTAT        | 1      | Char               | Functional Status defines the current functional status of a geographic entity. See <a href="https://www.census.gov/library/reference/code-lists/functional-status-codes.html">https://www.census.gov/library/reference/code-lists/functional-status-codes.html</a> for more information. |
| CLASSFP         | 2      | Char               | FIPS 55 Class Code defines the current class of a geographic entity. See <a href="https://www.census.gov/library/reference/code-lists/class-codes.html">https://www.census.gov/library/reference/code-lists/class-codes.html</a> for more information.                                    |
| PARTFLG         | 1      | Char               | Flag that indicates if only part of a feature is represented.                                                                                                    |
| CHNG_TYPE       | 2      | Char               | Type of area update.                                                                                                    |
| EFF_DATE        | 8      | Date               | Effective date or vintage of the boundary.                                                                                                    |
| AUTHTYPE        | 1      | Char               | Authorization type for legal area updates (O – Ordinance, R – Resolution, L – Local Law, S – State Level Action, X – Other).                                                                                                    |
| DOCU            | 120    | Char               | Supporting documentation.                                                                                                    |
| FORM_ID         | 4      | Char               | Record ID for any boundary update (GUPS only).                                                                                                    |
| AREA            | 10     | Number<br>(Double) | Acreage of area update.                                                                                                    |
| RELATE          | 120    | Char               | Relationship description.                                                                                                    |
| JUSTIFY         | 150    | Char               | Justification of change.                                                                                                    |
| NAME            | 100    | Char               | Entity name.                                                                                                    |
| VINTAGE         | 2      | Char               | Vintage updated with returned data.                                                                                                    |

Table 12: County Shapefile (PVS 19 v1 county)

| Attribute Field | Length | Туре               | Description                                                                                                    |
|-----------------|--------|--------------------|----------------------------------------------------------------------------------------------------|
| STATEFP         | 2      | Char               | FIPS State code.                                                                                                    |
| COUNTYFP        | 3      | Char               | FIPS County code.                                                                                                    |
| COUNTYNS        | 8      | Char               | American National Standards Institute (ANSI) feature code for the county or equivalent feature.                                                                                                    |
| NAMELSAD        | 100    | Char               | Name with translated LSAD code.                                                                                                    |
| LSAD            | 2      | Char               | Legal / Statistical Area Description codes describe the particular typology for each geographic entity.                                                                                                    |
| FUNCSTAT        | 1      | Char               | Functional Status defines the current functional status of a geographic entity. See <a href="https://www.census.gov/library/reference/code-lists/functional-status-codes.html">https://www.census.gov/library/reference/code-lists/functional-status-codes.html</a> for more information. |
| CLASSFP         | 2      | Char               | FIPS 55 Class Code defines the current class of a geographic entity. See <a href="https://www.census.gov/library/reference/code-lists/class-codes.html">https://www.census.gov/library/reference/code-lists/class-codes.html</a> for more information.                                    |
| CHNG_TYPE       | 2      | Char               | Type of area update.                                                                                                    |
| EFF_DATE        | 8      | Date               | Effective date or vintage of the boundary.                                                                                                    |
| AUTHTYPE        | 1      | Char               | Authorization type for legal area updates (O – Ordinance, R – Resolution, L – Local Law, S – State Level Action, X – Other).                                                                                                    |
| DOCU            | 120    | Char               | Supporting documentation.                                                                                                    |
| FORM_ID         | 4      | Char               | Record ID for any boundary update (GUPS only).                                                                                                    |
| AREA            | 10,3   | Number<br>(Double) | Acreage of area update.                                                                                                    |
| RELATE          | 120    | Char               | Relationship description.                                                                                                    |
| JUSTIFY         | 150    | Char               | Justification of change.                                                                                                    |
| NAME            | 100    | Char               | Entity name.                                                                                                    |
| VINTAGE         | 2      | Char               | Vintage updated with returned data.                                                                                                    |

Table 13: County Subdivisions Shapefile (PVS\_19\_v1\_mcd)

| Attribute Field | Length | Туре               | VISIONS Snapetile (PVS_19_V1_mcd)  Description                                                                                                    |
|-----------------|--------|--------------------|----------------------------------------------------------------------------------------------------|
| STATEFP         | 2      | Char               | FIPS State code.                                                                                                    |
| COUNTYFP        | 3      | Char               | FIPS County code.                                                                                                    |
| COUSUBFP        | 5      | Char               | FIPS 55 county subdivision code.                                                                                                    |
| NAMELSAD        | 100    | Char               | Name with translated LSAD.                                                                                                    |
| COUSUBNS        | 8      | Char               | American National Standards Institute (ANSI) feature code for the county subdivision.                                                                                                    |
| LSAD            | 2      | Char               | Legal / Statistical Area Description codes describe the particular typology for each geographic entity.                                                                                                    |
| FUNCSTAT        | 1      | Char               | Functional Status defines the current functional status of a geographic entity. See <a href="https://www.census.gov/library/reference/code-lists/functional-status-codes.html">https://www.census.gov/library/reference/code-lists/functional-status-codes.html</a> for more information. |
| CLASSFP         | 2      | Char               | FIPS 55 Class Code defines the current class of a geographic entity. See <a href="https://www.census.gov/library/reference/code-lists/class-codes.html">https://www.census.gov/library/reference/code-lists/class-codes.html</a> for more information.                                    |
| CHNG_TYPE       | 2      | Char               | Type of area update.                                                                                                    |
| EFF_DATE        | 8      | Date               | Effective date or vintage of the boundary.                                                                                                    |
| AUTHTYPE        | 1      | Char               | Authorization type for legal area updates (O – Ordinance, R – Resolution, L – Local Law, S – State Level Action, X – Other).                                                                                                    |
| DOCU            | 120    | Char               | Supporting documentation.                                                                                                    |
| FORM_ID         | 4      | Char               | Record ID for any boundary update (GUPS only).                                                                                                    |
| AREA            | 10,3   | Number<br>(Double) | Acreage of area update.                                                                                                    |
| RELATE          | 120    | Char               | Relationship description.                                                                                                    |
| JUSTIFY         | 150    | Char               | Justification of change.                                                                                                    |
| NAME            | 100    | Char               | Entity name.                                                                                                    |
| VINTAGE         | 2      | Char               | Vintage updated with returned data.                                                                                                    |

Table 14: Incorporated Place Shapefile (PVS\_19\_v1\_place)

| Attribute Field | Length | Туре               | Description                                                                                                    |
|-----------------|--------|--------------------|----------------------------------------------------------------------------------------------------|
| STATEFP         | 2      | Char               | FIPS State code.                                                                                                    |
| COUNTYFP        | 3      | Char               | FIPS County code.                                                                                                    |
| PLACEFP         | 5      | Char               | FIPS 55 Place code.                                                                                                    |
| NAMELSAD        | 100    | Char               | Name with translated LSAD.                                                                                                    |
| PLACENS         | 8      | Char               | American National Standards Institute (ANSI) feature code for the place.                                                                                                    |
| LSAD            | 2      | Char               | Legal / Statistical Area Description (LSAD) codes describe the particular typology for each geographic entity.                                                                                                    |
| FUNCSTAT        | 1      | Char               | Functional Status codes define the current functional status of a geographic entity. See <a href="https://www.census.gov/library/reference/code-lists/functional-status-codes.html">https://www.census.gov/library/reference/code-lists/functional-status-codes.html</a> for more information. |
| CLASSFP         | 2      | Char               | FIPS 55 Class code defines the current class of a geographic entity. See <a href="https://www.census.gov/library/reference/code-lists/class-codes.html">https://www.census.gov/library/reference/code-lists/class-codes.html</a> for more information.                                         |
| PARTFLG         | 1      | Char               | Flag that indicates if only part of a feature is represented.                                                                                                    |
| CHNG_TYPE       | 2      | Char               | Type of area update.                                                                                                    |
| EFF_DATE        | 8      | Date               | Effective date or vintage of the boundary.                                                                                                    |
| AUTHTYPE        | 1      | Char               | Authorization type for legal area updates (e.g., O – Ordinance, R – Resolution, L – Local Law, S – State Level Action, X – Other).                                                                                                    |
| DOCU            | 120    | Char               | Supporting documentation.                                                                                                    |
| FORM_ID         | 4      | Char               | Record ID for any boundary update (GUPS only).                                                                                                    |
| AREA            | 10,3   | Number<br>(Double) | Acreage of area update.                                                                                                    |
| RELATE          | 120    | Char               | Relationship description.                                                                                                    |
| JUSTIFY         | 150    | Char               | Justification of change.                                                                                                    |
| NAME            | 100    | Char               | Entity name.                                                                                                    |
| VINTAGE         | 2      | Char               | Vintage updated with returned data.                                                                                                    |

## APPENDIX C PARTNERSHIP SHAPEFILE COORDINATE SYSTEM AND PROJECTION

The partnership shapefiles provided by the Census Bureau are in an unprojected geographic-based coordinate system that follows the specifications below:

GCS NAD83

• Angular Unit: Degree (0.017453292519943299)

• Prime Meridian: Greenwich (0.00000000000000000)new

• Datum: D\_North\_American\_1983

Spheroid: GRS\_1980

Semi-major Axis: 6378137.000000000000000000
 Semi-minor Axis: 6356752.31414035610000000

o Inverse Flattening: 298.257222101000020000

IMPORTANT:

Participants may re-project the partnership shapefiles into a local coordinate system projection; however, the Census Bureau requests that participants convert the submission back to GCS NAD83 prior to submission.

Most GIS software packages contain projection wizards, or something similar, allowing the user to transform file coordinate systems and projections. For example, if participants have access to ArcGIS to update files, the Census Bureau recommends that participants activate and utilize ArcGIS's "Projection Utility Wizard" extension. TIGER partnership shapefiles contain defined projection information in the \*.prj file. Since ArcGIS accesses the \*.prj file for projection information, there is no need to define these parameters before changing the file coordinate system.

### APPENDIX D MAF/TIGER FEATURE CLASSIFICATION CODES

The addition of new features is not permitted during the New Construction Program; however, having the information within this appendix may assist participants with understanding the MAF/TIGER Feature Classification Codes (MTFCCs) as they exist in the edges shapefile described in **Appendix B**.

The MTFCC is a five-digit code assigned by the Census Bureau intended to classify and describe geographic objects or features. Map symbolization of these codes assist participants with distinguishing feature types, for instance symbolizing based on the MTFCC helps distinguish a road from a stream or a railroad from a pipeline.

Table 15: MAF/TIGER Feature Classification Codes (MTFCCs)

| MTFCC | Feature Name                                                           |
|-------|------------------------------------------------------------------------|
| S1100 | Interstate Highway or Primary Road with limited access                 |
| S1200 | Primary Road without limited access, US Highway, State                 |
|       | Highway, or County Highway, Secondary and connecting roads             |
| S1400 | Local Neighborhood Road, Rural Road, City Street                       |
| S1500 | Vehicular Trail (4WD)                                                  |
| S1630 | Ramp                                                                   |
| S1640 | Service Drive usually along a limited access highway                   |
| S1710 | Walkway/Pedestrian Trail                                               |
| S1720 | Stairway                                                               |
| S1730 | Alley                                                                  |
| S1740 | Private Road for service vehicles (logging, oil fields, ranches, etc.) |
| S1750 | Private Driveway                                                       |
| H3010 | Stream/River                                                           |
| H3013 | Braided Stream                                                         |
| H3020 | Canal, Ditch or Aqueduct                                               |
| R1011 | Railroad Feature (Main, Spur, or Yard)                                 |
| R1051 | Carline, Streetcar Track, Monorail, Other Mass Transit Rail            |
| R1052 | Cog Rail Line, Incline Rail Line, Tram                                 |
| P0001 | Nonvisible Legal/Statistical Boundary                                  |
| L4010 | Pipeline                                                               |
| L4020 | Power Transmission Line                                                |
| L4110 | Fence Line                                                             |
| L4121 | Ridge Line                                                             |
| L4031 | Aerial Tramway/Ski Lift                                                |
| K2451 | Airport or Airfield                                                    |
| L4140 | Property/Parcel Line                                                   |
| L4165 | Ferry Crossing                                                         |

### APPENDIX E UNIT DESIGNATION ABBREVIATION EXAMPLES

Participants adding new addresses with unit information refer to the table in this appendix for proper abbreviations approved for use by the Census Bureau.

**Table 16: Unit Designation Abbreviations** 

| Name        | Abbreviation |
|-------------|--------------|
| Apartment   | APT          |
| Basement    | BSMT         |
| Bottom      | вотм         |
| Building    | BLDG         |
| Downstairs  | DOWN         |
| Floor       | FLR          |
| Front       | FRNT         |
| Interior    | INTE         |
| Level       | LVL          |
| Lower       | LOWR         |
| Middle      | MIDL         |
| Mobile Home | МН           |
| Number      | #            |
| Penthouse   | PH           |
| Room        | RM           |
| Right       | RGHT         |
| Space       | SP           |
| Studio      | STUD         |
| Suite       | STE          |
| Suites      | STES         |
| Trailer     | TRLR         |
| Upper       | UPPR         |
| Upstairs    | UPS          |

# APPENDIX F PHYSICAL LOCATION DESCRIPTION AND STREET TYPE ABBREVIATION EXAMPLES

Participants refer to this appendix for the approved physical location descriptions and street type abbreviations to use when preparing their address information.

**Table 17: Physical Location Descriptions and Street Type Abbreviations** 

| Full Name                 | Abbreviation |
|---------------------------|--------------|
| Alternate Route           | ALT          |
| Avenue                    | AVE          |
| Blue                      | BL           |
| Boulevard                 | BLVD         |
| Brown                     | BRN          |
| Boarded Up                | BU           |
| Circle                    | CIR          |
| County Highway            | CO Hwy       |
| County Road               | CO Rd        |
| Court                     | СТ           |
| Drive                     | DR           |
| East                      | Е            |
| Four-Wheel Drive Trail    | 4WD          |
| Freeway                   | FWY          |
| Green                     | GR           |
| General Delivery          | GEN DEL      |
| Hospital                  | HOSP         |
| Highway Contract<br>Route | HCR          |
| House                     | HSE          |
| Interstate                | I            |
| Intersection              | INT          |
| Lane                      | LN           |
| North                     | N            |
| Parkway                   | PKWY         |
| Post Office Box           | РО ВОХ       |

| Full Name        | Abbreviation |
|------------------|--------------|
| Road             | RD           |
| Route            | RTE          |
| Rural Route      | RR           |
| South            | S            |
| Star Route       | ST RT        |
| State Highway    | ST HWY       |
| State Road       | ST RD        |
| State Route      | ST RTE       |
| Street           | ST           |
| Thoroughfare     | THFR         |
| Township Highway | TWP HY       |
| Township Road    | TWP RD       |
| West             | W            |
| White            | WHT          |
| Yellow           | YLW          |
| With             | W/           |

### **APPENDIX G CREATING A .ZIP FILE WITH WINDOWS 10**

For participants unfamiliar with the process of zipping a file, refer to the instruction below. This example uses Windows 10 operating system. Windows 10 does not require any third-party tools to zip or unzip a file or folder. Contact your local computer staff for assistance with other programs that create .zip files. Contact the New Construction Help Desk at (844) 242-1765 if questions remain about zipping the New Construction Program submission.

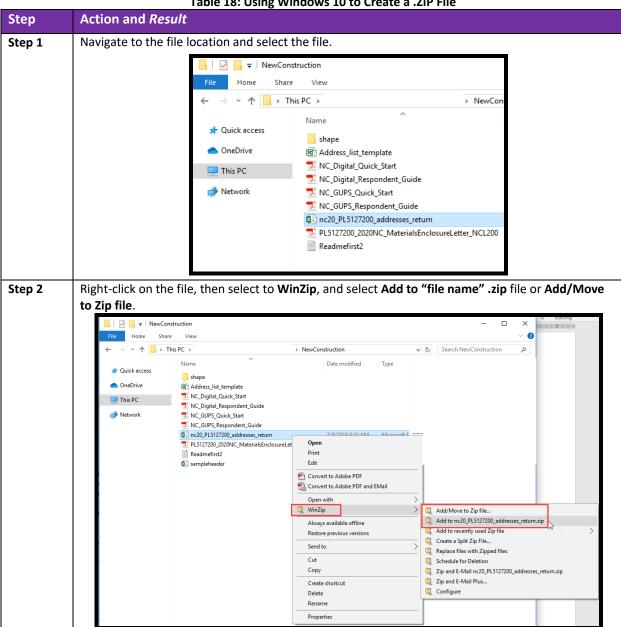

Table 18: Using Windows 10 to Create a .ZIP File

### Step Action and Result

Using the Add to "file name".zip choice takes the guesswork out of choosing specific settings or the retyping the file name. If a participant has named the file as suggested in this documentation, the .zip file has the same file naming convention, i.e., nc20\_<EntityID>\_addresses\_return.zip.

The **Add Complete** window appears showing successful completion of the zip process. Select **OK** to dismiss the window.

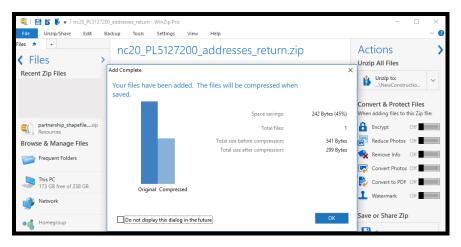

Using the Add/Move to Zip file choice allows for alteration of various zip file settings. Enter the name of the zipped file or hit Enter to accept the suggested filename. Windows automatically suggests a filename for the ZIP file based on the file a participant right-click on. In the example, the participant right-clicked on the "nc20\_PL5127200\_addresses\_return.csv" file, so the suggested ZIP file is "nc20\_PL5127200\_addresses\_return.zip". Retain the other default settings and select Add. The same "Add Complete" window, as shown in Step 3, appears. Click OK to dismiss the window.

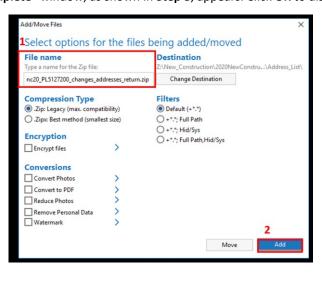

### APPENDIX H GLOSSARY

American Indian Area (AIA) – A Census Bureau term that refers to any or all of the following entities: American Indian reservation, American Indian off-reservation trust land, Oklahoma tribal statistical area, joint use area, American Indian tribal subdivision, tribal designated statistical area, and state designated American Indian statistical area.

American Indian Reservation (AIR) – An area of land with boundaries established by final treaty, statute, executive order, and/or court order and over which a federally recognized, American Indian tribal government has governmental authority. Along with "reservation" primary governmental or administrative division of a county in 28 states and the "reservation" designations such as colonies, communities, pueblos, rancherias, and reserves apply to AIRs.

American Indian tribal subdivision – A legal subdivision of a federally recognized American Indian reservation, off-reservation trust land, or a statistical subdivision of Oklahoma tribal statistical areas. These entities are internal units of self-government or administration that serve social, cultural, and/or economic purposes for American Indians.

**Boundary** – A line, either invisible or coincident with a visible feature that identifies the extent of a geographic entity, such as a census tract, city, county, state, or reservation. A boundary marks the limits of an area.

**Boundary and Annexation Survey (BAS)** – An annual survey to collect information about selected legally defined geographic areas. The Census Bureau uses BAS as a means to update information about the legal boundaries and names of all governmental units in the United States.

**Campground** – A specific area set aside primarily for people to camp (e.g., in a tent, cabin, or camping trailer). Campgrounds often charge a fee and sometimes provide minimal amenities. This category includes both public campgrounds (e.g., in national/state/local parks or recreation areas) and private campgrounds (e.g., KOA campgrounds, religious campgrounds, hunting camps, or self-improvement camps).

**Carnival or Circus** – A traveling show or amusement enterprise (e.g., a circus, carnival, or fair), where the performers and workers may reside in temporary quarters on site, such as tents, buses, or recreational vehicles.

Census block – A census block is the smallest statistical geography for which the Census Bureau collects and tabulates decennial census data. Census blocks are bounded by visible features, such as roads, streams, and railroad tracks, and by invisible features, such as the boundaries of governmental units and other legal entities. Census blocks are statistical geographic subdivision of census tracts. Census blocks are numbered within census tracts and are unique to the census tract to which they belong. Census block numbers consist of 4-digits and may include a single alpha character suffix reflecting a boundary change or added feature (e.g. 3001A and 3001B).

### Note:

If an entity has three different census tracts, each will likely contain a census block 1000. Respondents are encouraged to pay close attention to both the census tract and census block number when completing address updates. The New Construction Program uses 2019 partnership tabulation blocks represented as "tabblock" in the Partnership shapefiles for digital participants.

A census block is an area bounded by visible and/or invisible features shown on Census Bureau maps. A census block is the smallest geographic area created by the Census Bureau for which it collects and tabulates decennial census data. Census blocks are numbered within block groups and are uniquely numbered within census tracts.

**Census block group** – Block groups are statistical geographic divisions of a census tract, defined for the tabulation and dissemination of census data from the decennial censuses, the ACS, and other select surveys.

**Census block number** – Census block numbers contain a 4-digit number. Census blocks are numbered uniquely within each census tract.

**Census Bureau** – An agency within the U.S. Department of Commerce. The Census Bureau is the country's preeminent statistical collection and dissemination agency. It publishes a wide variety of statistical data about people and the economy of the nation. The Census Bureau conducts approximately 200 annual surveys and conducts the decennial census of the United States population.

**Census Bureau map** – Any map produced by the Census Bureau. A Census Bureau map displays geographic entities used in a Census Bureau sponsored census or survey for which the Census Bureau tabulates data.

Census county division (CCD) – Statistical geographic entities in 21 states where minor civil divisions either do not exist or have been unsatisfactory for reporting statistical data. The Census Bureau, in cooperation with state, tribal, and local officials, delineate these areas solely for statistical purposes. CCDs have no legal function and are not legal governmental units. The primary goal of CCDs is to establish and maintain a set of sub-county geographies with stable boundaries and recognizable names. Naming of each CCD is based on a place, county, or well-known local name that identifies its location. In most cases, census tracts nest within CCDs, but in less populated counties CCDs nest within census tracts.

Census designated place (CDP) — Statistical geographic entities representing closely settled, unincorporated communities that are locally recognized and identified by name. CDPs are the statistical equivalent of incorporated places, with the primary differences being the lack of both a legally defined boundary and an active, functioning governmental structure chartered by the state and administered by elected official.

**Census tracts** – Census tracts are relatively permanent statistical geographies of a country or equivalent entity delineated for the tabulation and presentation of statistical data. The following criteria apply to reviewing, updating, and delineating census tracts. Census tracts

generally have a population size between 1,200 and 8,000 people, with an optimum size of 4,000 people.

- Census tracts follow relatively permanent visible features.
- Census tracts may follow governmental unit boundaries and other non-visible features.
- Census tracts consist of a six-digit code, with a decimal between the fourth and fifth digit, containing a four-digit base number, including leading zeros, plus a two-digit number suffix, including trailing zeros. For example, 1234.01 and 0003.00.
- Census tracts may split due to population growth or merge because of substantial population decline.

**Census tract number** – Unique numbers to identify census tracts within a county or statistically equivalent entity. Census tract numbers contain up to a 4-digit number followed by a decimal point and a 2-digit number for suffixed tracts, e.g., 1234.01. For census tracts without a suffix, the number will contain a period with zero fill, e.g., 4567.00.

Census Bureau geocoding – To process participants' New Construction Program submission, the Census Bureau requires the inclusion of census geographic code information including the state, county, census tract, and census block codes or the structure coordinates (latitude and longitude) on the address list. Geocoding is how the Census Bureau codes population to geographic entities. The Census Bureau will not accept addresses without the census geographic codes (geocodes) or the structure coordinates (latitude and longitude). Respondents can find the census geographic codes on the New Construction Program materials.

City-style address – The city-style addresses are housing units and group quarters that have a house number and street name address, for example, 212 Elm Street, or 137 Clark Court, Apt. 3. At times, the house numbers may also include an alpha character such as 35A or W9254. These are mailing addresses or addresses that provide location for emergency services, such as police, fire, and rescue (E-911 addresses). City-style addresses for housing units in multiunit structures, such as apartment buildings, contain a unit designator, for example, Apt 101 or Suite D or a location designator such as "rear" or "basement" (Refer to Appendix C, Unit Designation Abbreviations). The Census Bureau and the U.S. Postal Service (USPS) treat these designators as part of the housing unit address, and they are included in each affected census address record.

**Note**: For the New Construction Program, participants must provide unit identifiers (e.g., Apt 1, Apt 2, Unit A, Unit B, Suite #) for multiunit buildings. Ensure that all apartment buildings, especially small multiunit buildings (3-4 units) such as large houses subdivided into apartments, have a separate address line for each unit that includes the basic street address and the individual unit designation.

**County** – The primary legal division of most states. Most are governmental units with powers defined by state law.

**Edges** – All linear features contained in the MAF/TIGER System.

**Edges shapefile** – All linear features in the MAF/TIGER System are contained in the edges shapefile. Participants use the edges shapefile to add, delete, or change linear feature attributes.

**Faces** – Topological areas in the MAF/TIGER System formed by edges.

**Feature** – Any part of the landscape, whether natural (a stream or ridge) or artificial (a road or power line). In a geographic context, features are any part of the landscape portrayed on a map, including nonvisible boundaries of legal entities, such as, city limits or county lines.

Federal Information Processing Series (FIPS)—These are codes formerly known as Federal Information Processing Standards codes, until the National Institute of Standards and Technology (NIST) announced its decision in 2005 to remove geographic entity codes from its oversight. The Census Bureau continues to maintain and issue codes for geographic entities covered under FIPS oversight, albeit with a revised meaning for the FIPS acronym. Geographic entities covered under FIPS include states, counties, congressional districts, core based statistical areas, places, county subdivisions, sub-minor civil divisions, consolidated cities, and all types of American Indian, Alaska Native, and Native Hawaiian areas. FIPS codes are assigned alphabetically according to the name of the geographic entity and may change to maintain alphabetic sort when new entities are created or names change. FIPS codes for specific geographic entity types are usually unique within the next highest level of geographic entity with which a nesting relationship exists. For example, FIPS state, congressional district, and core based statistical area codes are unique within nation; FIPS county, place, county subdivision, and sub-minor civil division codes are unique within state. The codes for American Indian, Alaska Native, and Native Hawaiian areas also are unique within state; those areas in multiple states will have different codes for each state.

**Geocodes** – Codes that place an individual address in its correct geographic location, which includes the correct state, county, census tract, and census block codes. Because the Census Bureau counts people where they live, geocodes provide information to Census enumerators for locating an address. Accurate geocoding also ensures the Census Bureau counts housing units, and the people associated with them, in the correct census geography.

**Geographic Information System (GIS)** – A computer system for the storage, retrieval, and maintenance of information about the points, lines, and areas that represent the streets and roads, rivers, railroads, geographic entities, and other features on the surface of the Earth-information that previously was available only on paper maps.

**Geographic Update Partnership Software (GUPS)** – A self-contained GIS update and processing package provided by the Census Bureau for participation in a variety of Census geography programs, including 2020 New Construction Program. Pre-packaged to include all of the

components for 2020 New Construction, the GUPS contains the Census Bureau's TIGER partnership shapefiles necessary to participate. GUPS allows the participant to add external geospatial data (shapefiles, geodatabases, and imagery) for comparison and update purposes.

**Group quarters** – Group Quarters (GQs) are places where people live or stay, in a group arrangement, owned or managed by an entity or organization providing housing and/or services for the residents. These services may include custodial or medical care as well as other types of assistance, and residency is commonly restricted to those receiving these services. Residents of group quarters are usually not related.

The following types of group quarters are acceptable and should be included on participants' address list:

- Correctional facilities:
  - o Federal and state prisons.
  - Local jails and other municipal confinement facilities.
  - o Correctional residential facilities.
- Group homes:
  - Juvenile facilities:
  - Group homes for juveniles (non-correctional).
  - o Residential treatment centers for juveniles (non-correctional).
  - Correctional facilities intended for juveniles.
- Nursing homes:
  - Nursing facilities/skilled-nursing facilities.

**Note:** Residents of assisted living, congregate care, and continuing care communities who are not receiving skilled nursing care are included in the housing unit population. Assisted living quarters are considered housing units and not group quarters as long as they have separate access from outside or from a common hall.

- Homeless shelters.
- Hospitals:
  - o Mental (psychiatric) hospitals and psychiatric units in other hospitals.
  - Hospitals with patients who have no usual home elsewhere.
  - In-patients hospice facilities.
- College or university dormitories, fraternities, sororities.
- Workers' group living quarters or dormitories.
- Religious group quarters.
- Any group quarters under construction that will be habitable (closed to the elements with final roof, windows, and doors) on Census Day, April 1, 2020.

**Note:** Housing units and group quarters can exist within the same structure. For example, assisted living quarters (housing units) may be located in the same structure that contains a nursing facility (group quarters).

**Housing unit** – The Census Bureau defines a housing unit as a single-family house, townhouse, mobile home, trailer, apartment, group of rooms, or a single room occupied as a separate living quarters or, if vacant, intended for occupancy as a separate living quarters. Separate living quarters are living quarters in which one or more occupants (or intended occupants, if vacant) live separate from any other individual(s) in the building and have direct access to the living quarters without going through another's living quarters, such as from outside the building or through a common hall.

The following types of housing units are acceptable and should be included on the updates to the Census Bureau's Address List that you submit:

- Houses, including townhouses, condominiums, and apartments.
- Living quarters within an otherwise nonresidential structure such as an apartment within a church, school, or business.
- Mobile homes or trailers occupied as separate living quarters, or if vacant, intended for occupancy as separate living quarters.
- Transitory location sites for movable or mobile housing, portable housing units, boats, motorized recreational vehicles (RVs), tents, and trailers pulled by cars or trucks. TRANSITORY LOCATION also include hotels and/or motels if people occupy rooms on a transient basis because they have no other residence. Transient locations are acceptable for inclusion in the New Construction Program.
- Any new housing units under construction that will have basic construction (windows, doors, roof that close the structure from the elements) completed by Census Day, April 1, 2020.

**Hotel or Motel** – A lodging facility that some people may use as long-term or permanent housing. Lodging facilities include hotels, motels, hostels, single-room occupancy units, inns, resorts, lodges, and bed and breakfasts. The types of units within these lodging facilities could be single rooms, suites, cabins, cabanas, cottages, or bungalows. In addition, organizations such as the YMCA and YWCA may offer lodging, along with other services, at their facilities.

**Incorporated place** —A type of governmental unit, incorporated under state law as a city, town (except in New England, New York, and Wisconsin), borough (except in Alaska and New York), or village, generally to provide governmental services for a concentration of people within legally prescribed boundaries.

**Legal boundary** – The legally defined boundary of a governmental unit, usually referring to a county, minor civil division, or incorporated place.

Marina – A dock or basin where small vessels (commercial or private), such as boats or yachts, can be securely moored or parked, in which some people may use the vessels as their primary residence. Marinas may offer supplies, repairs, and other services/amenities. Marinas may be standalone entities or components of a resort, and they may be owned and operated by public entities (e.g., municipal facilities) or by a private club (e.g., yacht club) or company.

Master Address File (MAF) – The Master Address File (MAF) is the Census Bureau's nationwide database of all addresses and physical/location descriptions used to support many of the Census Bureaus' operations. It contains mailing addresses and ZIP Codes, and address records containing geographic information such as location description of the addresses. In areas where there are non-city style addresses (e.g. rural routes or post office box numbers), the address record may contain additional information such as location description. The Census Bureau continues to update the MAF using the U.S. Postal Service's (USPS) Delivery Sequence File (DSF) and various automated, computer assisted, and clerical field operations.

**MAF/TIGER Feature Classification Code (MTFCC)** – A 5-digit code assigned by the Census Bureau to classify and describe geographic objects or features in the MAF/TIGER System and its output products.

**Minor Civil Division (MCD)** – The primary governmental or administrative division of a county in 29 states and the Island Areas having legal boundaries, names, and descriptions. The MCDs represent many different types of legal entities with a wide variety of characteristics, powers, and functions depending on the state and type of MCD. In some states, some or all of the incorporated places also constitute MCDs. MCDs are identified by a variety of terms, such as town (in eight states), township, and/or district. They include both functioning and nonfunctioning government entities.

**New Construction Program** – A Census Bureau program offered every 10 years that allows eligible participants, following established guidelines, to submit city-style addresses for existing geographies and delineate new statistical geographies as appropriate.

**New Construction Program liaison** – A person designated by the Tribal Chairman/Chairwoman or Highest Elected Official to serve as the primary point of contact for the New Construction Program.

**Non-city style address** – Non city-style addresses are addresses that do not include a house number and/or a street name. Non-city style addresses also may not include a complete house number and street name address. Frequently used non-city style mailing addresses include:

- Rural route and box number.
- Highway contract route and box number.
- General delivery.
- Post Office box only delivery.

**Important Note:** The New Construction Program does not accept non-city style addresses.

**Nonvisible feature** – The Census Bureau defines a nonvisible feature as one that is not visible on the ground and/or in imagery such as a city or county boundary through space, a property line or line-of-sight extension of a road.

**Place** – A concentration of population either legally bound as an incorporated place or identified by the Census Bureau as a census designated place.

**Racetrack** – A facility used for racing automobiles, motorcycles, horses, or dogs where traveling workers may reside in temporary quarters on site, such as tents, buses, or recreational vehicles. This category includes both commercial and private racetrack facilities.

Recreational Vehicle (RV) Park — A specific area set aside primarily for people to temporarily park and occupy recreational vehicles (also referred to as travel trailers or camping trailers). RV parks typically use short-term (e.g., daily, weekly, monthly) rental agreements to provide spaces (with or without basic utility hook-ups) for people to park their RV. RVs are often on wheels while people live or stay in them; they are not permanent structures because they could be easily driven or towed away on any given day. This category includes both public and private RV park facilities.

**Regional Census Center (RCC)** – Temporary offices set up approximately two years prior to the decennial census. The geographic staff from the Regional Offices are assigned to their respective RCC and assist with the execution of various geographic operations as well as provide support for the field operations conducted during the decennial.

**Regional Office (RO)** – One of the permanent Census Bureau offices responsible for the Census Bureau's office and field operations within its region.

**Residential vs Nonresidential Addresses** - The Census Bureau classifies all addresses into two use types, residential and nonresidential. Residential addresses are addresses of housing units, group quarters, and transitory locations where one or more people could live. Nonresidential addresses are addresses of a structure or unit within a structure that do not serve as a residence, such as commercial establishments, schools, government offices, and churches.

Note:

Some structures can contain both residential and nonresidential units even though they have a single address, such as an apartment over a store or a home with an office. In this instance, the New Construction Program considers this address residential since it contains a housing unit.

**Shapefile** – Digital representations of geographic features, such as roads and boundaries used to create maps. A shapefile stores non-topological geometry and attribute information for the spatial features in a dataset. The Census Bureau provides county-based shapefiles in Esri shapefile format.

**Street segment** – The portion of a street or road between two features that intersect that street or road, such as, other streets or roads, railroad tracks, streams, and governmental unit boundaries. The Census Bureau records the known address ranges for every street segment with city-style addresses.

Topologically Integrated Geographic Encoding and Referencing System (TIGER) – Address records in the MAF are linked to feature segments in the Topologically Integrated Geographic Encoding and Referencing (TIGER) System. The TIGER database includes the geographic coordinates and names of all streets, water features, other linear features, and boundaries for jurisdictions and statistical areas (census tracts, census blocks, etc.,) used to tabulate decennial census data.

**Transitory Location** — The Census Bureau defines a Transitory location (TL) as a site with movable or mobile housing that may include transitory units such as boats, motorized recreational vehicles or trailers (RVs), tents, or other types of portable housing. Transitory locations also include hotels and/or motels if people occupy rooms on a transient basis because they have no other residence. Transitory locations are acceptable for inclusion in the New Construction.

The Enumeration of Transitory Locations (ETL) is a census operation designed to provide coverage for enumeration for locations where people live in non-traditional housing that is transient or movable in nature. The types of transitory locations that are included in the ETL include:

- Recreational Vehicle (RV) Parks.
- Campgrounds.
- Carnivals.
- Marinas.
- Racetrack Hotel.
- Motels.
- Hostels.
- Single-Room Occupancy Units.
- Inns.
- Resorts.
- Lodges.
- Bed and Breakfast.

#### Quick Start (CD/DVD) - Partnership Shapefiles or Reference PDF Maps

#### **2020 Census New Construction Program**

#### **Getting Started**

Open (or print) the 2020 Census New Construction Program Digital Respondent Guide (e.g., NC\_Digital\_Respondent\_Guide.pdf) as listed in Figure 1 and Figure 2. The Digital Respondent Guide offers participants instructions on using the Partnership Shapefiles, Reference PDF Maps, and the Address List Template to submit their newly constructed addresses to the U.S. Census Bureau. Please note the sections below correspond to the method of participation an entity selected when registering for the New Construction Program. Participants that selected to receive Partnership Shapefiles by Data Disc DVD also receive a Geographic Update Partnership Software (GUPS) installation disc in the event they decide to use GUPS rather than their own GIS. Participants that selected to receive Reference PDF Maps by Data Disc DVD do not receive a GUPS installation disc.

If a participant with Partnership Shapefiles chooses to use GUPS, they must locate the GUPS Quick Start Guide to begin their work. A printed copy is included with the New Construction Program materials or a digital version, NC\_GUPS\_Quick\_Start.pdf, is located on their Data Disc. They must also open (or print) the 2020 Census New Construction Program Geographic Update Partnership Software (GUPS) Respondent Guide (e.g., NC\_GUPS\_Respondent\_Guide.pdf) because it includes specific instructions on the use of GUPS for the New Construction Program. Figure 1 depicts digital versions of both the GUPS Quick Start Guide and the GUPS Respondent Guide.

While available on the Data Disc, most of these materials are also available for download from the New Construction Program website: <a href="https://www.census.gov/programs-surveys/decennial-census/about/new-construction.html">https://www.census.gov/programs-surveys/decennial-census/about/new-construction.html</a>.

To get started, follow these steps.

- 1. First, create a new folder (or new directory) on a local computer to copy the contents from the Data Disc. Consider using the "NC2020" naming convention for the folder name.
- 2. Insert the Data Disc into the CD/DVD drive of the local computer with the newly created folder. One of two windows, as shown in **Figure**1 and **Figure 2**, opens based on the method of participation selected during registration.

#### **Partnership Shapefiles**

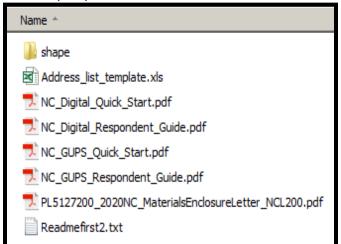

**Figure 1: Data Disc Layout for Partnership Shapefiles** (refer to Section I to proceed with setup)

#### Reference PDF Maps (e.g., Large Format PDF Maps)

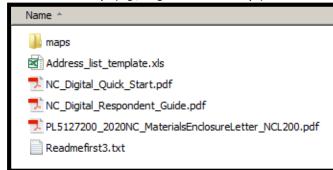

**Figure 2: Data Disc Layout for Reference PDF Maps** (*refer to Section II to proceed with setup*)

- With the window open that shows the Data Disc contents, select all of the materials and right-click the mouse to Copy the selected materials.
- 4. Navigate to the newly created folder and right-click to **Paste** the copied materials. Ensure everything from the Data Disc is in the new folder and then remove the Data Disc from the CD/DVD drive.

#### I. Extracting the Partnership Shapefiles

To open the Partnership Shapefiles from the new folder created in step 1 of the Getting Started section, follow these steps.

Double-click on the folder named "shape" shown in Figure 1.

- 2. Within the "shape" folder, double-click on the file name 2020NC\_<EntityID>.exe to extract the shapefiles. In this instance, since the example is for participant PL5127200, the .exe file name would be 2020NC PL5127200.exe.
- 3. A command prompt shows the progress of the file extraction and closes upon completion. The Partnership Shapefiles extract within the "shape" folder as individual folders for the state and each county in which the participant's jurisdiction is located.
- 4. Refer to Chapter 2 in the Digital Respondent Guide for information on using the Partnership Shapefiles.

#### II. Viewing the Reference PDF Maps (e.g., Large Format PDF Maps)

To open the Reference PDF Maps from the new folder created in step 1 of the Getting Started section, follow these steps.

- 1. Launch Adobe Acrobat Reader® software. **IMPORTANT**: Adobe Acrobat Reader is required to view the Reference PDF Maps effectively. Other software that open PDF files may distort this product.
- 2. Choose **File-Open** and navigate to the "maps" folder shown in **Figure 2**.
- 3. The large format maps are located within the bundled PDF file named NC20<EntType><EntCode>.pdf, where EntType is the entity type and EntCode is the entity code. In this instance, the bundled PDF file name would be NC20P5127200.pdf. The Digital Respondent Guide contains more detail on this file and the three other files in the "maps" folder.
- 4. Select the NC20<EntType><EntCode>.pdf file and click Open.
- 5. Refer to Chapter 1 in the Digital Respondent Guide for information on using the Reference PDF Maps.

#### III. Using the Address List Template

The Address List Template, shown in **Figure 3**, is a blank Microsoft Excel®.xls spreadsheet included on the Data Disc for all New Construction Program participants. The Census Bureau provides this file for the purpose of keying addresses into a file to ensure that city-style addresses for housing units, group quarters, and transitory locations are submitted in the required format for the New Construction Program and as a "header" file for participants that already have their address information in a digital file and would like to import that information into GUPS.

**IMPORTANT**: The Census Bureau will not accept addresses in the incorrect file format or with inadequate information.

| 4 | А           | В         | С     | D      | Е | F                | G | н                           | 1                     | J                  | K | L              | М                 | N                    | 0        | Р         |
|---|-------------|-----------|-------|--------|---|------------------|---|-----------------------------|-----------------------|--------------------|---|----------------|-------------------|----------------------|----------|-----------|
| 1 | LINE_NUMBER | ENTITY_ID | STATE | COUNTY |   | CENSUS<br>_BLOCK |   | COMPLETE_ADDRESS<br>_NUMBER | COMPLETE_STREET _NAME | APTUNIT_<br>NUMBER |   | GQ_TL_<br>NAME | FACILITY_<br>NAME | LOCATION_DESCRIPTION | LATITUDE | LONGITUDE |
| 2 |             |           |       |        |   |                  |   |                             |                       |                    |   |                |                   |                      |          |           |
| 3 |             |           |       |        |   |                  |   |                             |                       |                    |   |                |                   |                      |          |           |
| 4 |             |           |       |        |   |                  |   |                             |                       |                    |   |                |                   |                      |          |           |
| 5 |             |           |       |        |   |                  |   |                             |                       |                    |   |                |                   |                      |          |           |
| 6 |             |           |       |        |   |                  |   |                             |                       |                    |   |                |                   |                      |          |           |
| 7 |             |           |       |        |   |                  |   |                             |                       |                    |   |                |                   |                      |          |           |
| 8 |             |           |       |        |   |                  |   |                             |                       |                    |   |                |                   |                      |          |           |

Figure 3: Address List Template

To open the Address List Template from the new folder created in step 1 of the Getting Started section, follow these steps.

- 1. From the new folder created in step 1 of the Getting Started section, double-click on the Address list template.xls to open it.
- Save the template as nc20\_<EntityID>\_addresses\_return.xls, where "EntityID" matches the aforementioned coding (e.g., PL5127200). This file name for this example would be nc20\_PL5127200\_addresses\_return.xls.
- 3. **IMPORTANT**: The file must maintain the fields as <u>text</u> to ensure the preservation of the format embedded within the template. Upon completion of all work and prior to submission to the Census Bureau, participants must save the .xls file as a comma delimited value .csv file. Participants that use the template to format their own locally sourced address information and plan to import their addresses into GUPS must also save their file in the .csv format prior to importing into GUPS. Refer to Chapter 4 in the GUPS Respondent Guide for more instructions.
- 4. Following the instructions in the Digital Respondent Guide, provide the required address information in the appropriate fields.
- 5. Save often to preserve the edits.
- 6. Refer to Chapters 3, 4, and 5 in the Digital Respondent Guide for more instructions on the use of the template and the subsequent tasks for submitting the information to the Census Bureau.

Please contact the New Construction Program Help Desk by phone at (844) 242-1765 or by email at <a href="mailto:GEO.2020.NC@census.gov">GEO.2020.NC@census.gov</a> if questions remain after consulting the respondent guide(s) or for additional assistance. As a reminder, information about the New Construction Program, as well as Frequently Asked Questions (FAQs) and schedules, is available on the New Construction Program website at <a href="https://www.census.gov/programs-surveys/decennial-census/about/new-construction.html">GEO.2020.NC@census.gov</a> if questions remain after consulting the respondent guide(s) or for additional assistance. As a reminder, information about the New Construction Program website at <a href="https://www.census.gov/programs-surveys/decennial-census/about/new-construction.html">https://www.census.gov/programs-surveys/decennial-census/about/new-construction.html</a>>.

# **2020 Census New Construction Program Respondent Guide**

Instructions for Participants Using Geographic Update Partnership Software (GUPS)

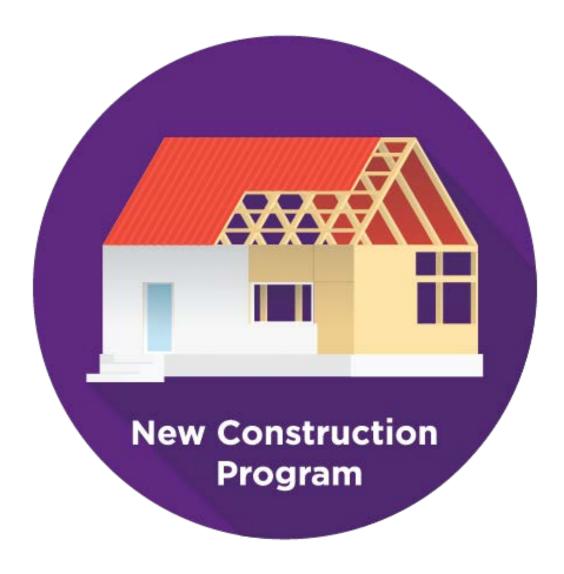

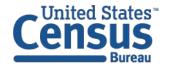

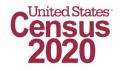

This Page Intentionally Left Blank

#### **TABLE OF CONTENTS**

| Introduct | tion                                                                             | vi  |
|-----------|----------------------------------------------------------------------------------|-----|
| A.        | Background                                                                       | vi  |
| В.        | Defining the Qualifications of New Construction                                  | vi  |
| C.        | Training and Technical Support                                                   | vii |
| Chapter 2 | 1. System Requirements and Installation                                          | 1   |
| 1.1       | Hardware and Operating System Requirements                                       | 1   |
| 1.2       | GUPS Installation                                                                | 2   |
| Chapter 2 | 2. Getting Started with GUPS                                                     | 6   |
|           | Accessing the Partnership Shapefiles                                             |     |
| 2.2       | Opening GUPS and Starting a New Project using Census Web                         | 7   |
| 2.3       | Opening GUPS and Starting a New Project using My Computer (Data Disc)            | 14  |
| 2.4       | Opening GUPS and Starting a New Project using My Computer (Website)              | 20  |
| Chapter 3 | 3. GUPS Menus and Toolbars                                                       | 31  |
| 3.1       | GUPS Main Page                                                                   | 31  |
| 3.2       | Table of Contents and Map View                                                   | 34  |
| Chapter 4 | 4. Using GUPS for the New Construction Program                                   | 36  |
| 4.1       | The New Construction Toolbar                                                     | 36  |
| 4.        | 1.1 Adding Imagery to the Map View                                               | 37  |
| 4.        | 1.2 The User Address List                                                        | 39  |
| 4.        | 1.2.1 Adding Addresses                                                           | 45  |
| 4         | 1.1.2.1.1 Manually Adding an Address Using the Add Map Spot Button               | 45  |
| 4         | 1.1.2.1.2 Manually Adding an Address by Keying the Tract and Block Information   |     |
|           | 1.2.2 Importing Addresses                                                        |     |
|           | 1.2.3 Editing Addresses                                                          |     |
|           | 1.2.4 Copying Addresses                                                          |     |
|           | 1.2.5 Deleting Addresses                                                         |     |
|           | 1.3 The Address Review Tool                                                      |     |
|           |                                                                                  | 70  |
| Chapter   | 5. Using the Secure Web Incoming Module (SWIM) for the New Construction  Program | 73  |
| Chanter ( | 6. Next Steps for the New Construction Program                                   |     |
| -         | •                                                                                |     |
| • •       | Ces                                                                              |     |
| Appendix  | •                                                                                |     |
|           | Menu Bar                                                                         |     |
|           | Status Bar                                                                       |     |
|           | Standard Toolbar Using the New Bookmark Button                                   |     |
| H.4       | USHIE LIE INCW DUUKIHAIK DULLUH                                                  | A-/ |

| A.5 Usin   | g the Select Features by Value Button                               | A-8 |
|------------|---------------------------------------------------------------------|-----|
| Appendix B | Address List Template .XLS File                                     | B-1 |
| Appendix C | Unit Designation Abbreviation Examples                              | C-1 |
| Appendix D | Physical Location Description and Street Type Abbreviation Examples | D-1 |
| Appendix E | Partnership Shapefile Names                                         | E-1 |
| Appendix F | Glossary                                                            | F-1 |

#### **LIST OF TABLES**

| Table 1: Hardware and Operating System Requirements                                   | 1   |
|---------------------------------------------------------------------------------------|-----|
| Table 2: Install the GUPS Application from the Installation DVD                       | 2   |
| Table 3: Getting Started with GUPS using Shapefiles from the Census Web               | 7   |
| Table 4: Getting Started with GUPS using Shapefiles from the Data Disc                | 14  |
| Table 5: Getting Started with GUPS using Shapefiles from the New Construction Program |     |
| Website                                                                               | 21  |
| Table 6: GUPS Main Page Elements                                                      | 32  |
| Table 7: New Construction Toolbar Buttons                                             | 36  |
| Table 8: Add Imagery Button                                                           | 37  |
| Table 9: Referencing Imagery from an Internet Map Service                             | 39  |
| Table 10: User Address List Buttons                                                   | 41  |
| Table 11: Adding an Address Using the Add Map Spot Button                             | 46  |
| Table 12: Adding Address by Keying the Tract and Block Information                    | 51  |
| Table 13: Importing Addresses into the User Address List                              | 55  |
| Table 14: Editing Addresses in the User Address List                                  | 63  |
| Table 15: Copying Address in the User Address List                                    | 64  |
| Table 16: Deleting Address in the User Address List                                   | 65  |
| Table 17: Using the Address Review Tool                                               | 67  |
| Table 18: Using the Export to Zip Button                                              | 71  |
| Table 19: SWIM Submission                                                             | 74  |
| Table 20: Menu Tabs and Their Functions                                               | A-1 |
| Table 21: Status Bar Elements                                                         | A-4 |
| Table 22: Standard Toolbar Buttons                                                    | A-5 |
| Table 23: Adding a New Bookmark                                                       | A-7 |
| Table 24: Select Features by Value Button                                             | A-9 |
| Table 25: Address List Tempate Fields, Descriptions, and Valid Entries                | B-1 |
| Table 26: Unit Designation Abbreviations                                              | C-1 |
| Table 27: Physical Location Descriptions and Street Type Abbreviations                | D-1 |
| Table 28: State Shapefiles Names                                                      | E-1 |
| Table 29: County Shapefiles Names                                                     | E-2 |

#### **LIST OF FIGURES**

| Figure 1: GUPS Main Page Layout                                          | 31  |
|--------------------------------------------------------------------------|-----|
| Figure 2: Table of Contents - Default Layers and Layer Groupings         | 34  |
| Figure 3: Expand/Collapse Layers                                         | 35  |
| Figure 4: User Address List Button on the New Construction Toolbar       | 40  |
| Figure 5: User Address List within GUPS for the New Construction Program | 40  |
| Figure 6: New Construction (NC) Eligible and Ineligible Census Blocks    | 41  |
| Figure 7: Menu and Toolbars                                              | A-1 |
| Figure 8: Status Bar                                                     | A-1 |
| Figure 9: Standard Toolbar                                               | A-5 |
| Figure 10: Sub-Tool Markers                                              | A-5 |
| Figure 11: Address List Template File Layout with Header Row             | B-1 |

#### INTRODUCTION

#### A. Background

The 2020 Census New Construction Program (New Construction Program) provides tribal, state, and local governments an opportunity to update the U.S. Census Bureau's address list with living quarters for which construction is in progress during or after March 1, 2018 and completion is expected by Census Day, April 1, 2020. The participants supplement the address list for enumeration during the 2020 Census and ensure that the Census Bureau's address list is as complete as possible to produce an accurate population count.

**IMPORTANT:** All examples within this document are for training purposes and include fictitious information. They do not reflect Title 13 protected data.

#### B. Defining the Qualifications of New Construction

To be eligible, federally recognized tribes, states, counties, cities (incorporated places), and townships (minor civil divisions) must have city-style residential addresses in blocks where the Census Bureau plans for self-enumeration (i.e., in blocks where the Census Bureau plans to mail correspondence regarding the census questionnaires to households rather than hand deliver the census questionnaire) during the 2020 Census. The New Construction Program does not accept non-city style addresses. The structure of the living quarters must have basic construction (windows, doors, roof that close the structure from the elements) completed by Census Day.

The Census Bureau will not accept structure types that do not meet the criteria explained above. Acceptable structure types include housing units and group quarters, including transitory locations. Unacceptable structure types include condemned or scheduled for demolition and any housing under renovation or remodeling for conversion to a non-residential purpose. See **Appendix F** for the definition of housing units and group quarters that includes a list of acceptable addresses within each of those structure types.

This program does not allow for changes to street features, legal, or statistical boundaries. The Census Bureau updates the legal and statistical boundaries through its annual Boundary and Annexation Survey (BAS), the Participant Statistical Areas Program (PSAP), and other geographic programs.

Unlike the Local Update of Census Addresses Operation (LUCA), the Census Bureau does not provide its address list as part of the New Construction Program. Participants are not required to sign confidentiality and security agreements that applied to LUCA. When participants submit address data for new housing to be included in the 2020 Census, the Census Bureau will protect the submitted data from subsequent disclosure under Title 13, U.S.C. Section 9, which provides for the confidential treatment of census-related information, including individual address and structure coordinates.

#### C. Training and Technical Support

The Census Bureau plans to conduct training webinars to provide instruction on participating in the New Construction Program. The webinar schedule is available at <a href="https://www.census.gov/programs-surveys/decennial-census/about/new-construction.html">https://www.census.gov/programs-surveys/decennial-census/about/new-construction.html</a>. For any technical support, please contact the Census Bureau by e-mail at: <a href="mailto:GEO.2020.NC@census.gov">GEO.2020.NC@census.gov</a> or by phone at (844) 242-1765.

#### **CHAPTER 1. SYSTEM REQUIREMENTS AND INSTALLATION**

This chapter includes hardware and operating system requirements information necessary to install and use the Geographic Update Partnership Software (GUPS). GUPS is a customized geographic information system (GIS) provided by the Census Bureau to participants without extensive GIS experience. GUPS runs in QGIS, an open-source GIS platform, and contains all functionality required to add or import address points in census blocks eligible for the New Construction Program, to execute automated quality checks, and to create standardized data output files for Census Bureau processing. For information on the QGIS open-source platform, go to: <a href="http://www.qgis.org/en/site/">http://www.qgis.org/en/site/</a>.

The Census Bureau recommends using GUPS in conjunction with this respondent guide. GUPS is available on DVD or available for download from the New Construction Program website. In addition, a digital version of this guide is also available at

<a href="https://www.census.gov/programs-surveys/decennial-census/about/new-construction.html">https://www.census.gov/programs-surveys/decennial-census/about/new-construction.html</a>.

#### 1.1 Hardware and Operating System Requirements

Before beginning the installation, check the computer to verify if it has the capabilities needed to run GUPS. **Table 1** lists the requirements to install and run GUPS as well as the internet browsers that support the use of SWIM.

**Table 1: Hardware and Operating System Requirements** 

| Hardware                                                                                                    | Operating System                                                                                                    | Supported Browser                                                                                                    |
|----------------------------------------------------------------------------------------------------|----------------------------------------------------------------------------------------------------|----------------------------------------------------------------------------------------------------|
| Disk Space Needed to Run GUPS: 4 GB  Disk Space Needed to Store Shapefiles: Shapefile sizes vary. To view the size of the shapefiles, right-click, and choose Properties in the drop-down menu. The Files Properties box opens and displays the folder size. Select multiple files/folders in the list to view their properties via the same method.  RAM: 4 GB minimum, 8 GB or more recommended for optimal performance. | Windows®:  To run GUPS, Windows users need one of the following operating systems:  Windows 7® Windows 8® Windows 10®  Apple®:  Mac OS X® users must secure a license for Microsoft Windows and use a Windows bridge. The suggested bridge software is Boot Camp®, which comes pre-installed on all Mac computers. Locate instructions for using Boot Camp at:  https://www.apple.com/support/bootcamp/getstarted/>  IMPORTANT: Since Boot Camp requires a restart of the computer to set up the bridge, be sure to print the instructions provided at the URL above before beginning installation. | SWIM runs on the two most recent versions of each of these major browsers:  • Internet Explorer®  • Google Chrome®  • Mozilla Firefox®  • Apple Safari® |

**Note:** Depending on the Windows OS version, GUPS may have a different appearance than the screenshots contained in the respondent guide; however, the content is the same.

#### 1.2 GUPS Installation

To install the GUPS application, participants must have Administrator privileges for their computer. Participants with previous versions of GUPS installed on their computer for use with other Census Bureau programs must install this updated version for the New Construction Program. Download the software from the New Construction Program website or use the Census Bureau's installation DVD to update GUPS. To complete the installation from the installation DVD, follow the steps in Table 2. Locate instructions for installing a downloaded copy of GUPS on the New Construction Program website.

Table 2: Install the GUPS Application from the Installation DVD

| Step Action and Result                                                                                                    |  |  |  |  |  |
|----------------------------------------------------------------------------------------------------|--|--|--|--|--|
| Action and Result                                                                                                    |  |  |  |  |  |
| Place the GUPS software installer DVD received with the New Construction Program materials into the computer's CD/DVD drive. Depending on the version of Windows, a Windows protected your PC pop-up display window may appear. Note: this pop-up appears differently depending on the operating system. To continue, click 'More info', then select 'Run anyway'.                                                                                                    |  |  |  |  |  |
| Other computers may show a pop-up display window that asks, "Do you want to run this file?", "Do you want to allow the following program from an unknown publisher to make changes to this computer?", or a similar query. If any of these occur, click 'Run', 'Yes', 'Allow', or an option that allows the software installation to proceed. The software should begin to run automatically.                                                                                                    |  |  |  |  |  |
| The software should auto-install, but if the installation does not run automatically, navigate to the CD/DVD drive, and double-click on the file named <i>SETUP-10.0.x.x.bat</i> .  IMPORTANT: The name of this file may vary slightly, but it will be the only setup batch (e.g., .bat) file available.  If the software still does not run properly, contact the local System Administrator for assistance. If they cannot resolve the installation problem, contact the New Construction Program Help Desk at (844) 242-1765 or by email at <geo.2020.nc@census.gov>.</geo.2020.nc@census.gov> |  |  |  |  |  |
| A Welcome to QGIS 3.4.4-Madeira window pops up allowing users to import previous settings used into the default profile. Users may choose to import their settings or to have a clean start. Select the desired options and click "Let's get started".  Welcome to QGIS  Welcome to QGIS  Check out the change log for all the new stuff.  Ready to go?  Import settings from QGIS 2.  I want a clean start. Don't import my QGIS 2 settings.  Settings will be imported into the default profile and you will only see this screen once.  Let's get started!                                     |  |  |  |  |  |
|                                                                                                    |  |  |  |  |  |

#### Step Action and Result

#### Step 5 When the installer opens, the *Welcome to the QGIS 3.4.4 'Madeira' Setup Wizard screen appears*.

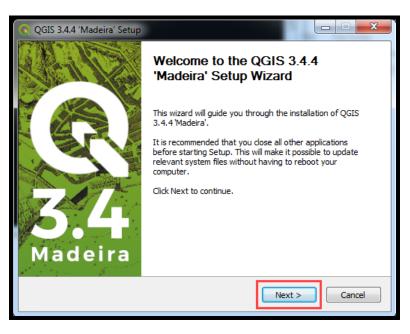

**Note**: The version needed for the New Construction Program is QGIS 3.4.4 Madeira. If the exact same version of QGIS exists on the computer, an instruction to uninstall and reinstall appears. Participants may retain other versions of QGIS that may be in use for other programs, but must reinstall if the same version exists on the computer to ensure installation of the latest update.

Before proceeding with installation, close all other programs or applications. Once other programs and applications are closed, click the **Next** button.

#### **Step 6** The **License Agreement** screen appears.

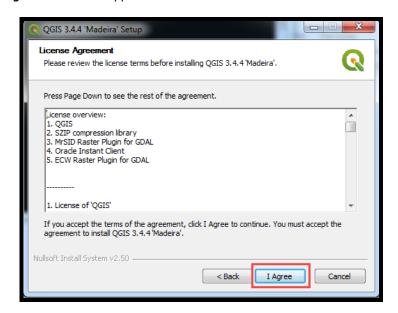

Read the License Agreement and click the I Agree button to continue.

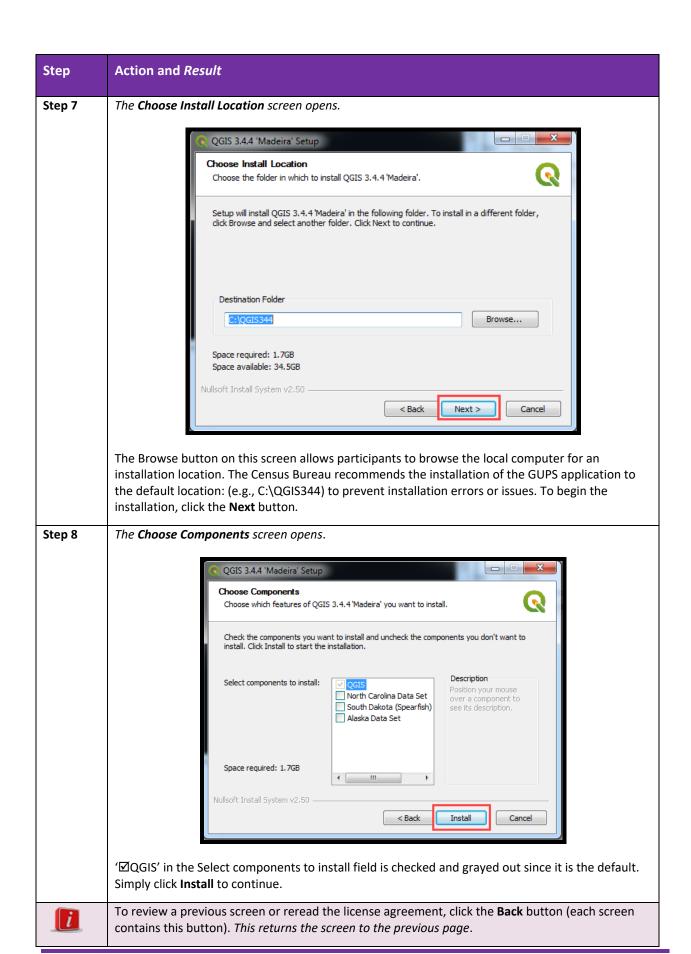

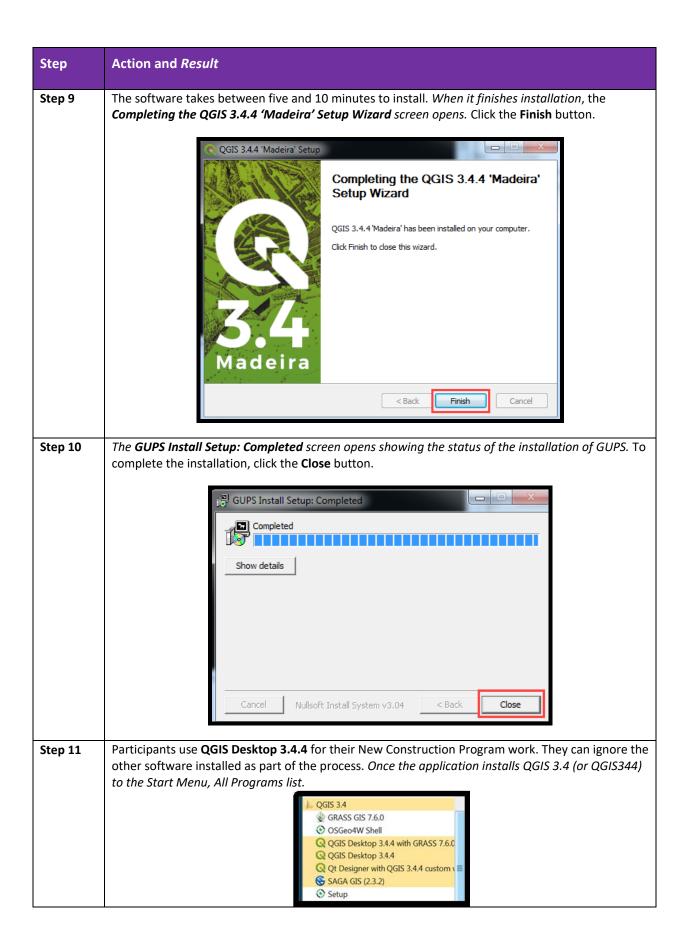

#### **CHAPTER 2. GETTING STARTED WITH GUPS**

After successfully installing GUPS, participants are ready to begin their work of adding newly constructed addresses. There are two ways to access the partnership shapefiles within GUPS:

- Census Web. This choice downloads shapefiles directly into GUPS from the Census Bureau's
  website. It is the recommended method for accessing the shapefiles in GUPS.
- My Computer. This choice requires navigating to a folder on the local computer where the
  participant copied and extracted data from the Data Disc or where they saved and extracted the
  shapefiles after downloading them from the New Construction Program website. This is the
  more complicated choice.

#### IMPORTANT:

At the time of creation of this material, neither GUPS nor the New Construction Program website was finalized. As a result, the software icons, website section names, and the images referenced within this document may vary slightly from what a participant sees as they begin their work. None of the variances will be significant; however, contact the New Construction Program Help Desk by phone at (844) 242-1765 or by email at <GEO.2020.NC@census.gov> should any questions arise.

#### 2.1 Accessing the Partnership Shapefiles

Regardless of the method of participation selected during registration, the shapefiles necessary to conduct the New Construction Program are available directly within the GUPS application. By choosing the **Census Web** option when selecting the geography initially in GUPS, participants with internet connectivity can load one or multiple county files at once if their entity spans multiple counties or if they are a state or tribal participant. Refer to **Table 3** for instructions on getting started with GUPS by using the shapefiles downloaded directly into GUPS by Census Web.

**Note:** The Census Web option is the recommended method for accessing the partnership shapefiles for use in the New Construction Program. Use of this option ensures the proper placement of the required files for GUPS to operate properly.

To use the **My Computer** option in GUPS, participants have two methods to acquire the partnership shapefiles. They can copy, paste, and extract the .exe file that contains the partnership shapefiles from the Data Disc DVD onto their local computer if they requested to receive one during registration or they can download exe file that contains the partnership shapefiles from the New Construction Program website, <a href="https://www.census.gov/programs-surveys/decennial-census/about/new-construction.html">https://www.census.gov/programs-surveys/decennial-census/about/new-construction.html</a>, onto their local computer. Please note that downloading files to the hard drive is not the preferred method when working in GUPS, and should be used only when necessary (e.g., if internet connectivity is unreliable or not possible).

**IMPORTANT:** Regardless of the method used to acquire the partnership shapefiles, Data Disc or website, participants must not change any of the shapefile or folder names. The shapefiles and folders must retain their exact names as extracted for GUPS to recognize and load them. GUPS will not work if participants alter the naming convention.

Refer to **Table 4** for instructions on getting started with GUPS by using the shapefiles sourced from the Data Disc. Refer to **Table 5** for instructions on getting started with GUPS by using the shapefiles sourced from the New Construction Program website.

#### 2.2 Opening GUPS and Starting a New Project using Census Web

To open the GUPS and begin adding or importing addresses for the New Construction Program using the preferred choice of Census Web, follow the steps in **Table 3** below. Before beginning, note that:

- 1. To practice using GUPS without committing the changes, simply exit the system without saving. Before the system closes, it will give the option to save or discard the changes.
- 2. If comfortable with GUPS, but completion of updates are not possible in one session, simply save the changes and close GUPS. Participants can reopen saved projects and continue working later.

**Note:** In all the Action/*Result* tables, the action is usually a command or action to perform and the *Result(s)* of the action will appear in italics. For example, "click the QGIS icon the desktop, the software should begin to run automatically."

Table 3: Getting Started with GUPS using Shapefiles from the Census Web

| Step   | Action and Result                                                                                                    |
|--------|----------------------------------------------------------------------------------------------------|
| Step 1 | After installing GUPS using instructions in <b>Table 2</b> or from the New Construction Program website, select <b>QGIS Desktop 3.4.4</b> from the All Programs list in the Start Menu. |
|        | QGIS 3.4                                                                                                    |

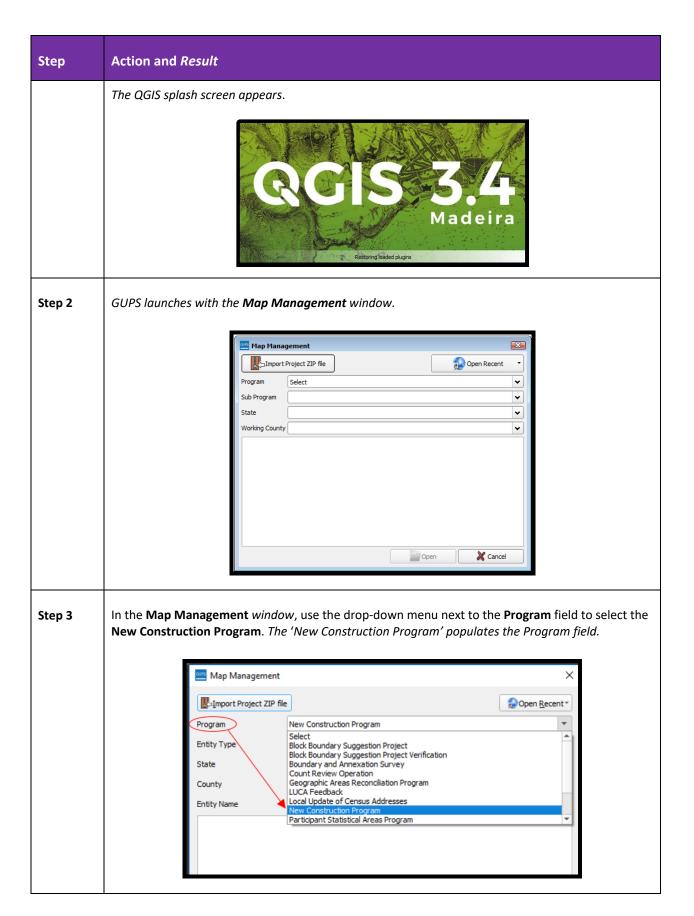

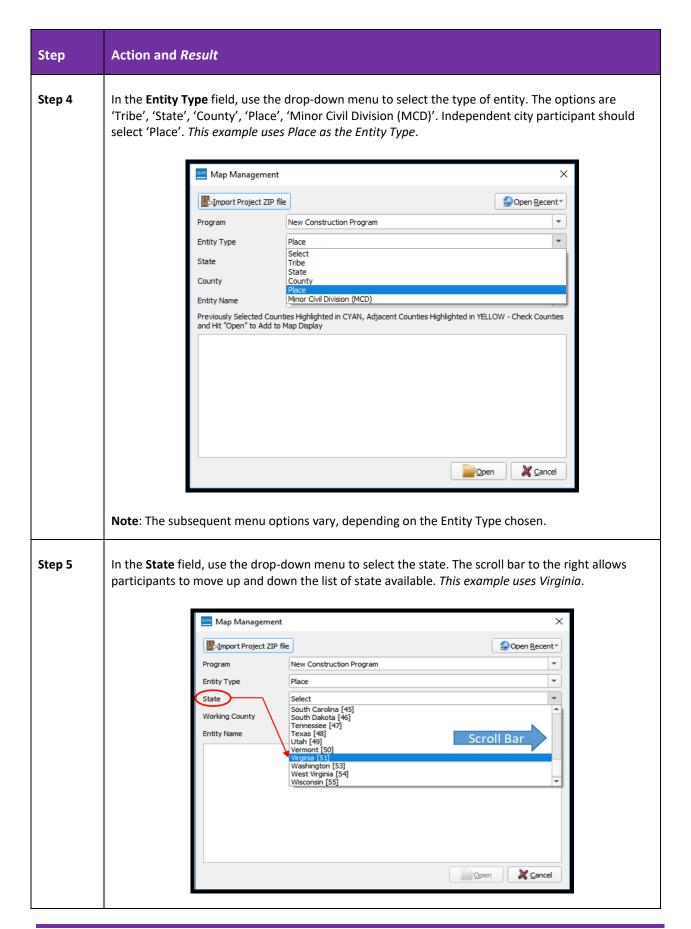

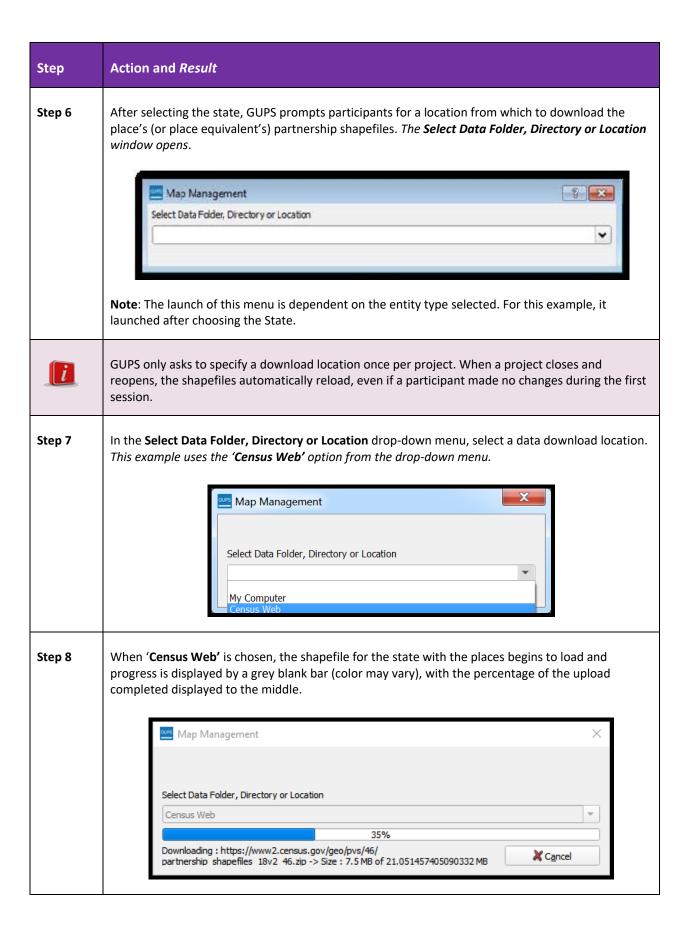

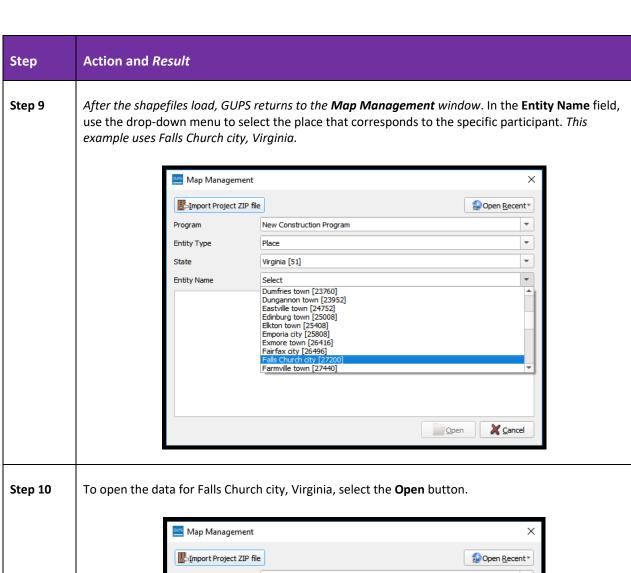

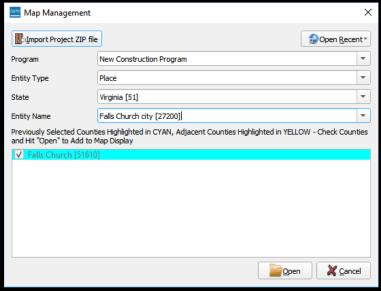

**Note**: When choosing an entity that has been previously loaded, any previously loaded county(s) appear in cyan blue and remain checked in the Map Management window. Other counties associated with the entity appear in yellow if they have not been selected previously and must be checked to download.

#### Action and Result

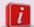

Step

Important note for the other entity types, Tribe, State, County, and MCD participants:

For the '**Tribe'** Entity Type, a drop-down menu that lists all Reservations and Off-Reservations Trust Lands within the Entity Name field activates and allows for the selection of the 'Tribe'.

For the 'State' Entity Type, a drop-down menu that lists all the states within the State field activates and allows the selection of the 'State'. Following the selection of the 'State', a list of counties within that state appears. Participants can select up to 10 counties to load at once.

For the 'County' Entity Type, participants select their state from the drop-down menu next to State field and then select their county from the drop-down menu next to the County field.

For the 'MCD' Entity Type, participants use the drop-down menu next to State field to select the state and then select the county from the drop-down menu next to County field followed by the Entity Name.

#### Step 11

As GUPS loads the data, it unzips and copies the shapefiles to a folder in the home directory created during the GUPS installation process. The data is then loaded into the GUPS application. The **Map Management** window remains on-screen, with grayed-out fields, while the project is loading followed by a progress bar with the message "Starting GUPS". The shapefile data layers for Falls Church city, Virginia, appear in the Table of Contents along with a blank User Address List to use for manually adding or importing addresses and the Map View load to use for adding map spots to geocode the new address records.

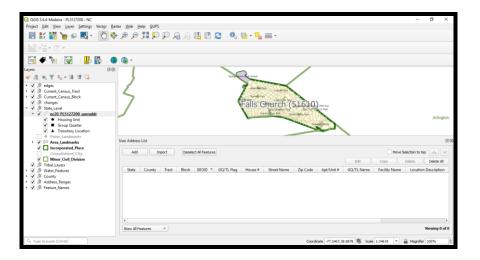

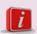

If the 'Census Web' option is not successful, follow the instructions in Table 4 or Table 5 for loading shapefiles using the 'My Computer' option.

### Step Action and Result

To open a previously saved project, in the **Map Management** window, click the drop-down arrow next to the **Open Recent** button. *The drop-down menu opens with a list of current projects.* 

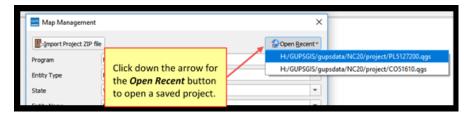

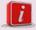

Step 12

Multiple project files, for multiple programs, may appear, as shown above. In the example above, two separate projects exist on the same computer. To identify which of the entries in the list represents a particular project, look at folder name that follows "/gupsdata" to identify the project (e.g., NC20). Look at the entity identification code on the file name to identify the entity. The entity identification code is a unique identification number of up to twelve characters in length assigned to each entity by the Census Bureau. The characters are strings composed of letters and numbers. See the chart below for more detail on the entity identification coding.

| Entity                     | Entity Identification Code                                                                        | Total<br>Characters |
|----------------------------|---------------------------------------------------------------------------------------------------|---------------------|
| Tribe                      | TR (2 alpha) + (4 numeric tribal code) + TA (2 alpha) + (4 numeric tribal geographic area code)   | 12                  |
| State                      | ST (2 alpha) + (2 FIPS numeric) FIPS is acronym for the Federal Information Processing Standards. | 4                   |
| County                     | CO (2 alpha) + State (2 FIPS numeric) + County (3 FIPS numeric)                                   | 7                   |
| Place                      | PL (2 alpha) + State (2 FIPS numeric) + FIPS Place (5 FIPS numeric)                               | 9                   |
| Minor<br>Civil<br>Division | MC (2 alpha) + State (2 FIPS numeric) + County (3 FIPS numeric) + FIPS MCD (5 FIPS numeric)       | 12                  |

The entity identification code for a particular geography is available within the **Map Management** window and on the other New Construction Program materials. *Below is an example for Freetown Township, an MCD in Bristol County, Massachusetts.* 

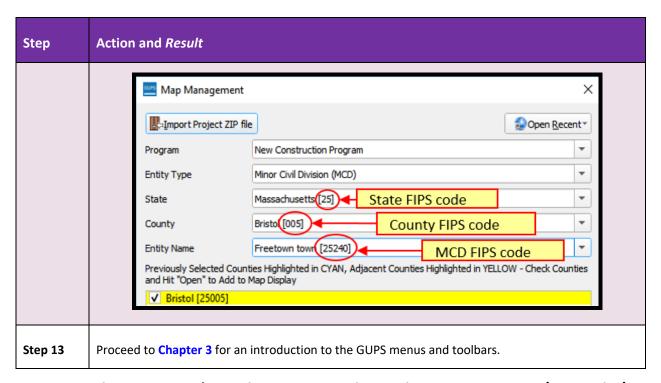

#### 2.3 Opening GUPS and Starting a New Project using My Computer (Data Disc)

GUPS participants with limited internet connectivity for using the 'Census Web' option can use the partnership shapefiles from the Census Bureau-provided DVD (e.g., the Data Disc) they requested during registration. Participants must copy the data from the Data Disc directly on a local computer's hard drive. Retain the Data Disc as backup in the event something happens to the data copied onto the local computer.

To open the GUPS and begin adding or importing addresses for the New Construction Program using the shapefiles that originate from the Data Disc, follow the steps in **Table 4**.

Table 4: Getting Started with GUPS using Shapefiles from the Data Disc

| Step   | Action and Result                                                                                                    |
|--------|----------------------------------------------------------------------------------------------------|
| Step 1 | Create a new folder or new directory on a local computer. Consider using "NC2020" or "NewConstruction" for the new folder name.                                                                                                    |
| Step 2 | Insert the Data Disc into the CD/DVD drive of the local computer with the newly created folder.  'Copy' and 'Paste' all of the contents on the Data Disc into the new folder on the local computer.                                                                             |
| Step 3 | Open the 'shape' folder on the local computer. Double-click the 2020NC_ <entityid>.exe to extract the partnership shapefiles necessary to participate in the New Construction Program. The shapefiles extract into subdirectories created within the 'shape' folder.</entityid> |

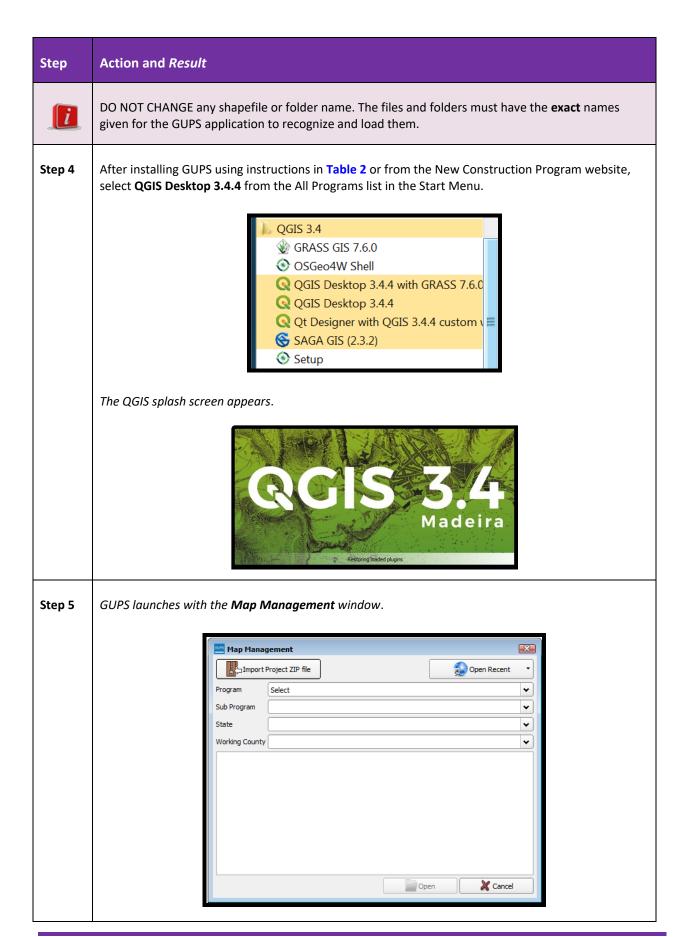

#### Step Action and Result

#### Step 6

In the **Map Management** window, use the drop-down menu next to the **Program** field to select the **New Construction Program**. *The 'New Construction Program' populates the Program field*.

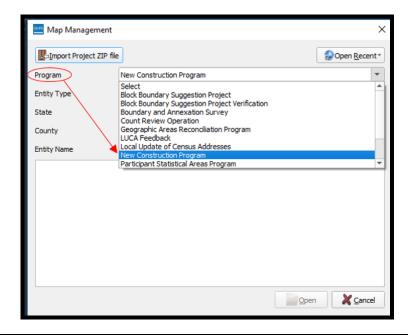

#### Step 7

In the **Entity Type** field, use the drop-down menu to select the type of entity. The options are 'Tribe', 'State', 'County', 'Place', 'Minor Civil Division (MCD)'. Independent city participant should select 'Place'. *This example uses Place as the Entity Type*. **Note**: The subsequent menu options vary, depending on the Entity Type.

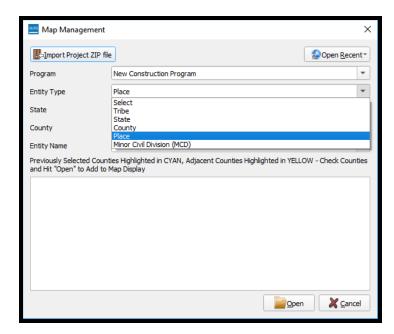

# Step Action and Result Step 8 In the State field, use the drop-do

In the **State** field, use the drop-down menu to select the state. The scroll bar to the right allows participants to move up and down the list of state available. *This example uses Virginia*.

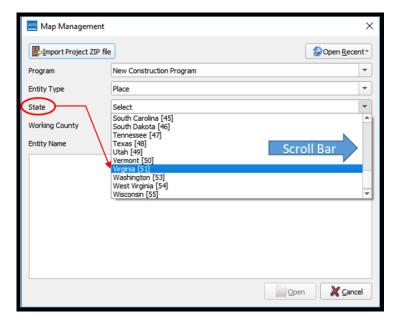

Step 9 After selecting the state, GUPS prompts participants for a location from which to download the place's (or place equivalent's) partnership shapefiles. The Select Data Folder, Directory or Location window opens.

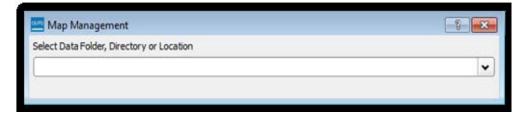

**Note**: The launch of this menu is dependent on the entity type selected. For this example, it launched after choosing the State.

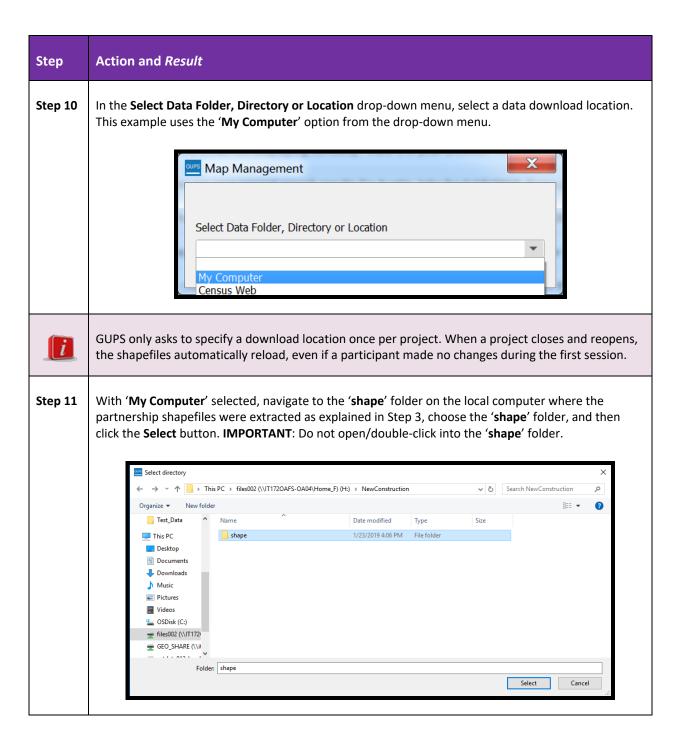

#### Step Action and Result

new address records.

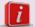

Important note for the other entity types, Tribe, State, County, and MCD participants:

For the '**Tribe**' Entity Type, a drop-down menu that lists all Reservations and Off-Reservations Trust Lands within the Entity Name field activates and allows for the selection of the 'Tribe'.

For the 'State' Entity Type, a drop-down menu that lists all the states within the State field activates and allows the selection of the 'State'. Following the selection of the 'State', a list of counties within that state appears. Participants can select up to 10 counties to load at once.

For the 'County' Entity Type, participants select their state from the drop-down menu next to State field and then select their county from the drop-down menu next to the County field.

For the 'MCD' Entity Type, participants use the drop-down menu next to State field to select the state and then select the county from the drop-down menu next to County field followed by the Entity Name.

## The shapefiles begin to load and progress is displayed by the blue striped bar (color may vary), with the progress percentage noted to the right. Once complete, the shapefile data layers for Falls Church city, Virginia, appear in the Table of Contents along with a blank User Address List to use for manually adding or importing addresses and the Map View loads to use for adding map spots to geocode the

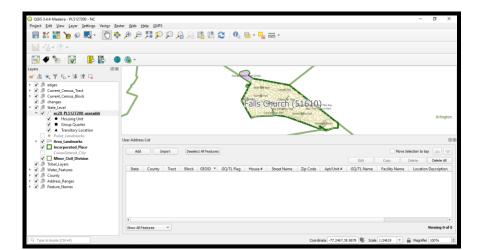

### Step 13 To open a previously saved project, in the Map Management window, click the drop-down arrow next to the Open Recent button. The drop-down menu opens with a list of current projects.

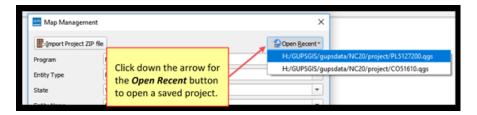

#### Step Action and Result Multiple project files, for multiple programs, may appear, as shown above. In the example above, i two separate projects exist on the same computer. To identify which of the entries in the list represents a particular project, look at the entity identification code on the file name. The entity identification code is a unique identification number of up to twelve characters in length assigned to each entity by the Census Bureau. The characters are strings composed of letters and numbers. See the chart below for more detail on the entity identification coding. **Entity Identification Code Total Characters Entity** Tribe TR (2 alpha) + (4 numeric tribal code) + TA (2 alpha) + (4 12 numeric tribal geographic area code) 4 State ST (2 alpha) + (2 FIPS numeric) County CO (2 alpha) + State (2 FIPS numeric) + County (3 FIPS 7 numeric) Place PL (2 alpha) + State (2 FIPS numeric) + FIPS Place (5 FIPS 9 numeric) Minor Civil MC (2 alpha) + State (2 FIPS numeric) + County (3 FIPS 12 Division numeric) + FIPS MCD (5 FIPS numeric) The entity identification code for a particular geography is available within the Map Management window and on the other New Construction Program materials. Below is an example for Freetown Township, an MCD in Bristol County, Massachusetts. Map Management × Import Project ZIP file Open <u>R</u>ecent ▼ New Construction Program Program Minor Civil Division (MCD) \* Entity Type Massachusetts [25] State FIPS code \* State Bristo [005] County FIPS code \* County Freetown towr [25240]) \* MCD FIPS code Previously Selected Counties Highlighted in CYAN, Adjacent Counties Highlighted in YELLOW - Check Counties and Hit "Open" to Add to Map Display

2.4 Opening GUPS and Starting a New Project using My Computer (Website)

Proceed to Chapter 3 for an introduction to the GUPS menus and toolbars.

GUPS participants with limited internet connectivity that did not request a CD/DVD during registration download an .exe file that includes the partnership shapefiles from the New Construction Program website. They must also download the respondent guide(s) and the Address List Template, should they wish to use it to import addresses into GUPS or use it instead of using GUPS.

Step 14

To open the GUPS and begin adding or importing addresses for the New Construction Program using the partnership shapefiles that originate from the website, follow the steps in **Table 5**.

Table 5: Getting Started with GUPS using Shapefiles from the New Construction Program Website

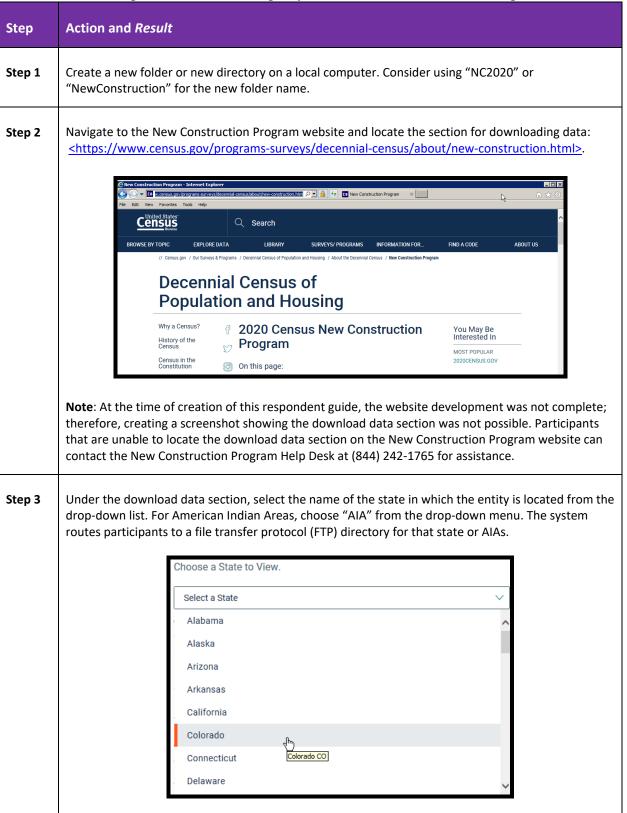

### Step Action and Result

Step 4

For this example, the state of Colorado's FTP directory opens. The state directory will have additional subdirectories for each entity type in the state. State participants select the .exe file the root directory that includes 'ST'. The example below shows 2020NC\_ST08.exe.

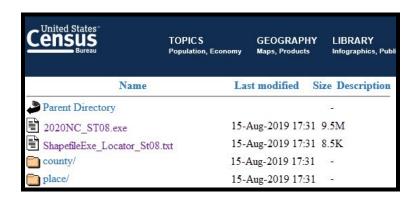

Also in the state directory is a 'locator' text file that lists every entity in the state, the Entity IDs, and the subdirectory in which the data is located. For example, Alma, Colorado's Entity ID is PL0801530 and its .exe file is located within the place subdirectory.

Entity Name|Entity ID|Subdirectory
Adams County|C008001|county
Aguilar|PL0800760|place
Akron|PL0800925|place
Alamosa|PL0801090|place
Alamosa County|C008003|county
Alma|PL0801530|place
Antonito|PL0802355|place
Arapahoe County|C008005|county
Archuleta County|C008007|county
Arriba|PL0803235|place

County participants (i.e., those with Entity ID that begins with CO) choose the county directory. Incorporated place, independent city, or consolidated city participants (i.e., those with Entity ID that begins with PL) choose the place directory. Minor civil division participants (i.e., those with Entity ID that begins with MC) choose the mcd directory. The example below depicts the state of Colorado's "county" subdirectory.

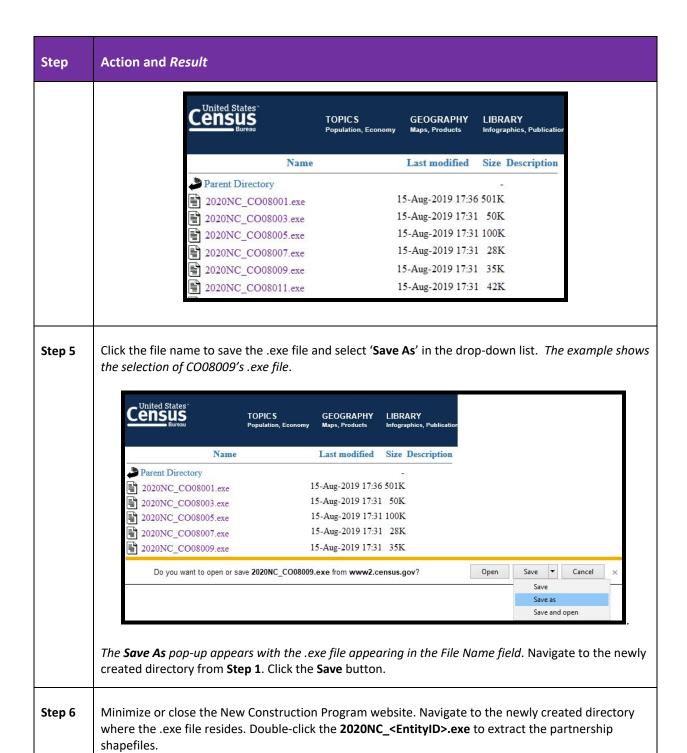

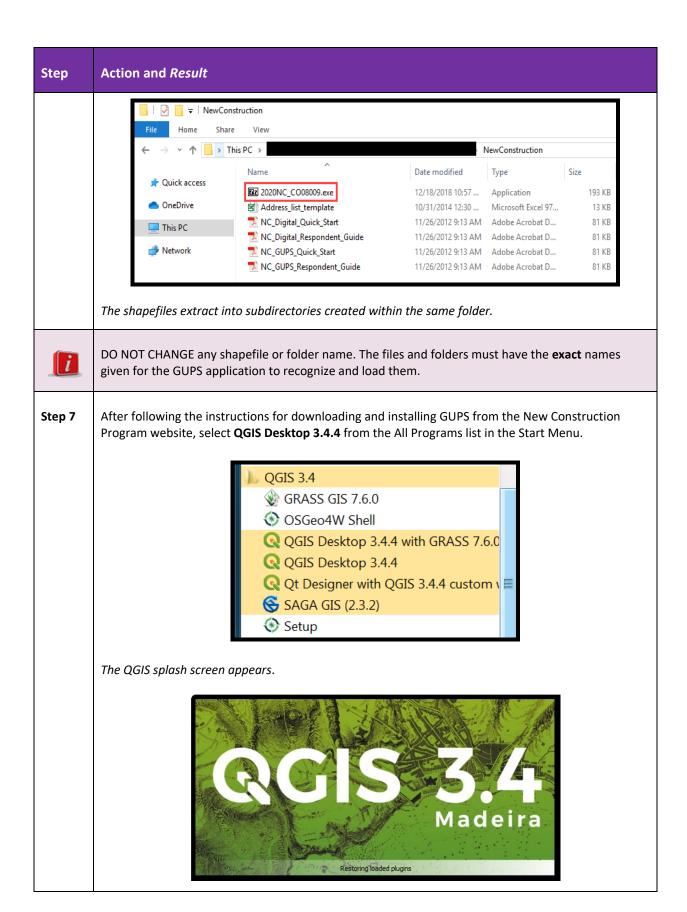

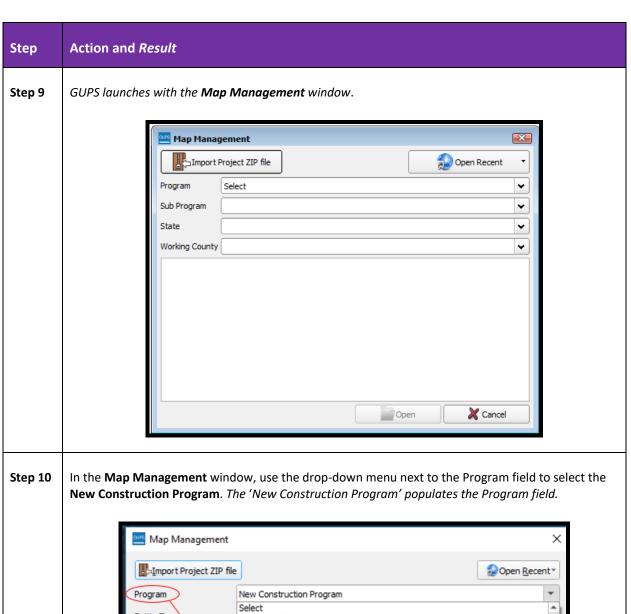

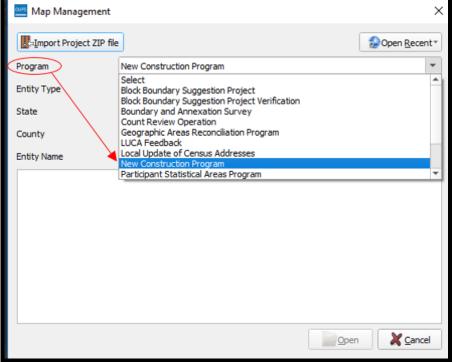

# Step Action and Result Step 11 In the Entity Type fi

In the **Entity Type** field, use the drop-down menu to select the type of entity. The options are 'Tribe', 'State', 'County', 'Place', 'Minor Civil Division (MCD)'. Independent city or consolidated city participants should select 'Place'. *This example uses County as the Entity Type*. **Note**: The subsequent menu options vary, depending on the Entity Type.

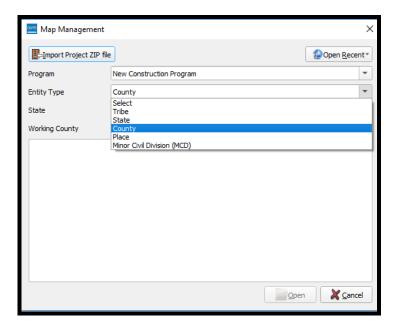

Step 12 Select the State field and use the drop-down menu to select the state then select the County field and select the county. *This example uses Baca County, Colorado*.

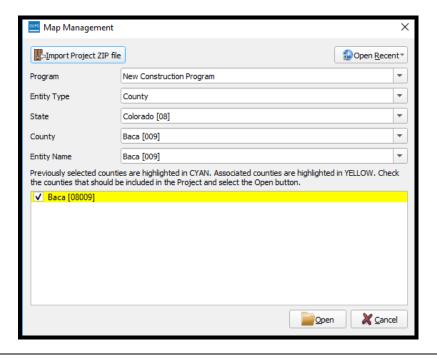

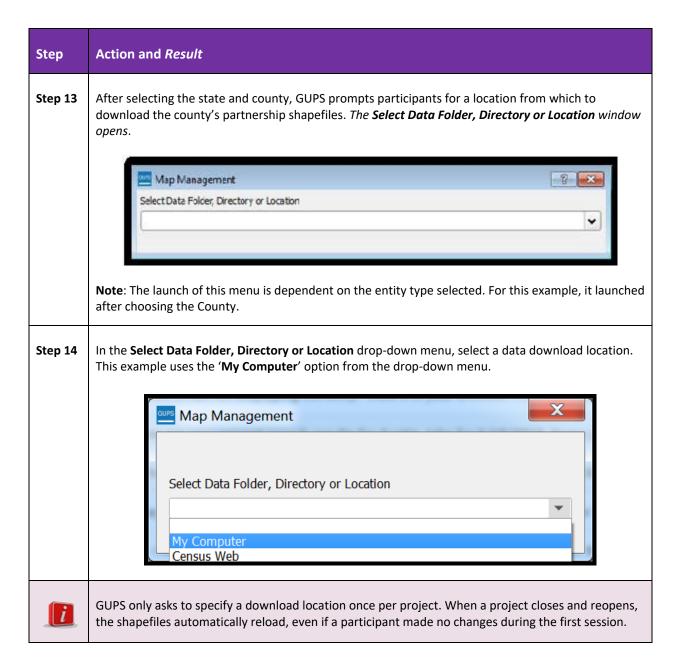

#### Step 15

With 'My Computer' selected, navigate to the folder on the local computer where the partnership shapefiles extracted (i.e., where the .exe file resides) and choose that folder. Do not open or double-click the folder. Click the Select button.

**IMPORTANT**: Do not open or double-click into the folder because GUPS is programmed to search for specific subdirectories created with .exe file extraction.

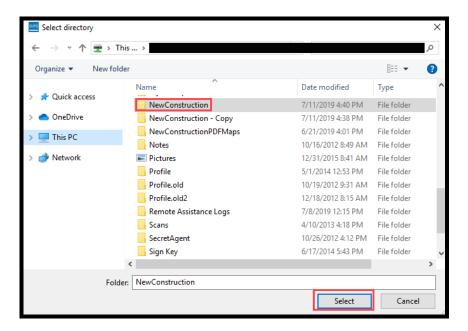

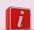

Important note for the other entity types, Tribe, State, Place, and MCD participants:

For the '**Tribe**' Entity Type, a drop-down menu that lists all Reservations and Off-Reservations Trust Lands within the Entity Name field activates and allows for the selection of the 'Tribe'.

For the 'State' Entity Type, a drop-down menu that lists all the states within the State field activates and allows the selection of the 'State'. Following the selection of the 'State', a list of counties within that state appears. Participants can select up to 10 counties to load at once.

For the 'Place Entity Type, participants select their state from the drop-down menu next to State field and then select their place from the drop-down menu next to the Entity Name field.

For the 'MCD' Entity Type, participants use the drop-down menu next to State field to select the state and then select the county from the drop-down menu next to County field.

GUPS directs participants to select the location from which to download the shapefiles.

# Step 16

The shapefiles begin to load and progress is displayed by the blue striped bar (color may vary), with the progress percentage noted to the right. Once complete, the shapefile data layers for Baca County, Colorado, appear in the Table of Contents along with a blank User Address List to use for manually adding or importing addresses and the Map View loads to use for adding map spots to geocode the new address records.

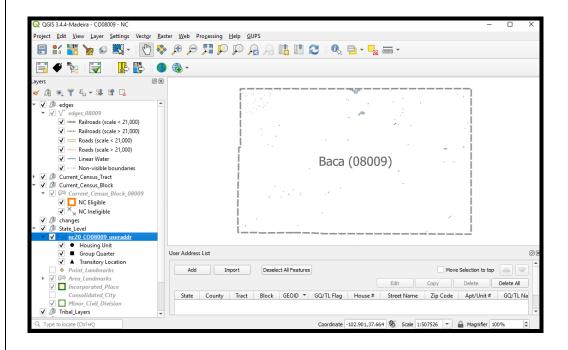

# Step 17

To open a previously saved project, in the **Map Management** window, click the drop-down arrow next to the **Open Recent** button. *The drop-down menu opens with a list of current projects*.

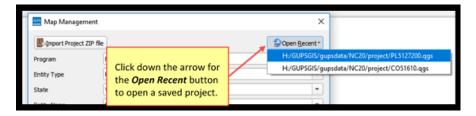

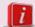

Multiple project files, for multiple programs, may appear, as shown above. In the example above, two separate projects exist on the same computer. To identify which of the entries in the list represents a particular project, look at the entity identification code on the file name. The entity identification code is a unique identification number of up to twelve characters in length assigned to each entity by the Census Bureau. The characters are strings composed of letters and numbers. See the chart below for more detail on the entity identification coding.

| Entity                  | Entity Identification Code Total Characters                                                     |    |  |
|-------------------------|-------------------------------------------------------------------------------------------------|----|--|
| Tribe                   | TR (2 alpha) + (4 numeric tribal code) + TA (2 alpha) + (4 numeric tribal geographic area code) |    |  |
| State                   | ST (2 alpha) + (2 FIPS numeric)                                                                 | 4  |  |
| County                  | CO (2 alpha) + State (2 FIPS numeric) + County (3 FIPS numeric)                                 | 7  |  |
| Place                   | PL (2 alpha) + State (2 FIPS numeric) + FIPS Place (5 FIPS numeric)                             | 9  |  |
| Minor Civil<br>Division | MC (2 alpha) + State (2 FIPS numeric) + County (3 FIPS numeric) + FIPS MCD (5 FIPS numeric)     | 12 |  |

The entity identification code for a particular geography is available within the **Map Management** window and on the other New Construction Program materials. *Below is an example for Freetown Township, an MCD in Bristol County, Massachusetts*.

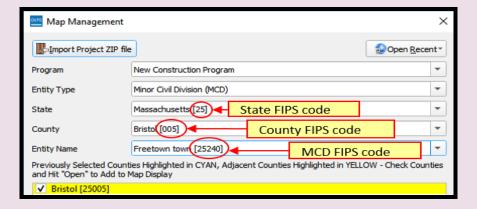

Step 18

Proceed to Chapter 3 for an introduction to the GUPS menus and toolbars.

## CHAPTER 3. GUPS MENUS AND TOOLBARS

With an introduction to getting started with GUPS and the choices for accessing the partnership shapefiles provided in the previous chapter, the focus of this chapter is to provide information on the GUPS menus and toolbars used most frequently in the New Construction Program as well as discussing the layout of the Table of Contents and Map View.

## 3.1 GUPS Main Page

**Figure 1** shows the layout of the GUPS main page following the launch of GUPS for the New Construction Program. This page contains all the tools needed for completing the New Construction Program using GUPS. The main elements include:

- Menu Bar.
- Table of Contents.
- Map View (where the data displays).
- Toolbars (e.g., Standard toolbar and New Construction toolbar).
- User Address List.
- Status Bar (at bottom of page).

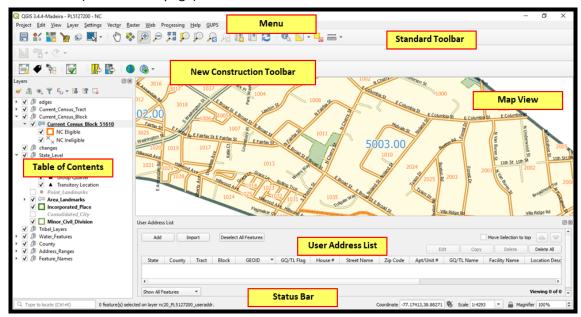

Figure 1: GUPS Main Page Layout

**Table 6** explains the purpose of main elements on the GUPS Page Layout for the New Construction Program. For detailed descriptions and functions of the additional menus and toolbars, please see **Appendix A**.

**Table 6: GUPS Main Page Elements** 

| Table 6: GOPS Main Page Elements |                                                                                                    |  |
|----------------------------------|----------------------------------------------------------------------------------------------------|--|
| Page Element                     | General Function                                                                                                    |  |
| Menu Bar                         | The Menu Bar offers basic features such as Settings and Help, tools to manage the map view and import user-provided data, as well as important calculation, measurement, and geoprocessing tools. Note that almost all of the functions available from the Menu Bar are also available in the application's more conveniently located toolbars. More information on this page element is available in Appendix A.1.  Q QGIS 3.4.4-Madeira - CO51610 - NC Project Edit View Layer Settings Vector Raster Web Processing Help GUPS |  |
| Table of Contents                | The Table of Contents shows the layers (boundaries and features) on the map for the entity type selected, including NC eligible/ineligible block designations, and housing type designations. The top panel allows users to style layers, add layer (or groups), manage layer visibility, filter content, expand or collapse layers, and to remove layers.    Layers                                                                                                    |  |

| Page Element                | General Function                                                                                                    |  |
|-----------------------------|----------------------------------------------------------------------------------------------------|--|
| Map View                    | The <b>Map View</b> displays the data for the county selected in the <b>Map Management</b> window.                                                                                                    |  |
|                             | 2351  2351  2351  2351  2351  2351  2351  2351  2351  2351  2351  2351  2351  2351  2351  2351  2351  2351  2351  2351  2351  2351  2351  2351  2351  2351  2351  2351  2351  2351  2351  2351  2351  2351  2351  2351  2351  2351  2351  2351  2351  2351  2351  2351  2351  2351  2351  2351  2351  2351  2351  2351  2351  2351  2351  2351  2351  2351  2351  2351  2351  2351  2351  2351  2351  2351  2351  2351 |  |
|                             | 2387                                                                                                    |  |
| Standard Toolbar            | The <b>Standard toolbar</b> provides the navigation and other tools needed to interact with the map and layers' attribute tables. More information on this page element is available in <b>Appendix A.3</b> .                                                                                                    |  |
| New Construction<br>Toolbar | The <b>New Construction toolbar</b> provides the specific tools needed to open the User Address List, turn address labels off/on, toggle the legend, review address list inputs for submission and errors, export zipped files, print, and interact with imagery layers. More information on this page element is available in <b>Section 4.1</b> .                                                                    |  |
|                             |                                                                                                    |  |
| User Address List           | The <b>User Address List</b> includes tools to add addresses manually or import addresses from a local address list (.csv or .txt format only). Once addresses are added, the User Address List has tools to deselect, edit, copy, delete, and filter the data as needed. More information on the User Address List is available in <b>Section 4.1.2</b> .                                                             |  |
|                             | User Address List  Add Import Desdect Al Features  Move Selection to top  Edit Copy Delete Dedet All  State County Tract Block GEOID * GQ/TL Flag House # Street Name Zp Code AptUnit # GQ/TL Name Facility Name Location Description Latitude Longitude                                                                                                    |  |
| Status Bar                  | The <b>Status Bar</b> , located along the bottom of the GUPS window, displays information on the map scale, projection, and coordinates and allows the user to adjust the display. More information on this page element is available in <b>Appendix A.2</b> .                                                                                                    |  |

# 3.2 Table of Contents and Map View

When choosing a program and geography in the Map Management window, GUPS automatically loads a set of default data layers (and default layer groups) defined by the Census Bureau for the program selected. As the map opens in Map View, the list of the preset layers (already grouped) appears in the Table of Contents. Figure 2 illustrates some of the default data layers and layer groups.

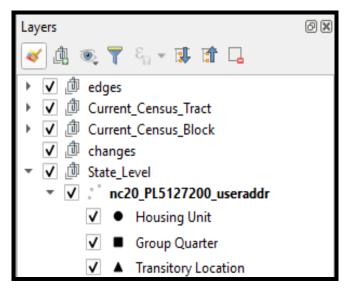

Figure 2: Table of Contents - Default Layers and Layer Groupings

Use the Table of Contents and the small toolbar appearing at its top to manage the Map View. The Table of Contents and the Map View windows are interdependent. This means selections made in the Table of Contents immediately reflect in the Map View. By clicking the small 'x' in the upper right hand corner of the Table of Contents, participants may close it to see more of the Map View. To restore the Table of Contents, click the button Show Hide button from the New Construction toolbar as shown in **Table 7**. The Table of Contents will then reopen and display in its default position on the page.

For the New Construction Program, participants can manage layer visibility (i.e., determine what layers display on the map), reordered the data layers, and expand and collapse grouped data layers to see what lies within the grouping. This functionality may assist participants with viewing information more appropriately in the Map View.

To manage visibility, click the checkbox next to a layer to make the layer visible (e.g., turn the layer on) in the Map View. Uncheck the checkbox (e.g., turn the layer off) next to a layer to make the layer invisible in the Map View. This tactic may prove beneficial if the Map View is cluttered with too many data layers.

The order in which the layers appear in the Table of Contents determines the order that the layers display in the Map View. The layers at the top of the Table of Contents display on top of the layers that appear below them. While programmed to display data layers in an order that works for most participants, adding imagery or other data layers may require a reordering of layers in order for the map elements to appear properly within GUPS. To manage the data order, follow these steps:

- Left-click on the data layer name in the Table of Contents.
- Hold down the mouse button and drag the layer to the desired position in the Table of Contents.
- Release the mouse button to place the data layer in its new position. The Map View display will then reflect the new layer order in the Table of Contents.

To expand the menu for a layer or grouped layer, click the '' symbol. When clicking the '' symbol, the submenu opens as visible in **Figure 3** for *Current\_Census\_Block\_51610*. Click the '' symbol to collapse the submenu.

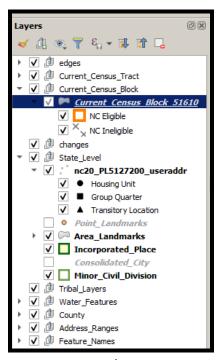

Figure 3: Expand/Collapse Layers

# CHAPTER 4. USING GUPS FOR THE NEW CONSTRUCTION PROGRAM

With the information presented in the first three chapters, this chapter turns its focus to teaching participants about specific tools necessary to add or import addresses into GUPS for the New Construction Program.

**IMPORTANT:** The various examples included within this documentation are fictitious and does not include Title 13 protected data.

# 4.1 The New Construction Toolbar

Table 7 details the New Construction toolbar, introduced in Table 6.

**Table 7: New Construction Toolbar Buttons** 

| Button     | Name                    | Function/Description                                                                                                    |
|------------|-------------------------|----------------------------------------------------------------------------------------------------|
|            | User Address<br>List    | Click the <b>User Address List</b> button to activate the User Address List and reopen it if closed.                                                                                                    |
| •          | Show Label<br>On/Off    | Click the <b>Show Label On/Off</b> button to turn on and off the map spot labels from the User Address List in the Map View.                                                                                                    |
| # 1        | Show/Hide<br>Legend     | Click the <b>Show/Hide Legend</b> button to hide the legend (e.g., Table of Contents). Click it again to shows the Table of Contents.                                                                                                    |
|            | Address<br>Review Tool  | Click the <b>Address Review Tool</b> button to preform quality checks of the User Address List before executing the Export to Zip button to ensure the address records in the User Address List are valid and do not contain errors. This tool is particularly beneficial for participants that import their addresses from an external source rather than manually adding them directly into GUPS. |
|            | Export to Zip           | Click the <b>Export to Zip</b> button to create the .zip file containing all required data and for submission to the Census Bureau. Execute the Address Review Tool first to ensure the data is valid.                                                                                                    |
|            | Print Map to<br>File    | Click the <b>Print Map to File</b> button to export a printable map in *.pdf, *.png, *.tif, or *.jpeg format.                                                                                                    |
| •          | Internet Map<br>Service | Click the <b>Internet Map Service</b> button to load a GIS map service from the internet into GUPS to assist with overlaying external source visuals/data. Note: An internet connection is required for this button to function.                                                                                                    |
| <b>(</b> - | Add Imagery             | Click the <b>Add Imagery</b> button to add either United States Geological Survey (USGS) or Esri imagery to overlay the data in GUPS. Remove imagery by using the same button.                                                                                                    |

# 4.1.1 Adding Imagery to the Map View

After successfully opening GUPS and starting a new project, one of the first actions the Census Bureau recommends is loading imagery to assist with accurate map spot placement and geocoding for new addresses. To add imagery in the GUPS Map View; follow the steps in **Table 8**. To reference imagery outside of GUPS in a separate internet browser, follow the steps for adding an internet map service as described in **Table 9**.

**Table 8: Add Imagery Button** 

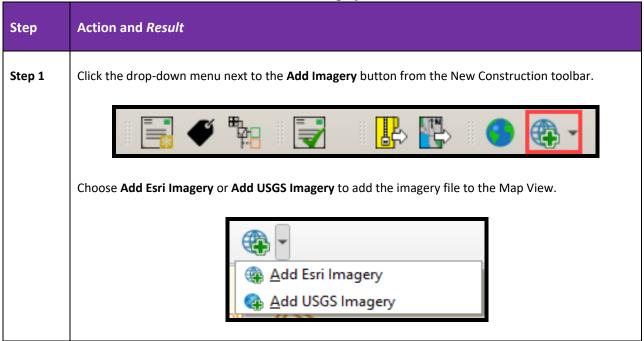

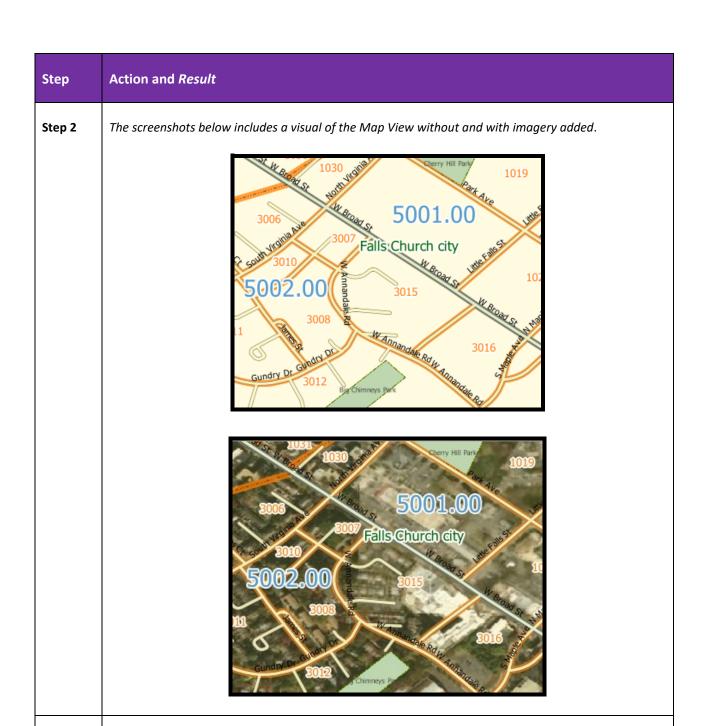

Step 3 To remove the imagery from the map display, click again on the **Add Imagery** button or uncheck the imagery layer from the **Table of Contents** to manage the layer visibility as described in **Section 3.2**.

**Table 9: Referencing Imagery from an Internet Map Service** Step Action and Result Step 1 From the New Construction Program toolbar, click the Internet Map Service button. A pop-up display window appears asking the participant to "Select a point on the map to enable Internet Map Service." Internet Map Service X Select a point on the map to enable Internet Map Service. OK Step 2 Click on a point in the Map View. The Internet Map Service pop-up display window opens with two options, Google Maps and Bing Maps. Check one option and choose OK to launch an internet browser displaying the imagery of the location selected in the Map View. Internet Map Service Google Maps Bing Maps Cancel Step 3 Participants may use the imagery launched from this tool to compare with the Map View. They can

#### 4.1.2 The User Address List

As described in **Table 7** and shown below in **Figure 4**, the button for the User Address List is located on the New Construction toolbar. It provides ways to add, import, copy, and manipulate address data. As shown in **Figure 5**, the User Address List opens empty at the bottom of the initial GUPS startup screen for the New Construction Program project for a participant. If participants close the User Address List to make more room for the Map View or close it in error, they may reopen it by clicking the User Address List button on the New Construction toolbar.

close the internet browser when they complete their comparison.

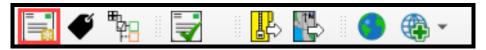

Figure 4: User Address List Button on the New Construction Toolbar

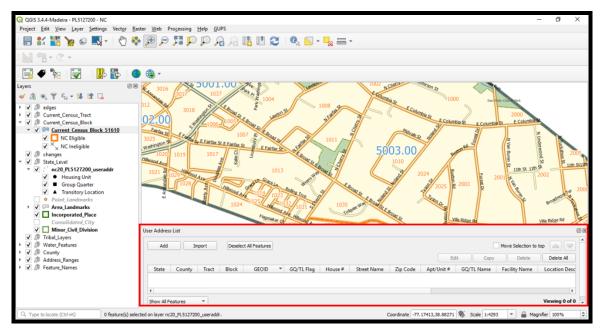

Figure 5: User Address List within GUPS for the New Construction Program

The User Address List offers tools to add addresses manually or import an address list file (CSV or text format only). Added addresses may be selected, edited, copied, deleted, and filtered as needed. Participants can add newly constructed addresses for census blocks in their jurisdiction that are <u>eligible</u> for the New Construction Program. Recall from **Section B** that only blocks where the Census Bureau plans self-enumeration are eligible for inclusion in the New Construction Program.

Eligible blocks display in GUPS with an orange border. They are in the Table of Contents as an attribute of the **Current\_Census\_Block** layer with the layer name of **NC Eligible**. See **Figure 3** for a visual of this layer in the Table of Contents. **Figure 6** illustrates an example of eligible and ineligible blocks within the GUPS Map View. In this example, participants must submit addresses only for blocks 2348 and 2351 in census tract 9646.00 since they are the only two eligible blocks shown. The Census Bureau would reject addresses received for the other five blocks in the example (e.g., 2352, 2353, 2354, 2349, and 2357).

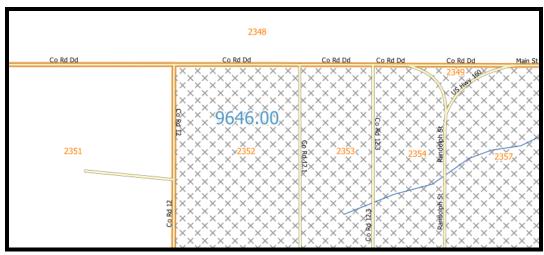

Figure 6: New Construction (NC) Eligible and Ineligible Census Blocks

**IMPORTANT**: The New Construction Program only accepts residential, city-style addresses for living quarters located in the census blocks eligible for the New Construction Program.

With the discussion of eligible blocks complete, the remainder of this chapter focuses on the User Address List itself. **Table 10** describes the buttons located within the User Address List once it appears within the New Construction Program project.

**Table 10: User Address List Buttons** 

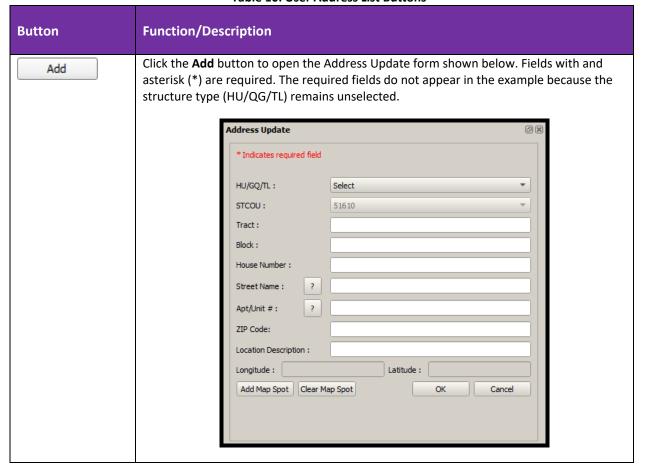

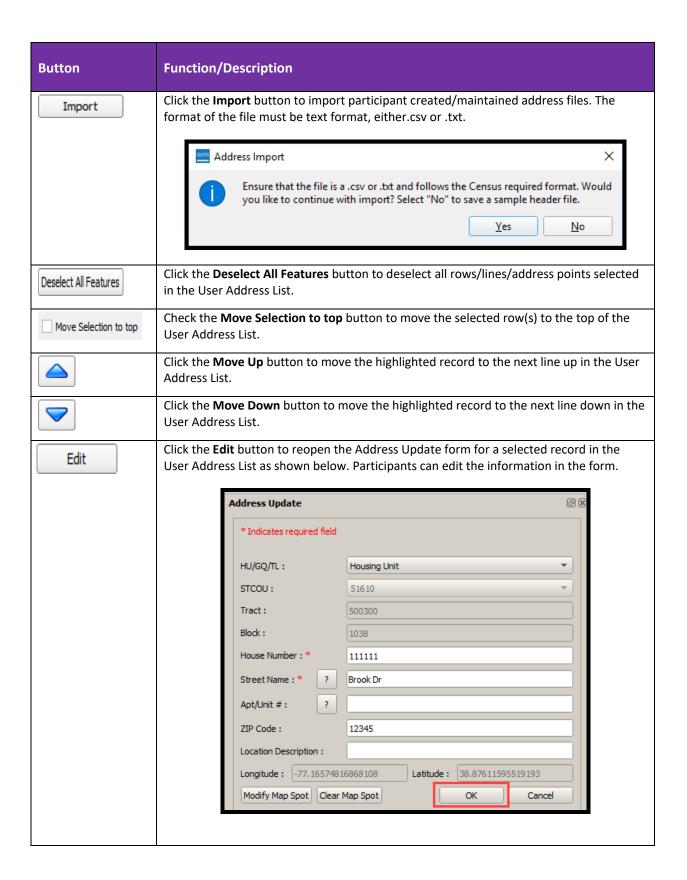

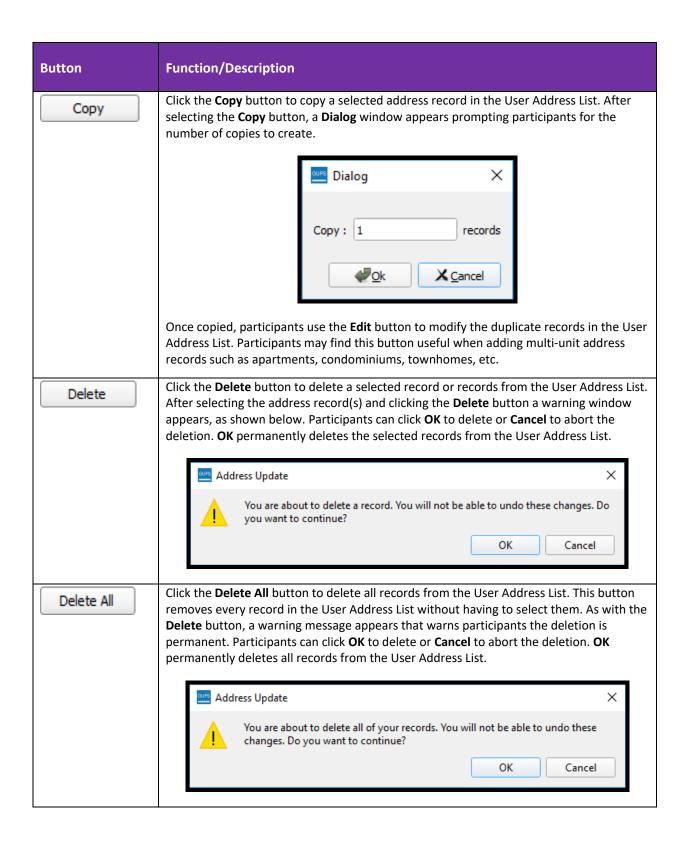

#### Button

#### **Function/Description**

Add Map Spot

Once a participant has selected the **Add** button, an Address Update window launches with a form (i.e., Address Update form) to complete for the new address. Click the **Add Map Spot** button to add a map spot to the Map View and update the geocode information (e.g., the latitude and longitude coordinate and the tract and block information) in the form. Participants must zoom in on the eligible census block before clicking on the **Add Map Spot** button. A "+" sign indicates GUPS is ready to capture the map spot. Before and after examples are below.

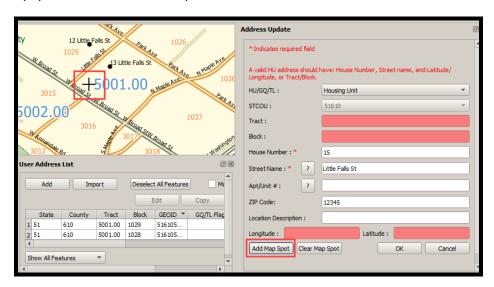

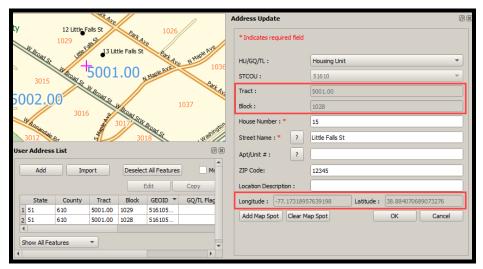

Clear Map Spot

Within the Address Update form, participants may click the **Clear the Map Spot** button to clear the map spot from the Map View and the Address Update form. This button is functional prior to saving the record as well as while using the **Edit** button within the User Address List after the adding the address.

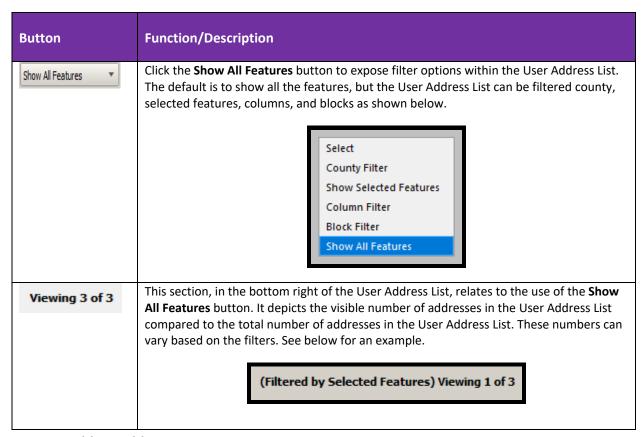

#### 4.1.2.1 Adding Addresses

Having completed the introduction to the User Address List and the buttons within it, this section highlights one of the two ways for adding addresses. Participants may add addresses manually by using the **Add Map Spot** button within the User Address List to add the geocode (e.g., census tract and census block information) or they may add addresses manually by using their own local address and/or map source(s) as a reference to locate the area in GUPS and manually key the geocode information. Participants may opt to use a single method or a combination of both to add a housing unit, group quarters, or transitory location to the User Address List.

**Table 11** provides specific instructions necessary to add an address using the **Add Map Spot** button. To enter the geocode information manually using a local source to key the geocode, follow the guidance in **Table 12**.

#### 4.1.2.1.1 Manually Adding an Address Using the Add Map Spot Button

The example in the table within this section adds an address for a housing unit. Additional fields appear for adding a group quarters or transitory location, but participants follow the same process to add those types of residential address records. Refer to the Glossary in **Appendix F** for definitions and types of housing units, group quarters, or transitory locations.

Table 11: Adding an Address Using the Add Map Spot Button

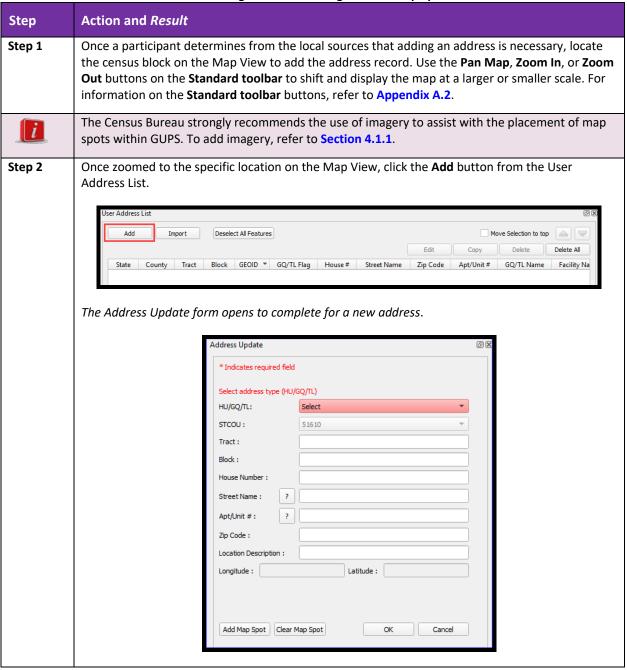

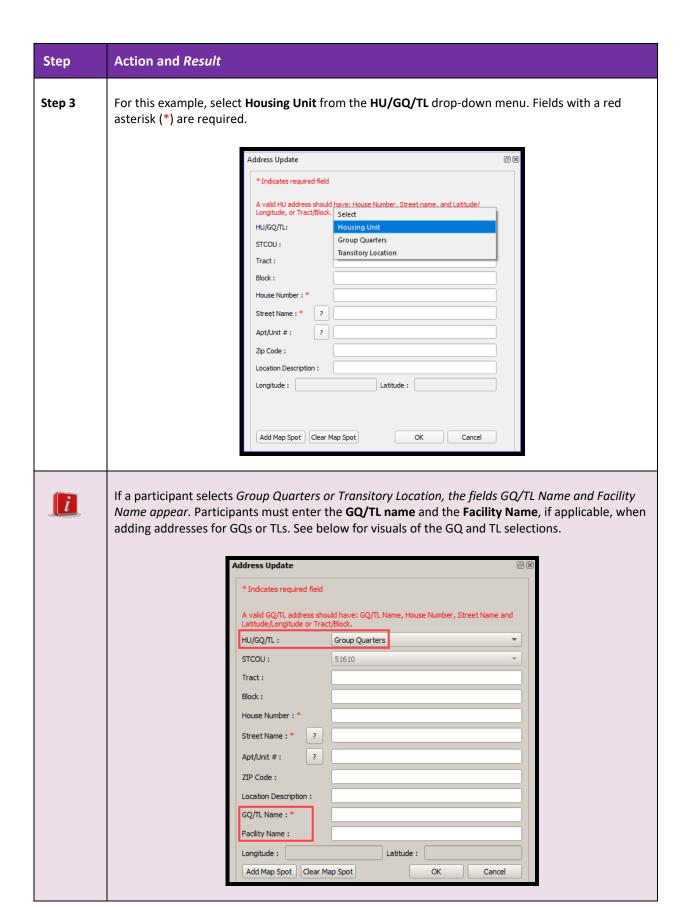

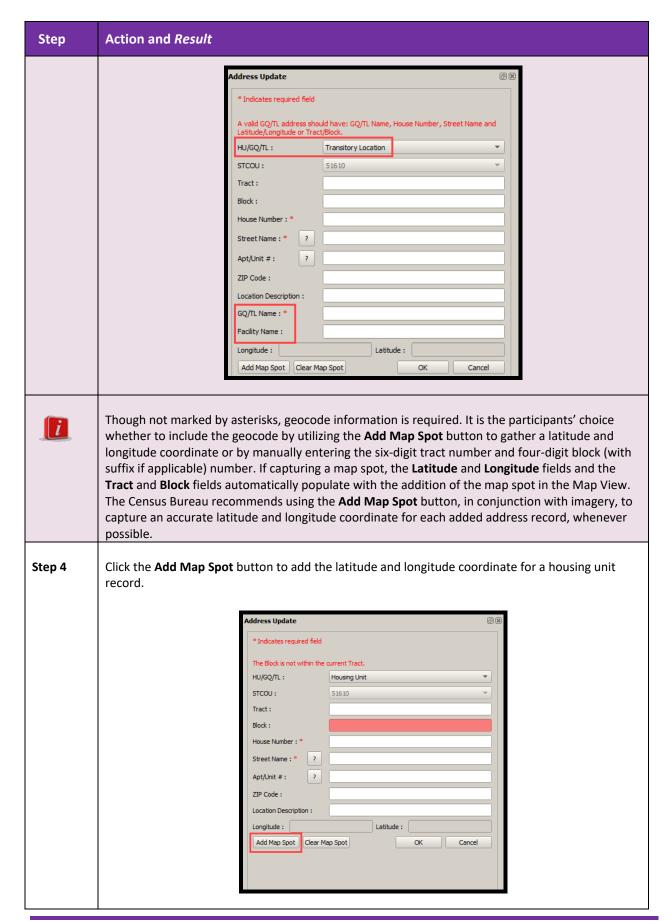

### Step 5

If necessary, zoom further into the Map View to choose the appropriate location for the address and click the mouse to add the map spot. A pink cross hair identifies the map spot location. The latitude and longitude coordinates associated with the map spot location in the Map View and the tract and block information automatically fill on the Address Update form.

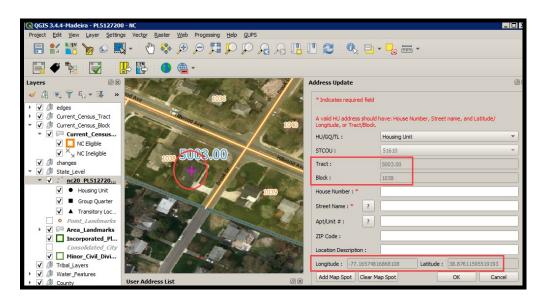

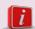

Please note that a census block number may include a one or two digit alpha suffix. In the screenshot below, census block 2009 contains suffix B. Participants using **Add Map Spot** must not worry about the inclusion of the suffix because the tool automatically includes the complete tract and block information.

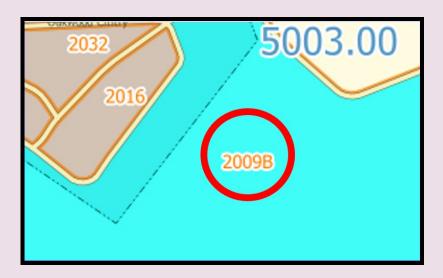

# Step **Action and Result** Step 6 Enter the required information (e.g., the **House Number** and **Street Name**) and other applicable information (e.g., Apt/Unit # and ZIP Code) to complete the address record. Select OK to save the new address in the User Address List. Reminder: All information is for training purposes and is fictitious. There is no Title 13 information displayed. Address Update O X \* Indicates required field HU/GQ/TL: Housing Unit 51610 STCOU: 500300 Tract: 1038 Block: House Number: \* 111111 ? Brook Dr Street Name: \* ? Apt/Unit #: ZIP Code: 12345 Location Description: Longitude: -77.16574816868108 Latitude: 38.87611595519193 Modify Map Spot | Clear Map Spot OK Cancel 5003.00

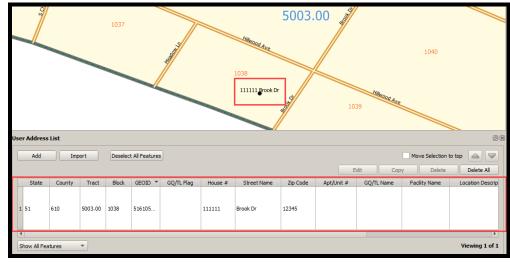

Step 7 Save the project after making updates. Once all address updates are complete, refer to Section 4.1.2.3 for instructions on the Address Review Tool.

#### 4.1.2.1.2 Manually Adding an Address by Keying the Tract and Block Information

Participants who would rather key the tract and block information rather than utilize the Add Map Spot button utilize their local source(s) to determine the proper location within the Map View to add the address. Follow the steps in **Table 12** to add an address by manually keying the tract and block geocode.

As with the previous section, the example in the table adds an address for a housing unit. While there are additional fields that appear for adding a group quarters or transitory location, follow the same process to add those types of residential address records. Refer to the Glossary in Appendix F for definitions and types of housing units, group quarters, or transitory locations.

Table 12: Adding Address by Keying the Tract and Block Information Step Action and Result Step 1 In the local source, identify the addresses to add for the New Construction Program. Locate the census block in the GUPS Map View to add the address record(s). Use the Pan Map, Zoom In, or Zoom Out buttons on the Standard toolbar to shift and display the map at a larger or smaller scale. For information on the Standard toolbar buttons, refer to Appendix A.2. The Census Bureau strongly recommends the use of imagery to assist with the confirmation of the i geocode. To add imagery, refer to **Section 4.1.1**. Step 2 Once zoomed to the specific location on the Map View, click the Add button from the User Address List. Deselect All Features Move Selection to top Delete Copy Block GEOID ▼ GQ/TL Flag House# Street Name Zip Code Apt/Unit# GQ/TL Name Facility Na The Address Update form opens to complete for a new address. Address Update Select address type (HU/GQ/TL) HU/GQ/TL: STCOU: Tract: House Number: ? Street Name : Apt/Unit #: Zip Code : Location Description : Longitude : Latitude:

Add Map Spot | Clear Map Spot

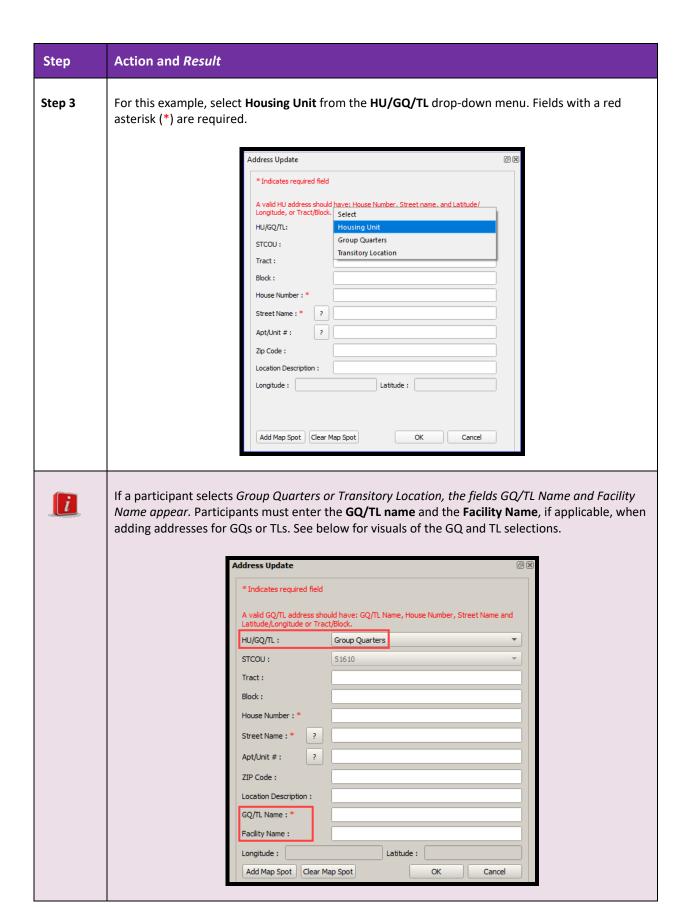

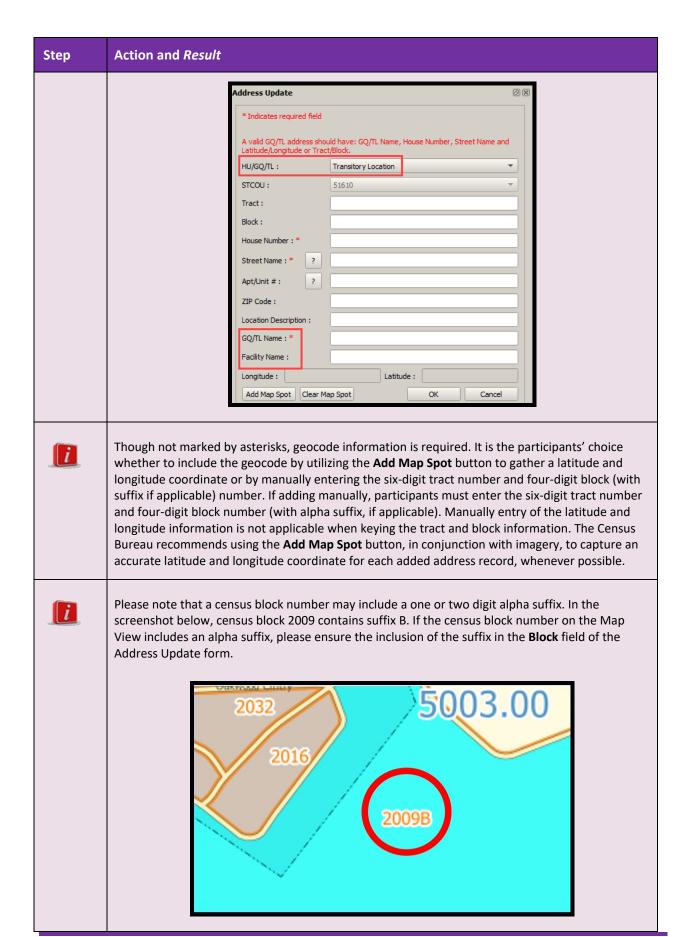

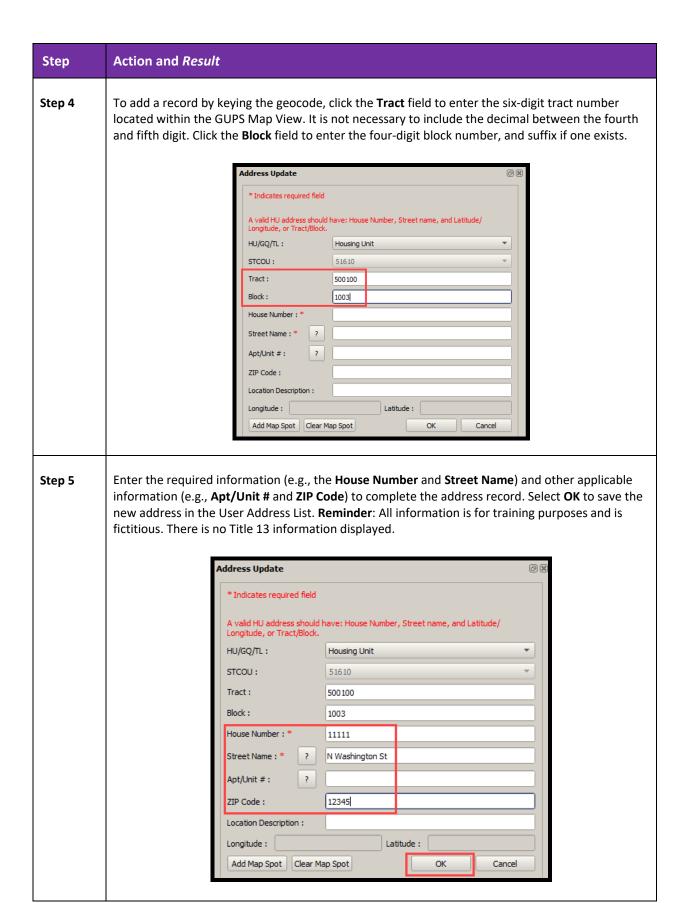

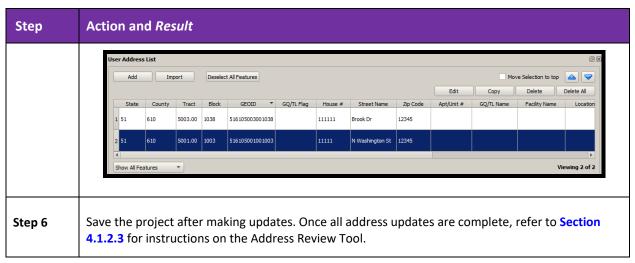

#### 4.1.2.2 Importing Addresses

Participants who plan to import their new addresses into the User Address List rather than manually adding them can refer to the Address List Template shown in **Appendix B** for the proper file structure and content. The Address List Template is available for use from the New Construction Program website and/or from the Data Disc if requested during registration.

Before importing the addresses into GUPS, participants must follow the Census Bureau specifications to format their local address list source. Format the local address list of new addresses in a comma delimited text format such as a .csv or txt with the corresponding headers from the Address List Template. Participants must include the required fields as listed in Table 25 within Appendix B .

IMPORTANT:

If participants provide the latitude and longitude for an address record, it is not necessary to fill in the fields for the STATE, COUNTY, TRACT, and BLOCK. GUPS will automatically populate this information during import.

Follow the steps in Table 13 to import a local address list into the User Address List.

Table 13: Importing Addresses into the User Address List

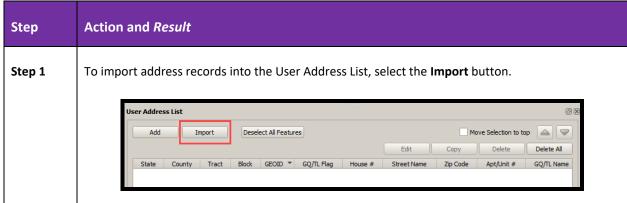

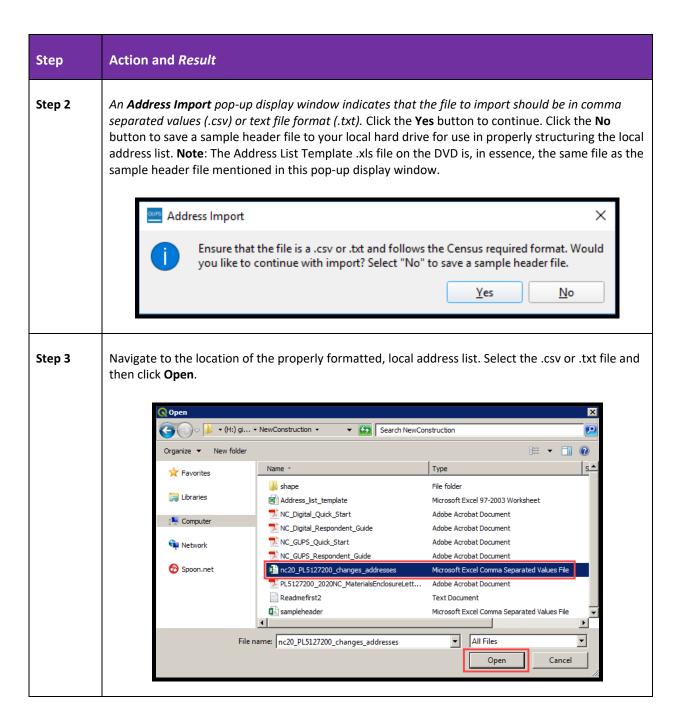

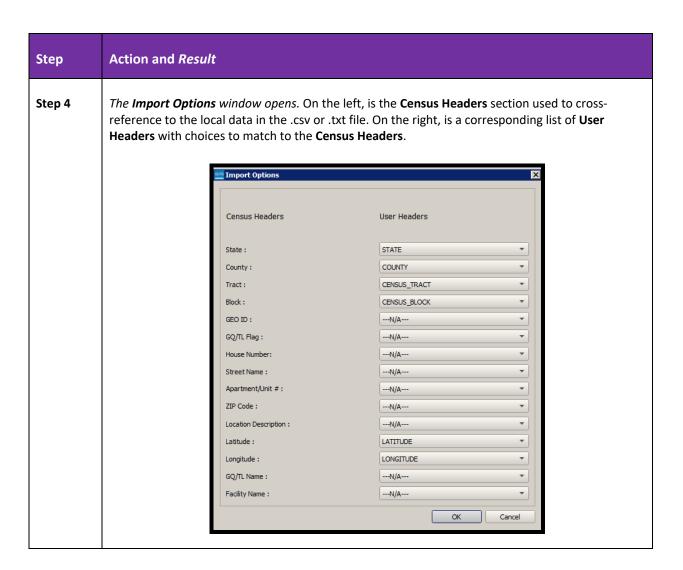

# Step 5

Participants match each of the applicable **User Headers** with the corresponding **Census Headers**. For this example, to map the **GQ/TL flag** field from the **Census Headers**, select **GQ\_TL\_FLAG** field from the **User Headers** drop-down menu.

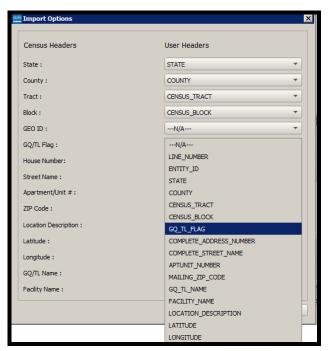

Once all the applicable headers are set, click the **OK** button.

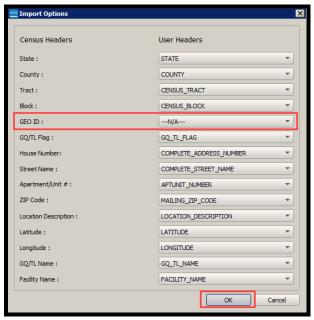

**Note**: Retain the N/A for the **GEO ID** field since this field is a concatenation of the State, County, Tract, and Block fields. Participants may retain N/A for the STATE, COUNTY, TRACT, and BLOCK if every address in their .csv or .txt file contains a latitude and longitude. Conversely, they may retain N/A for the LATITUDE and LONGITUDE fields if every record contains the state, county, tract, and block geocode information. All records require a geocode to the state, county, tract, and block OR a latitude and longitude coordinate for each record submitted for the New Construction Program.

# Step 6 Action and Result Step 6 An Address Progress status window followed by a GeocodeLatLon status window appear showing the progress of the import. Address Progress

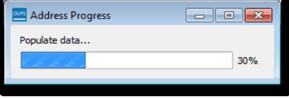

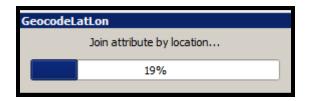

The windows disappear if no problems with the data or import were noted. The User Address List populates with the address record(s) from locally generated .csv or .txt file.

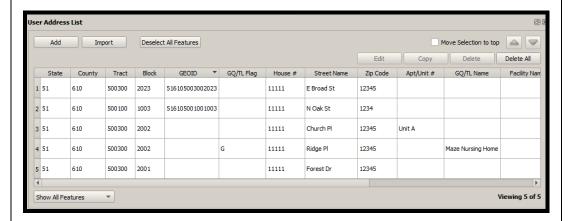

Save the project and proceed to **Section 4.1.2.3** if no errors occur with the import process and no further additions are required.

#### Step Action and Result

Step 7 If there were duplicate headers selected in the **User Headers** column, *the following Address Import message appears*.

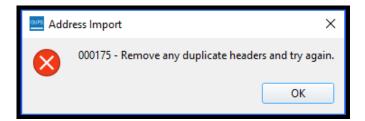

Click **OK** to return to the **Import Options** window that identifies the duplicate headers by highlighting them. In this example, the participant erroneously selected the User Header **GQ\_TL\_FLAG** for Census Headers **GQ/TL Flag** and **GQ/TL Name**. Correct the error (e.g., GQ/TL Name) and choose **OK**.

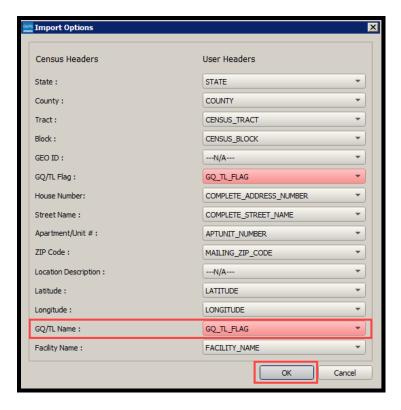

The windows described in Step 6 appear and disappear upon a successful import of a local file. If the data is error-free, the populated User Address List appears as shown in Step 6. Save the project and proceed to Section 4.1.2.3. If errors exist with the data, proceed to Step 8.

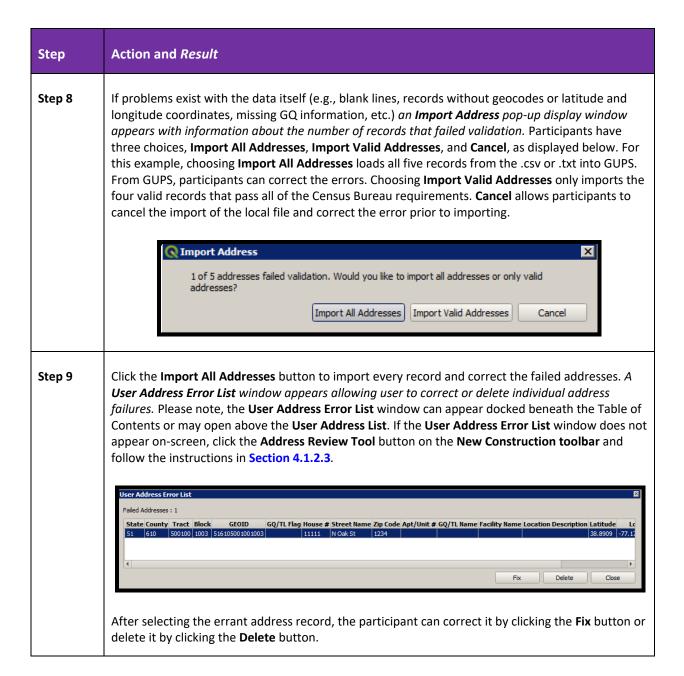

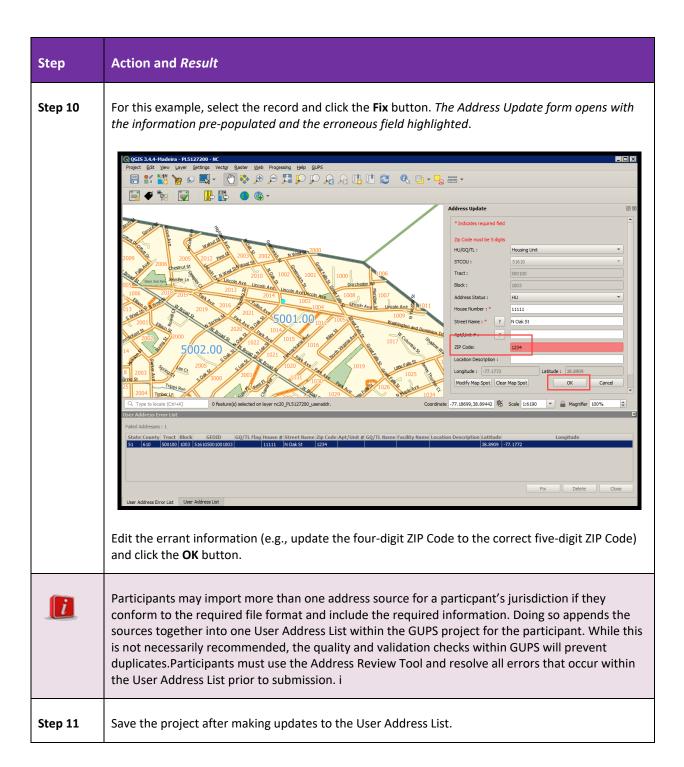

#### 4.1.2.3 Editing Addresses

Follow the steps in Table 14 to edit addresses within the User Address List.

Table 14: Editing Addresses in the User Address List

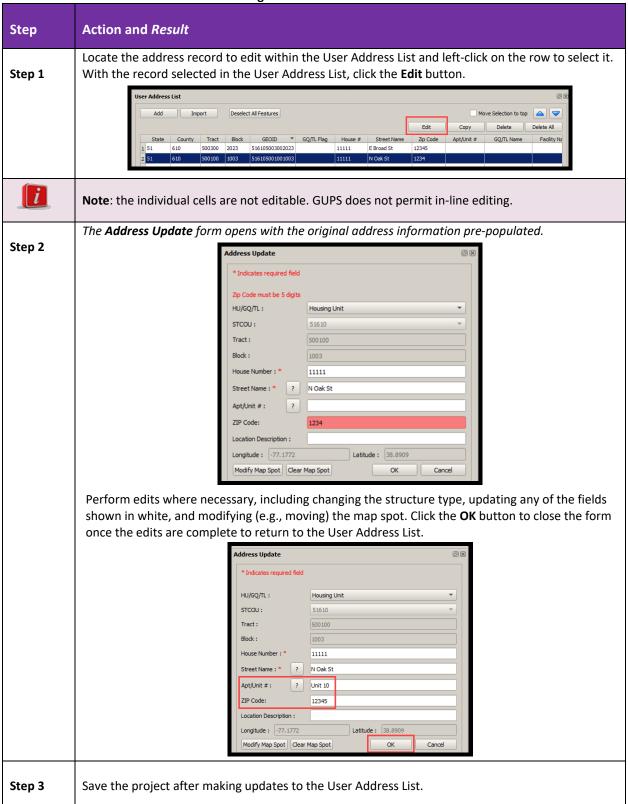

#### 4.1.2.4 Copying Addresses

GUPS provides a way to copy existing address records in order to perform minor modifications to handle multi-unit addresses or addresses in need of only minor changes. Participants can copy a selected address record up to 99 times in one action. The process for copying an address once or 99 times is the same. If there is a need to copy an address more than 99 times, repeat the process until reaching the required number of copies. **Table 15** shows how to create copies of an address record for six apartments. The Census Bureau anticipates that the multi-unit address scenario is the most common reason for using this GUPS functionality.

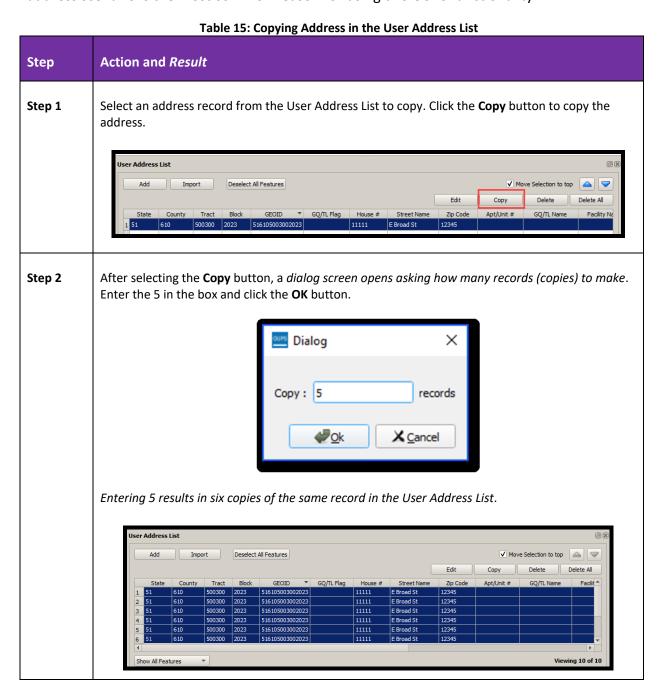

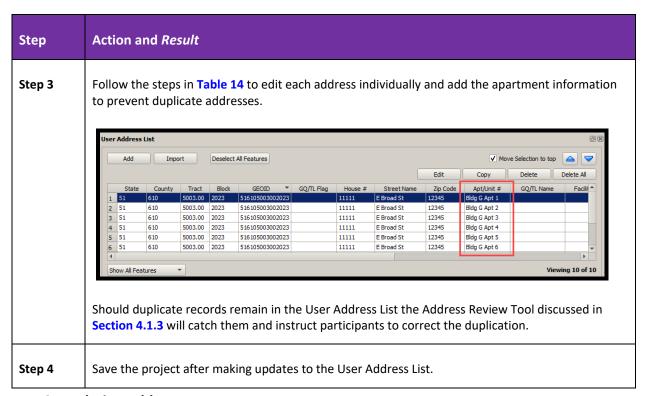

#### 4.1.2.5 Deleting Addresses

If a participant determines they added a record(s) in error, they may delete them using the steps outlined in **Table 16**.

Table 16: Deleting Address in the User Address List

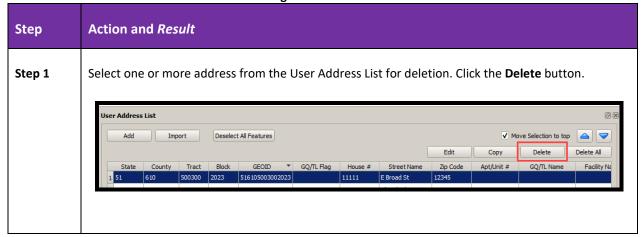

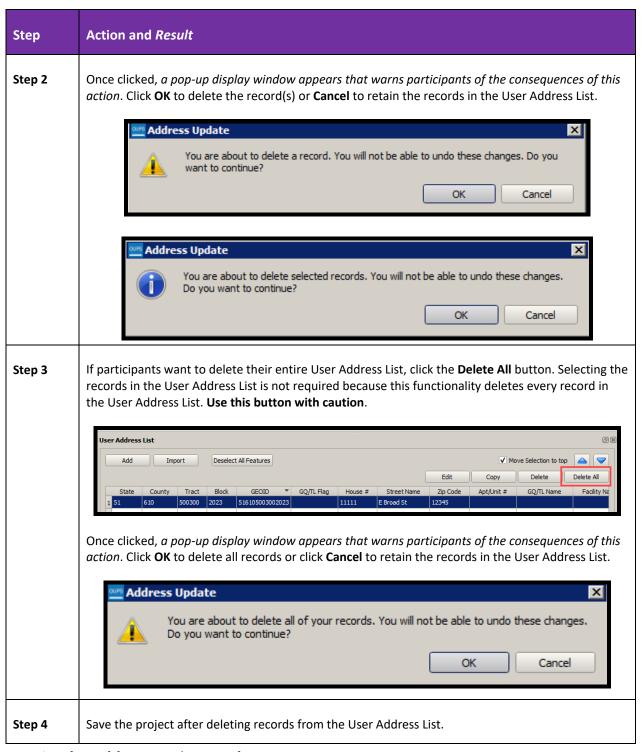

#### 4.1.3 The Address Review Tool

With work complete within the User Address List by following instructions from the previous sections, this section turns its focus to the specific tool that performs quality control and validation checks on the User Address List, the Address Review Tool. This tool is most useful with imported data because manually adding records using the Address Update form already integrates quality checks and prevents the entry of errant data.

Before making a submission for the New Construction Program, the Census Bureau requests the execution of this tool to review the quality and validity of addresses within the User Address List. Follow the steps in **Table 17** to use the Address Review Tool.

Table 17: Using the Address Review Tool

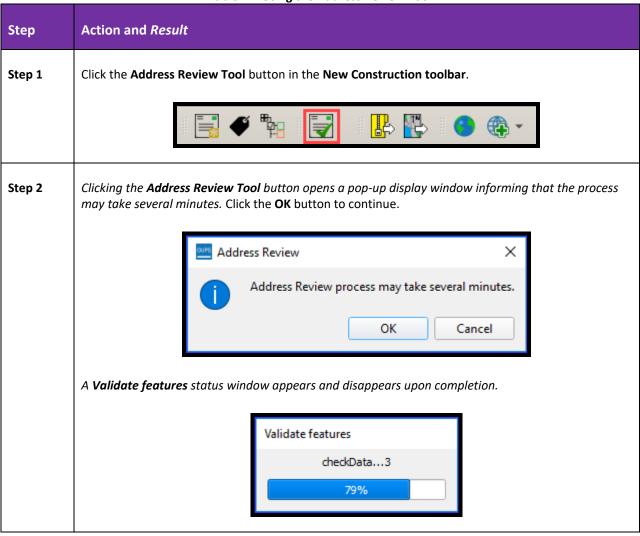

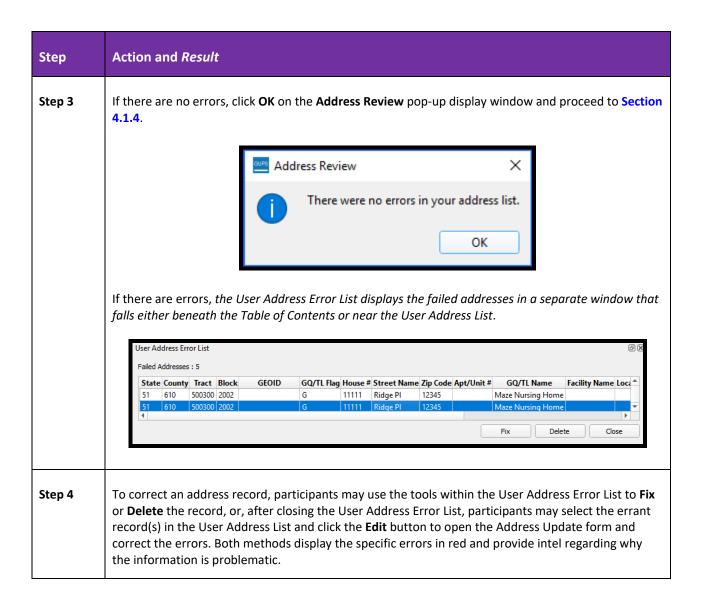

#### Step Action and Result

#### Step 5

In this example of a problem record, the tract is not within the jurisdiction. Participants must correct the tract information or delete the record.

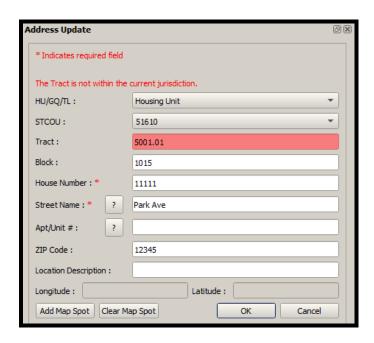

In the second example, the record is a duplicate of others. Participants must add apartment/unit information to make the record unique or must delete the record.

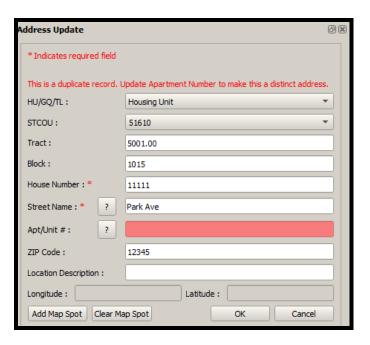

Once complete with the edit of the specific record, click the **OK** button to modify the record and remove it from the User Address Error List. If there are additional errors to fix, continue working through the User Address Error List until all errant records are corrected or deleted.

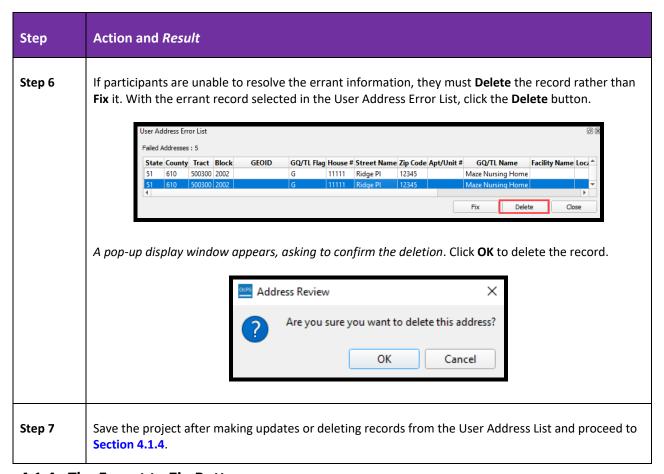

#### 4.1.4 The Export to Zip Button

The Export to Zip button on the New Construction toolbar performs the quality control and validation checks like those within the Address Review Tool. If the Address Review Tool was not executed by participants prior to attempting to export their submission, the Export to Zip tool will catch the errors and instruct participants to correct them using the Address Review Tool. New Construction Program submissions must be error free, so participants must correct all errors before creating the export zip files. If every address record in the User Address List passes the checks, the New Construction (NC) Program Contact Information window opens. If the User Address List does not pass checks, a window opens asking the participant to run the Address Review Tool.

To export an address file to submit to the Census Bureau, follow the steps in **Table 18**. GUPS packages all the files required by the Census Bureau into the zip file and saves it in the location created on the participant's computer during the GUPS installation process.

**Table 18: Using the Export to Zip Button** 

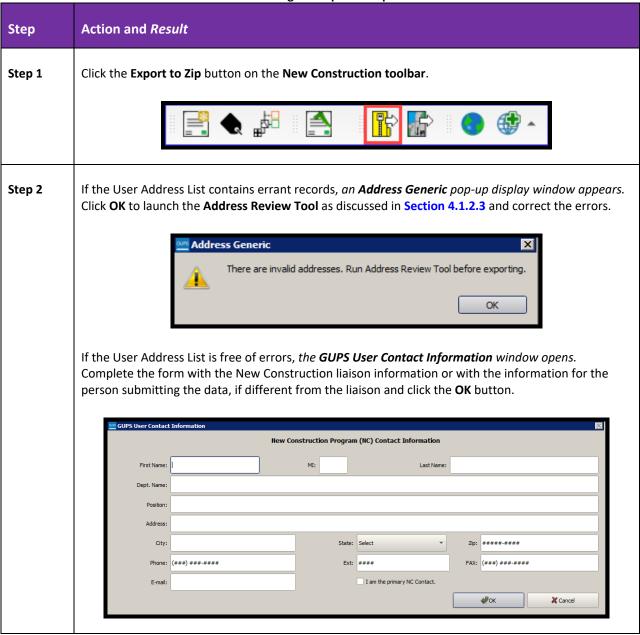

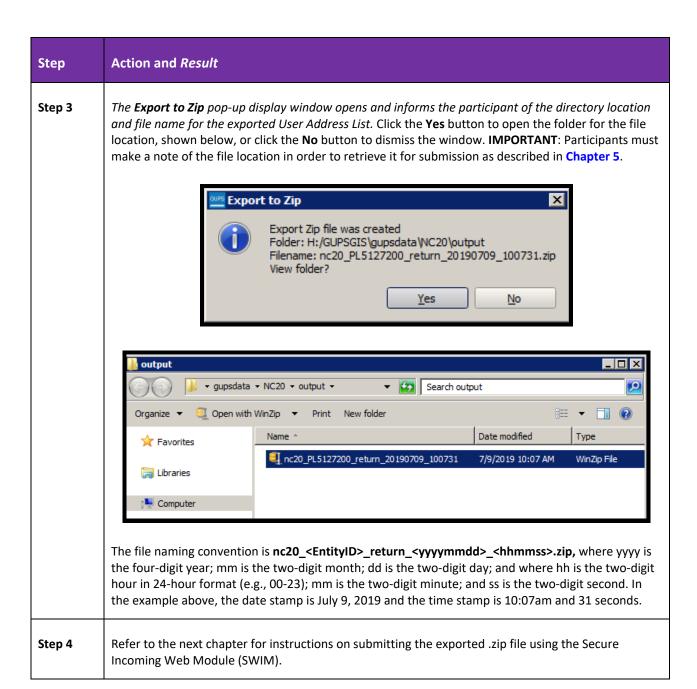

### CHAPTER 5. USING THE SECURE WEB INCOMING MODULE (SWIM) FOR THE NEW CONSTRUCTION PROGRAM

New Construction Program participants must utilize the Census Bureau's Secure Web Incoming Module, or SWIM, to submit their GUPS generated User Address List .zip file. Use the steps discussed in this chapter to establish or access an account in SWIM and submit the User Address List .zip file generated in the previous section, Section 4.1.4.

Some liaisons may have established a SWIM account for other Census geography programs. If so, the Census Bureau sent an email to the liaison's email on-file for the established account indicating there is no need to establish a new SWIM account for use in the New Construction Program.

For liaisons without an existing SWIM account, the Census Bureau emailed one SWIM registration token in a separate message from the New Construction Program materials and cover letter. Liaisons without a SWIM account must utilize the 12-digit registration token to establish an account.

If questions remain regarding the existence of a SWIM account, click "Forgot your password?" on the main SWIM page and enter the email address to check for account existence. If SWIM does not locate an account associated with the email address, it returns the following message, "No account registered for this email. The email address associated with the account is case sensitive. Try again with the proper case or go to Account Registration to register for a SWIM account." Choosing the Account Registration link in the message opens another window to establish a SWIM account.

**Note:** The components of the email and password of SWIM system accounts are case-sensitive. Make note of the case-sensitive format used when establishing the SWIM account (e.g., <a href="mailto:jane@anytown.org">jane@anytown.org</a> or <a href="mailto:jane@anytown.org">JANE@ANYTOWN.ORG</a>). The Census Bureau recommends the use of lowercase characters for the email address and recommends safe retention of this information in a secure location for future reference.

SWIM allows four attempts to login before it temporarily locks the account for 15 minutes. After the 15-minute lock expires, participants may try to login again or reset their password using the "Forgot your password?" link on the login page. Once selected, follow the prompts to enter the case-sensitive email address and provide the security answer. If the security answer is correct, the SWIM system sends a password reset link to the email account for use in resetting the password. Please note the security answer is not case-sensitive. Once logged into SWIM, participants can modify their password and security answer by selecting the 'Change Security' link at the top, right-hand side of the page.

Participants continuing to experience login issues should confirm use of the current internet browser version (or one previous version). As mentioned in **Table 1**, SWIM runs on the two most recent versions of each of the major internet browsers: Internet Explorer, Google Chrome, Mozilla Firefox, and Apple Safari. If the browser version is older, upgrade to a newer version.

If problems with SWIM still occur, contact the New Construction Program Help Desk at (844) 242-1765 for assistance. An additional SWIM token may be necessary to create another account.

**IMPORTANT:** Do not use email to send the New Construction Program submission to the Census Bureau. Work with the Census Bureau to resolve SWIM issues.

The following list contains the file requirements for using SWIM:

- File to upload must be .zip file format.
- The .zip file may not include another .zip file as a component.
- The .zip file must not be larger than 250 megabytes in size.

Participants using GUPS should not encounter any problems related to these file requirements. Refer to **Table 19** for instructions on utilizing the SWIM application to submit the New Construction Program User Address List .zip file.

Step 1

Open a new browser window and enter the SWIM URL <a href="https://respond.census.gov/swim">https://respond.census.gov/swim</a>.

The SWIM Please Login screen opens.

Secure Web Incoming Module Please Login for regularly screen please Login for regularly screen pleases to the Comman Bureau Secure Web Incoming Module Please Login for regularly screen pleases to the Comman Secure Web Incoming Module Please Login for regularly screen pleases to the Please Login for regularly screen pleases to the Please Login for regularly screen pleases to the Please Login for regularly screen pleases to the Please Login for regularly screen pleases to the Please Login for regularly screen pleases to the Please Login for the regular screen pleases to the Please Login for the Please Login for the Please Login

U.S. Census Bureau

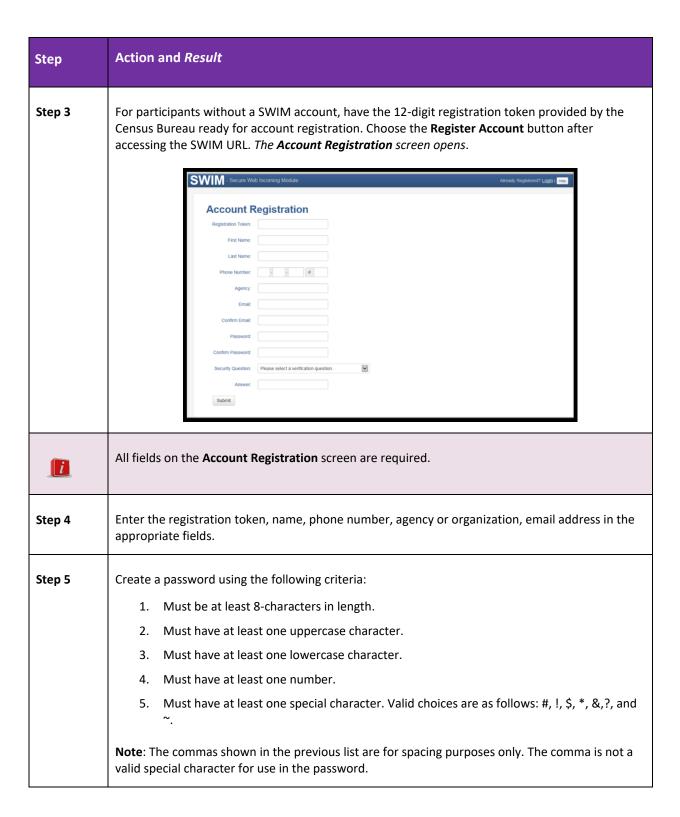

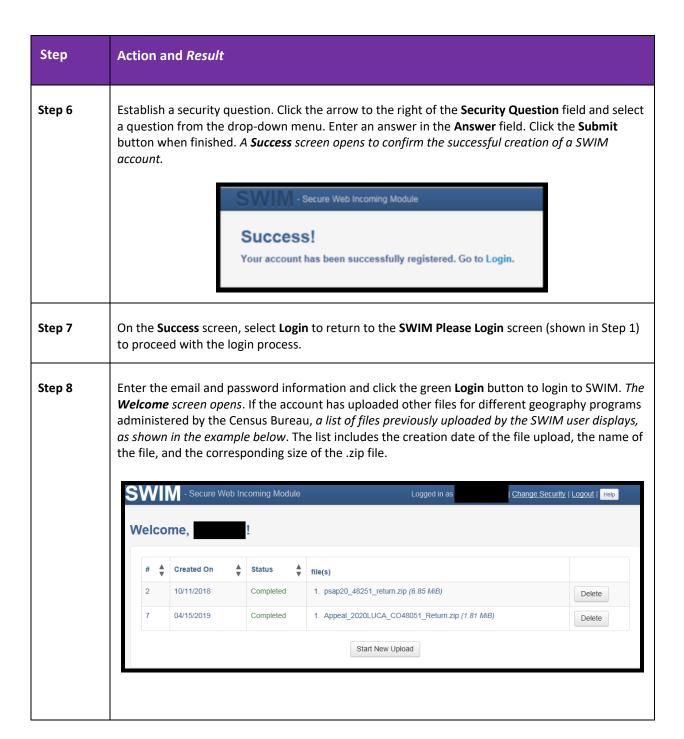

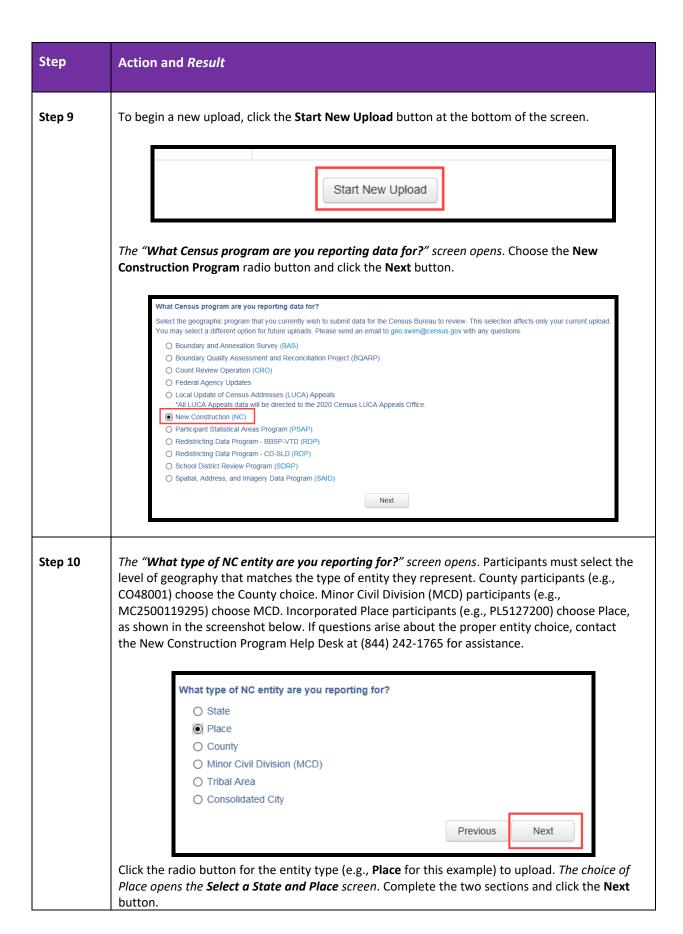

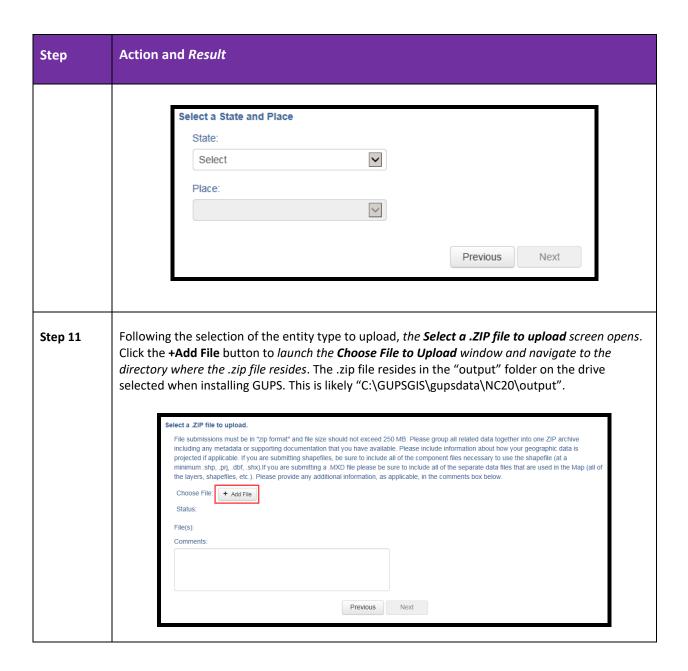

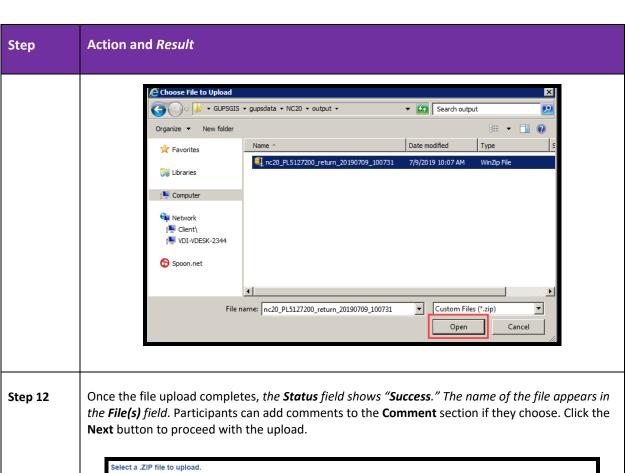

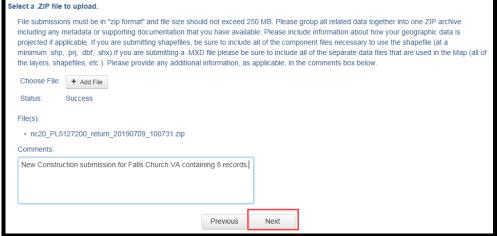

Step 13

The **Thank You** screen appears. It thanks the participant and indicates a forthcoming email once the transfer completes.

## Thank You Thank you for using SWIM. You will receive an email when your file successfully transfers to the Census Bureau. File: nc20\_PL5127200\_return\_20190709\_100731.zip You may Log Out or return to the upload form, to submit more files.

| Step    | Action and Result                                                                                                    |
|---------|----------------------------------------------------------------------------------------------------|
| Step 14 | Choose "upload form" in the phrase "You may Log Out or return to the upload form, to submit more files." sentence to return to the Welcome screen and begin the upload process again. If complete with the upload process, choose Log Out. |

#### Step Action and Result

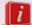

It is important to mention that SWIM sessions deactivate after 15 minutes of inactivity. Participants taking longer than 15 minutes to upload a file must log back into the system and start again. They will receive a message noting the period of inactivity on the Login screen.

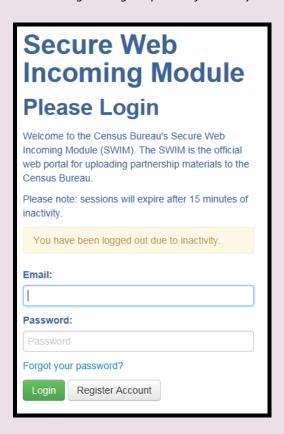

When they reach the **Welcome** screen, a record listed with a **Status** of "**In progress, Continue?**" appears with that day's date in the **Created On** field. Participants can choose the "**Continue?**" link to continue uploading or they can delete the item by choosing the **Delete** button to the far right of the row.

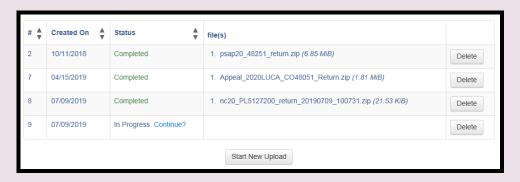

#### CHAPTER 6. NEXT STEPS FOR THE NEW CONSTRUCTION PROGRAM

Congratulations on the completion of the 2020 Census New Construction Program using GUPS. From September through November 2019, the Census Bureau will process the User Address List .zip files received through SWIM. Although GUPS performs quality checks and data validation, the Census Bureau will conduct basic quality checks to verify the file format and content to confirm the submitted addresses fall within blocks eligible for the New Construction Program and that proper geocoding exists for each record. The Census Bureau will also compare each address received as part of the New Construction Program submissions against the Census Address List to ensure participants did not submit duplicated records.

The Census Bureau will not process address records without geocodes or latitude and longitude coordinates, improperly formatted files that do not follow the predefined Address List Template, or any address submitted in a block that is not eligible for the New Construction Program.

Participants will receive an email acknowledging receipt of submission through SWIM, but the Census Bureau will not provide feedback and the results of their processing.

#### **APPENDICES**

This Page Intentionally Left Blank

#### APPENDIX A ADDITIONAL GUPS FUNCTIONALITY

The Menu bar, the Standard toolbar, and the New Construction Program toolbar are located at the top of the GUPS page as shown in Figure 7. These toolbars offer general GIS and system tools used during the New Construction Program and with other Census geography programs as well. The Status Bar is located at the bottom of the GUPS page as shown in Figure 8. It helps participants navigate the Map View in the New Construction Program project by adjusting the scale and magnification.

The Menu bar is always located at the top of the page and cannot be moved; however, the toolbars may be moved the toolbars to a more convenient location. While working with the toolbars, hover the mouse over any toolbar button to see the name of the tool it represents. Resize and reposition the toolbars by dragging them. By default, the Standard toolbar falls just beneath the Menu bar. The next two sections of this appendix discuss the Menu bar and Standard toolbar. Table 7 discussed the New Construction toolbar.

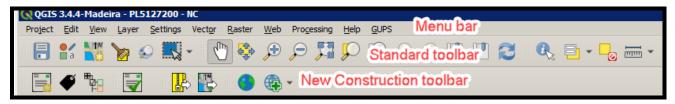

Figure 7: Menu and Toolbars

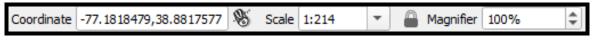

Figure 8: Status Bar

**Note:** The visualization of menus and toolbars may differ depending on the computer operating system, so the screenshots may not match identically to what a participant sees.

#### A.1 Menu Bar

**Table 20** defines each of the tabs on the Menu bar, provides an image of the drop-down options for each, and describes each tab's function.

**Table 20: Menu Tabs and Their Functions** 

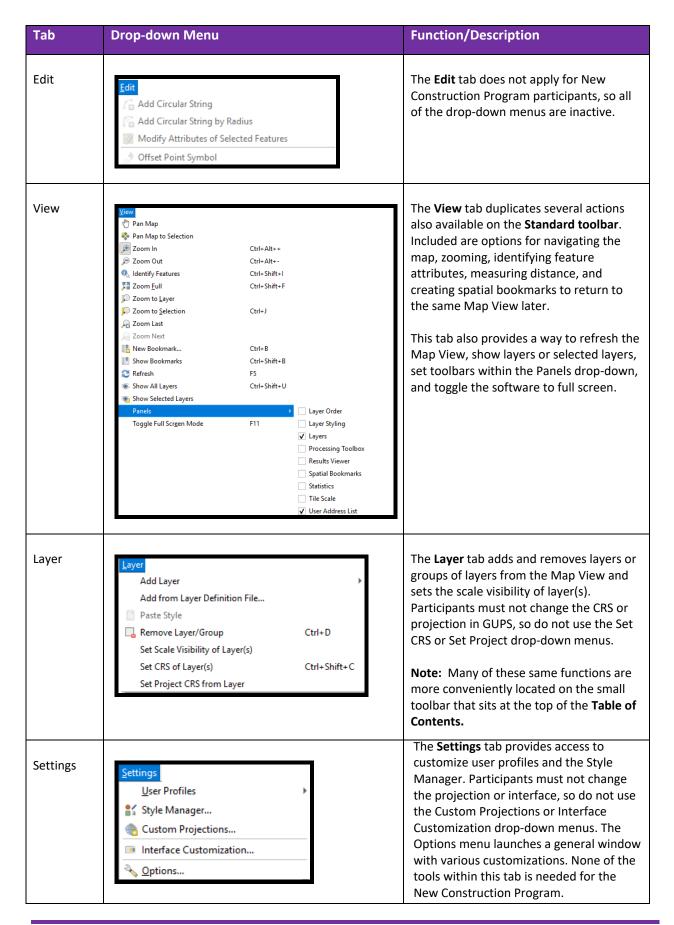

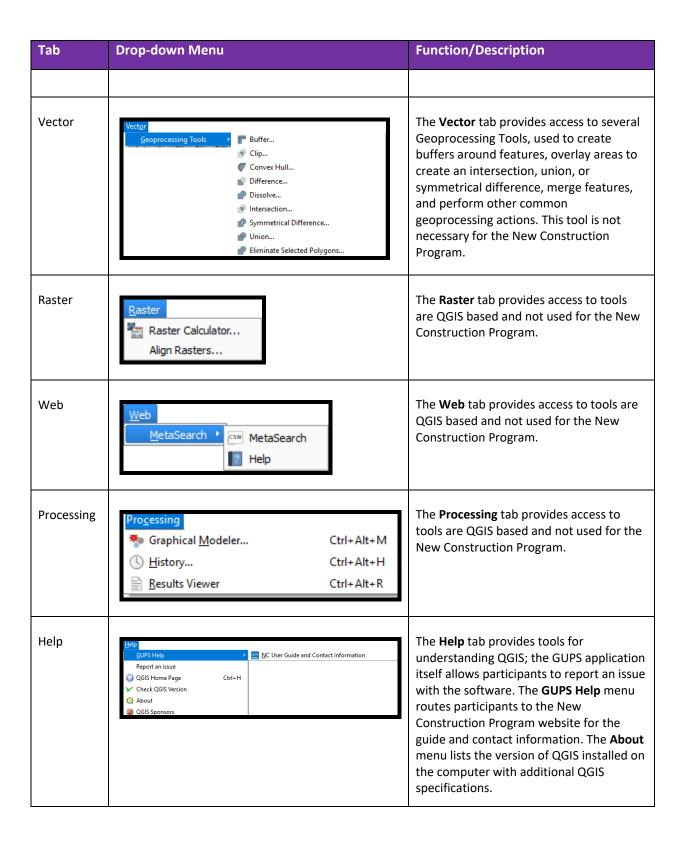

| Tab  | Drop-down Menu                                               | Function/Description                                                                                                    |
|------|--------------------------------------------------------------|----------------------------------------------------------------------------------------------------|
| GUPS | GUPS  Map Management  Geographic Review  QC  Export  Imagery | The GUPS tab provides quick access to the key tools also available on the Standard and New Construction toolbars. The Map Management drop-down menu includes a shortcut to Map Management, GUPS Data Settings, and Search Zoom functions on the Standard toolbar. The Geographic Review drop-down menu provides shortcuts to the User Address List, Show Label On/Off, and Show/Hide Legend functions on the New Construction toolbar. The QC drop-down menu provides a shortcut to the Address Review Tool on the New Construction toolbar. The Export drop-down menu provides a shortcut to the Export to Zip and Print Map to File functions on the New Construction toolbar. The Imagery drop-down menu provides shortcuts to the Internet Map Service and Add Imagery functions on the New Construction toolbar.  Participants likely will use the toolbar buttons rather than the drop-down menus within the Menu bar for all of the drop-down menus described in this table. |

#### A.2 Status Bar

Table 21 describes each item within the Status bar.

**Table 21: Status Bar Elements** 

| Item       | Description                                                                                                    |
|------------|----------------------------------------------------------------------------------------------------|
| Coordinate | Shows the current position in map coordinates (default is decimal degrees for GUPS) as the mouse moves across the Map View. As a reminder, do not change the projection of the project.      |
| 8          | Toggles between the coordinate position of the mouse cursor or the map view extents as the map is panned and zoomed.                                                                         |
| Scale      | Shows the current zoom level in the Map View. Can be changed by selecting one of the predefined levels from the drop-down, by keying in a new ratio, or using the scroll wheel on the mouse. |
|            | Locks the Scale to prevent zooming in or zooming out when using Magnifier.                                                                                                    |
| Magnifier  | Allows the participant to zoom without changing the scale.                                                                                                    |

#### A.3 Standard Toolbar

The Standard toolbar, shown in **Figure 9**, provides the navigation tools to interact with the map and layers. It includes three sub-toolbars, identified by the grouping bars or marker on the toolbar, shown in **Figure 10**. The first sub-toolbar, the Project toolbar, contains buttons for saving projects, changing map projects, and conducting searches. The second sub-toolbar, the Map Navigation toolbar, contains buttons for navigating the Map View. The third sub-toolbar, the Attributes toolbar, provides tools for selecting features, making measurements, creating bookmarks, and working with the attribute tables.

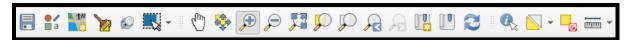

Figure 9: Standard Toolbar

To rearrange the toolbars, left-click and hold the sub-toolbar marker (shown in red below) then drag it to the desired location. Release the mouse button to set the toolbar in the new location.

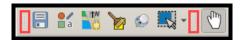

Figure 10: Sub-Tool Markers

Table 22 describes each button on the Standard toolbar.

**Table 22: Standard Toolbar Buttons** 

| Button      | Name               | Function/Description                                                                                                    |
|-------------|--------------------|----------------------------------------------------------------------------------------------------|
|             | Save               | Click the <b>Save</b> button to save the current GUPS project, including any changes to layer properties, projection, last viewed extent, and layers added.                                                   |
| a a         | Style Manager      | Click the <b>Style Manager</b> button for a list of symbology and colors for point, lines, and polygons features. The Census Bureau does not recommend participants change the style of the preset symbology. |
| TW.         | Map Management     | Click the <b>Map Management</b> button to choose a geographic program in GUPS and the entity to update. GUPS automatically loads a set of default map layers based on the program chosen.                     |
| <b>&gt;</b> | GUPS Data Settings | Click the <b>GUPS Data Settings</b> button to change the GUPS working directory should problems with loading the GUPS data occur. Contact the New Construction Program Help Desk before performing this task. |
|             |                    | This button also is used to "clean GUPS" by removing GUPS data. Participants may remove GUPS data by Program, by Project, or by removal of all data.                                                          |
|             |                    | Warning! The Clean options delete files and folders permanently and work will be lost                                                                                                    |

| Button                                                                                                    | Name                 | Function/Description                                                                                                    |
|----------------------------------------------------------------------------------------------------|----------------------|----------------------------------------------------------------------------------------------------|
| <b>©</b>                                                                                                    | Search Zoom          | Click the <b>Search Zoom</b> button to search the map by census tract, census block, landmark, or street name and zoom automatically to the feature. This functionality is quite helpful if a known list of address records exists to add to the User Address List.          |
| Select Features by Polygon Select Features by Freehand Select Features by Radius Deselect Features from All Layers | Search Feature(s)    | Click the <b>Select Feature(s)</b> button to reveal four selection methods for selecting features in the Map View and one deselection method. Participants can select features by polygon, freehand, or radius. This button is not particularly useful for New Construction. |
| (m)                                                                                                    | Pan Map              | Click the <b>Pan Map</b> button to re-center the map at the location clicked in the Map View without changing the map scale.                                                                                                    |
| <b>*</b>                                                                                                    | Pan Map to Selection | Click the <b>Pan to Map to Selection</b> button after selecting a feature on the map to re-center the map based on the selected feature(s).                                                                                                    |
| <b>₽</b>                                                                                                    | Zoom In              | Click the <b>Zoom In</b> button to increase the map scale after clicking on the map and to displays the map in Map View at a larger scale.                                                                                                    |
| P                                                                                                    | Zoom Out             | Click the <b>Zoom Out</b> button to decrease the map scale after clicking on the map and to displays the map in Map View at a smaller scale.                                                                                                    |
| <b>基本</b>                                                                                                    | Zoom Full            | Click the <b>Zoom Full</b> button to display the map in Map View at the full extent of the county.                                                                                                    |
| <b>,</b>                                                                                                    | Zoom to Selection    | Click the <b>Zoom to Selection</b> button after selecting a feature on the map (or in the attribute table) to view the feature at the scale of the selected feature.                                                                                                    |
| P                                                                                                    | Zoom to Layer        | Click the <b>Zoom to Layer</b> button after selecting a layer in the Table of Contents to display the map at the extent of the selected layer.                                                                                                    |
| A                                                                                                    | Zoom Last            | Click the <b>Zoom Last</b> button to return to the previous zoom extent.                                                                                                    |
| Æ                                                                                                    | Zoom Next            | Click the <b>Zoom Next</b> button to move forward to the next zoom extent.                                                                                                    |
|                                                                                                    | New Bookmark         | Click the <b>New Bookmark</b> button to create, name, and save geographic locations in the Map View for future reference. See <b>A.4</b> for additional information.                                                                                                    |
|                                                                                                    | Show Bookmarks       | Click the <b>Show Bookmarks</b> button to view and manage the bookmarks. To zoom to a bookmark, double-click on the bookmark name in the Spatial Bookmarks window that appears after creating the bookmark. See <b>A.4</b> for additional information.                       |

| Button                                                                | Name                                                                                | Function/Description                                                                                                    |
|-----------------------------------------------------------------------|-------------------------------------------------------------------------------------|----------------------------------------------------------------------------------------------------|
| 2                                                                     | Refresh                                                                             | Click the <b>Refresh</b> button to refresh the screen at its current extent.                                                                                                    |
|                                                                       | Identify Features                                                                   | Click the <b>Identify Features</b> button, followed by a click on a participant added map spot in the Map View to identify the record from the User Address List. <i>The selected map spot appears in red in the Map View and the results appear in the <b>Identify Results</b> window. This button also identifies other Map View features in other layers within the Table of Contents.</i> |
| Select Features by Value Select All Features Invert Feature Selection | Select Features by Value,<br>or Select All Features, or<br>Invert Feature Selection | Click the <b>Select Features by Value</b> button to reveal three selection options for selecting features in the Map View. The options for this button allows the participant to select features of the project based upon the attributes of the layer selected in the Table of Contents. See <b>A.5</b> for additional information.                                                          |
|                                                                       | Deselect Features from<br>All Layers                                                | Click the <b>Deselect Features from all Layers</b> button to deselect the selected features in all layers in a single action.                                                                                                    |
|                                                                       | Measure                                                                             | Click the <b>Measure</b> button to measure the distance between two or more points, an area, or an angle on a map.                                                                                                    |

Most of the sub-toolbar buttons described above are straightforward to use; however, the next two sections provide additional details on buttons that may benefit participants in the New Construction Program.

#### A.4 Using the New Bookmark Button

Depending on the areal size of a participant's jurisdiction, use of spatial bookmarks to navigate the Map View may be more efficient than panning and zooming across the Map View. Follow the steps in Table 23 to add new bookmarks for use in navigating the Map View.

**Table 23: Adding a New Bookmark** 

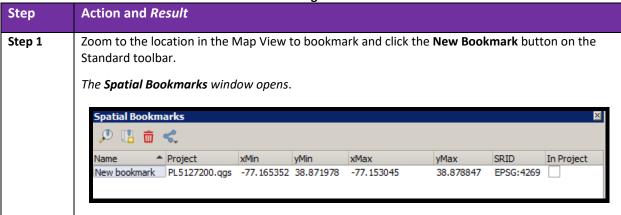

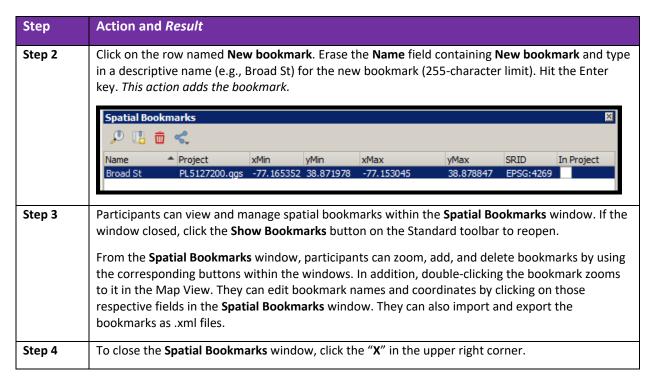

#### A.5 Using the Select Features by Value Button

Participants utilize this window to write queries for selecting features/records. They may write simple or complex queries that use more than one field of information from within the layer attributes or use different query choices to select specific features/records. There is no edit functionality within the button; it simply selects the features/records meeting the query criteria. After selection, participants can use other tools on the Standard toolbar to pan, zoom, bookmark, etc.

Participants may find this tool useful for reviewing the User Address List after they enter or import a large number of addresses or if they want to visually identify the New Construction Program eligible blocks. If the User Address List is the selected layer, after selecting the records using this tool use the buttons within the User Address List to make modifications as necessary. **Table 24** outlines one example.

**IMPORTANT:** This tool performs queries of the attributes for the layer selected in the Table of Contents and launches unique windows based upon the layer selected. Select the desired layer in the Table of Contents prior to clicking this button.

**Table 24: Select Features by Value Button** 

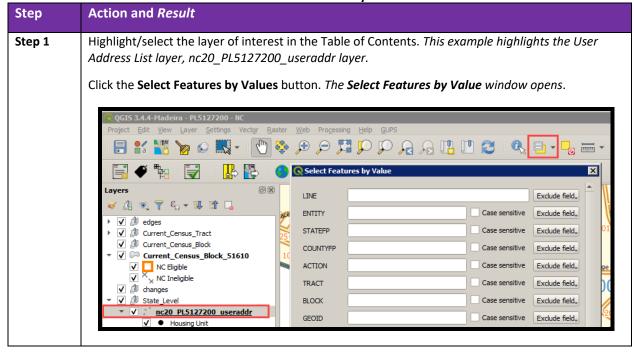

#### **Action and Result** Step Step 2 The names that appear along the left side of the window are fields that are included in the User Address List attribute table that GUPS uses. Participants do not see these same field names in the User Address List within their GUPS project; however, the names between the two sets of field names closely mimic each other. Note: This window shows all fields for both stateside and Puerto Rico participants. Ignore the fields that do not apply to your jurisdiction or that are not applicable to your jurisdiction's data. 🔇 Select Features by Value LINE Exclude field. Case sensitive ENTITY Exclude field. STATEFP Case sensitive Exclude field. COUNTYFP Case sensitive Exclude field. Exclude field. ACTION Case sensitive Case sensitive Exclude field. TRACT Exclude field. BLOCK Case sensitive GEOID Case sensitive Exclude field. Exclude field. GQ\_FLAG Case sensitive HOUSENUM Case sensitive Exclude field. STREETNAME Case sensitive Exclude field. Case sensitive Exclude field. ZIP URBANIZ Case sensitive Exclude field. Case sensitive Exclude field. CONDONAME COMPLDESC Case sensitive Exclude field. UNIT Case sensitive Exclude field. AREA1 Case sensitive Exclude field. Exclude field. AREA2 Case sensitive KM\_HM Case sensitive Exclude field. GQ\_NAME Case sensitive Exclude field. Exclude field. FACILITY Case sensitive DESCRIPT Case sensitive Exclude field. LAT Case sensitive Exclude field. Case sensitive LON Exclude field. Reset form Elash features Zoom to features Select features Close Step 3 To select records from the User Address List that contain an apartment unit attribute, click the **Exclude field** option arrow for the **UNIT** attribute. The choices for querying appear. Choose Is not missing (not null) and click the Select features button. The records in the User Address List that have a value in the Apt/Unit # field are selected.

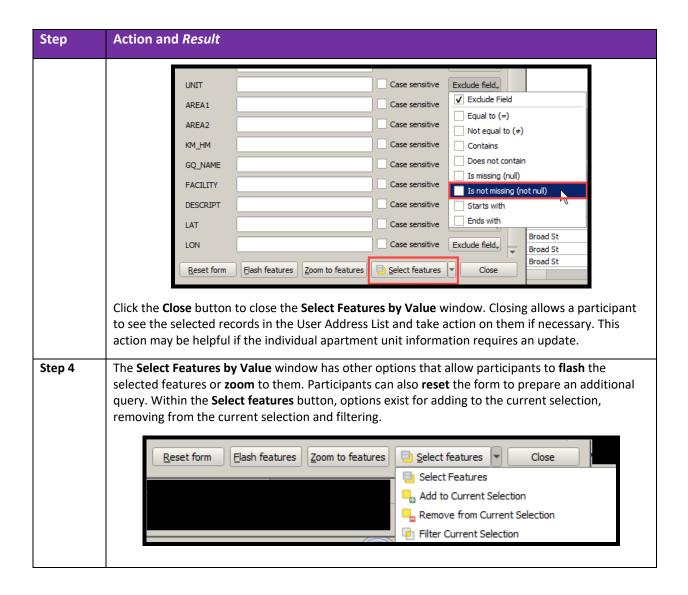

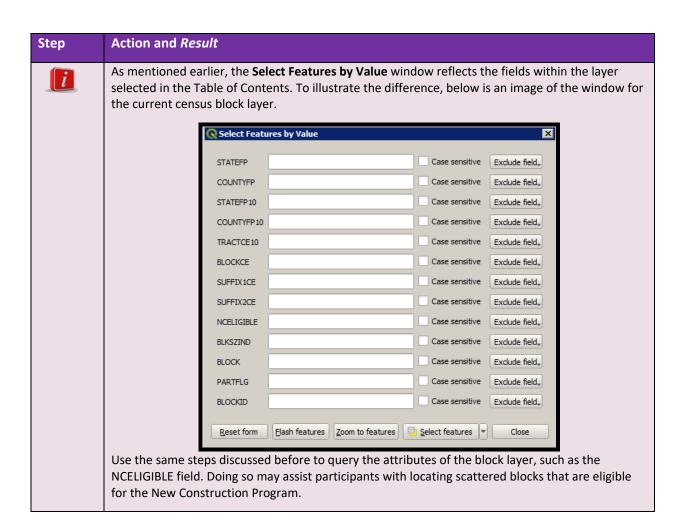

## APPENDIX B ADDRESS LIST TEMPLATE .XLS FILE

Participants using GUPS that want to import their new addresses rather than manually add them, may use the template displayed in **Figure 11** and detailed in **Table 25**. Additionally, GUPS participants that decide to forgo the use of GUPS in favor of the template alone may do so and must follow the layout described in **Table 25**. Doing so ensures the new address information includes the proper fields, content, and field structure.

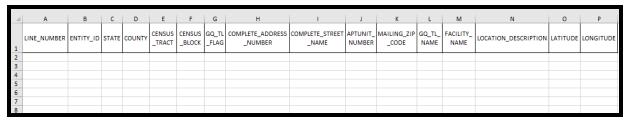

Figure 11: Address List Template File Layout with Header Row

Upon selection of the Import button within the User Address List, GUPS offers participants the chance to download a "sample header file" as shown in Step 2 of **Table 13**. This sample header file is similar to the Address List Template .xls file described below. Both files include the necessary fields for processing by the Census Bureau.

Table 25: Address List Tempate Fields, Descriptions, and Valid Entries

| Field<br>Number | Max<br>Character<br>Length | Field Name  | Field Description                                                          | Required (Yes or No or<br>Recommended)                    |
|-----------------|----------------------------|-------------|----------------------------------------------------------------------------|-----------------------------------------------------------|
| 1               | 7                          | LINE_NUMBER | Sequential number for each address record in a file.                       | Recommended.                                              |
| 2               | 12                         | ENTITY_ID   | Unique identification number assigned by the Census Bureau to each entity. | Yes.                                                      |
| 3               | 2                          | STATE       | Two-digit FIPS state code.                                                 | Yes, if not providing latitude and longitude information. |
| 4               | 3                          | COUNTY      | Three-digit FIPS county code.                                              | Yes, if not providing latitude and longitude information. |

| Field<br>Number | Max<br>Character<br>Length | Field Name              | Field Description                                                                                                    | Required (Yes or No or<br>Recommended)                          |
|-----------------|----------------------------|-------------------------|----------------------------------------------------------------------------------------------------|-----------------------------------------------------------------|
| 5               | 7                          | CENSUS_TRACT            | Six-digit current census tract number, with a decimal point between the fourth and fifth digit, consisting of a 4-digit base number, including leading zeroes, plus 2-digit number suffix, with trailing zeroes. For example, 123401 and 000300 correspond to 1234.01 and 3.00 respectively. | Yes, if not providing latitude and longitude information.       |
| 6               | 6                          | CENSUS_BLOCK            | Up to six-digit Current Census Block Number, consisting of 4 numbers followed by up to 2 alpha characters that represent block suffixing.  Ex. 1001, 1001D, 1001AA                                                                                                    | Yes, if not providing latitude and longitude information.       |
| 7               | 1                          | GQ_TL_FLAG              | Field to denote the address record as either a group quarters or transitory location. Enter 'G' for group quarters or a 'T' for transitory location.                                                                                                    | Yes, if adding a group quarters or transitory location address. |
| 8               | 35                         | COMPLETE_ADDRESS_NUMBER | Housing unit or group quarters assigned address number, alone or with an address number prefix and/or address number suffix that identifies a location along a thoroughfare or within a community. For 123 Main St, the "123" is the complete address number.                                | Yes.                                                            |

| Field<br>Number | Max<br>Character<br>Length | Field Name           | Field Description                                                                                                    | Required (Yes or No or Recommended)                                                                                                    |
|-----------------|----------------------------|----------------------|----------------------------------------------------------------------------------------------------|----------------------------------------------------------------------------------------------------|
| 9               | 100                        | COMPLETE_STREET_NAME | Full street or road name. The official name of a thoroughfare as assigned by a governing authority or used and recognized alternate (alias) name. For 123 Main St, "Main St" is the complete street name. | Yes.                                                                                                    |
| 10              | 65                         | APTUNIT_NUMBER       | Combination of Within Structure Descriptor and Identifier, e.g., "Apt 1", "Ste 22", "Unit A", "Bldg 2 Unit 10", etc. Populate with a value other than one already used for the address.                   | Yes, if the address is a duplicate (same State/County/Tract/Block, or Lat/Long, House #, Street Name, ZIP).                                                              |
| 11              | 5                          | MAILING_ZIP_CODE     | The United States Post<br>Office (USPS) city-style<br>mailing ZIP Code for<br>the address.                                                                                                    | Recommended if known. If included it must be five- digit numeric characters only. Cannot be "00000", "11111", "33333", "666666", "77777", "88888", or "99999".           |
| 12              | 100                        | GQ_TL_NAME           | Name of group<br>quarters (Dobbs Hall or<br>Bayside Nursing Home)<br>or transitory location<br>(Royal RV Park or<br>Seabird Marina).                                                                      | Yes, if adding a group quarters or transitory location. Cannot be "null" if there is a value in "GQ_TL_FLAG" or "FACILITY NAME" field. Cannot contain a comma (e.g.","). |
| 13              | 100                        | FACILITY_NAME        | Name of group<br>quarters facility.<br>Usually a broader<br>name than the GQ<br>name.                                                                                                    | No, but recommended if group quarters addresses being added are associated with a facility (e.g., The University of Nevada Las Vegas for dorms on its campus).           |

| Field<br>Number | Max<br>Character<br>Length | Field Name           | Field Description                                                                                                    | Required (Yes or No or<br>Recommended)                                                                                                    |
|-----------------|----------------------------|----------------------|----------------------------------------------------------------------------------------------------|----------------------------------------------------------------------------------------------------|
| 14              | 100                        | LOCATION_DESCRIPTION | A short written description of the location and physical characteristics of living quarters (e.g., Red House w/ white shutters) that may assist the Census Bureau with locating the living quarters. | No.                                                                                                    |
| 15              | 11                         | LATITUDE             | Latitude coordinate of address in decimal degrees with a minimum of 6 digits following the decimal.                                                                                                  | Yes, if not providing the state, county, census tract, and census block geocode. Cannot contain special characters, except the decimal (e.g. ".").                                                      |
| 16              | 12                         | LONGITUDE            | Longitude coordinate of address in decimal degrees with a minimum of 6 digits following the decimal.                                                                                                 | Yes, if not providing the state, county, census tract, and census block geocode. Cannot contain special characters, except the decimal (e.g. ".") and the negative sign (e.g. "-") for this hemisphere. |

## APPENDIX C UNIT DESIGNATION ABBREVIATION EXAMPLES

Participants adding new addresses with unit information refer to this appendix for the proper abbreviations approved for use by the Census Bureau.

**Table 26: Unit Designation Abbreviations** 

| Name        | Abbreviation |
|-------------|--------------|
| Apartment   | APT          |
| Basement    | BSMT         |
| Bottom      | вотм         |
| Building    | BLDG         |
| Downstairs  | DOWN         |
| Floor       | FLR          |
| Front       | FRNT         |
| Interior    | INTE         |
| Level       | LVL          |
| Lower       | LOWR         |
| Middle      | MIDL         |
| Mobile Home | МН           |
| Number      | #            |
| Penthouse   | PH           |
| Room        | RM           |
| Right       | RGHT         |
| Space       | SP           |
| Studio      | STUD         |
| Suite       | STE          |
| Suites      | STES         |
| Trailer     | TRLR         |
| Upper       | UPPR         |
| Upstairs    | UPS          |

# APPENDIX D PHYSICAL LOCATION DESCRIPTION AND STREET TYPE ABBREVIATION EXAMPLES

Participants refer to this appendix for the approved physical location descriptions and street type abbreviations to use in the User Address List.

**Table 27: Physical Location Descriptions and Street Type Abbreviations** 

| Full name              | Abbreviation |
|------------------------|--------------|
| Alternate Route        | ALT          |
| Avenue                 | AVE          |
| Blue                   | BL           |
| Boulevard              | BLVD         |
| Brown                  | BRN          |
| Boarded Up             | BU           |
| Circle                 | CIR          |
| County Highway         | CO HWY       |
| County Road            | CO RD        |
| Court                  | СТ           |
| Drive                  | DR           |
| East                   | E            |
| Four-Wheel Drive Trail | 4WD          |
| Freeway                | FWY          |
| Green                  | GR           |
| General Delivery       | GEN DEL      |
| Hospital               | HOSP         |
| Highway Contract Route | HCR          |
| House                  | HSE          |
| Interstate             | I            |
| Intersection           | INT          |
| Lane                   | LN           |
| North                  | N            |
| Parkway                | PKWY         |
| Post Office Box        | РО ВОХ       |
| Road                   | RD           |
| Route                  | RTE          |
| Rural Route            | RR           |

| Full name        | Abbreviation |
|------------------|--------------|
| South            | S            |
| Star Route       | ST RT        |
| State Highway    | ST HWY       |
| State Road       | ST RD        |
| State Route      | ST RTE       |
| Street           | ST           |
| Thoroughfare     | THFR         |
| Township Highway | TWP HY       |
| Township Road    | TWP RD       |
| West             | W            |
| White            | WHT          |
| Yellow           | YLW          |
| With             | W/           |

## APPENDIX E PARTNERSHIP SHAPEFILE NAMES

The information in this section provides background information about the shapefiles used by GUPS. Participants need not worry about opening the partnership shapefiles independently from GUPS. The list of state-based shapefiles is in **Table 28**.

State-based shapefiles follow the naming convention of **PVS\_19\_v1\_<layername>\_<SS>.shp**, where <SS> is the number corresponding FIPS number for the state, (e.g., "24" corresponds to Maryland) and <layername> is the abbreviation for the shapefile layer. For example, **PVS\_19\_v1\_place\_24.shp** is the Maryland shapefile for incorporated places.

**Table 28: State Shapefiles Names** 

| Shapefile layer                                             | <layername></layername> |
|-------------------------------------------------------------|-------------------------|
| American Indian Areas (AIA) – Legal                         | aial                    |
| 2010 American Indian Areas (AIA) – Legal                    | aial2010                |
| American Indian Areas (AIA) – Statistical                   | aias                    |
| American Indian Tribal Subdivisions (AITS) - Legal          | aitsl                   |
| American Indian Tribal Subdivisions (AITS) - Statistical    | aitss                   |
| Block Area Group                                            | bag                     |
| Metropolitan Statistical Area/Metropolitan Statistical Area | cbsa                    |
| Congressional Districts                                     | cd                      |
| Census Designated Place                                     | cdp                     |
| Counties and Equivalent Areas                               | county                  |
| 2010 Counties and Equivalent Areas                          | county2010              |
| Elementary School Districts                                 | elsd                    |
| County Subdivisions - Legal                                 | mcd                     |
| New England City and Town Areas                             | necta                   |
| Incorporated Places                                         | place                   |
| 2010 Public Use Microdata Areas                             | puma2010                |
| Secondary School Districts                                  | scsd                    |
| State Legislative Districts Lower                           | sldl                    |
| State Legislative District Upper Chambers                   | sldu                    |
| State                                                       | state                   |
| Tribal Block Groups                                         | tbg                     |
| Tribal Census Tracts                                        | tct                     |
| 2010 Census Tracts                                          | tracts2010              |
| Urban Area                                                  | uac                     |
| Unified School District State-Based                         | unsd                    |

Similar to the state-based shapefile names, the county-based shapefiles have the following naming convention: PVS\_19\_v1\_<layername>\_<SSCCC>.shp, where <SSCCC> is the number corresponding FIPS number for the state and county, (e.g. "24001" corresponds to Allegany County, Maryland) and <layername> is the abbreviation for the shapefile layer. Table 29 details the county shapefile layers and layer names. For example, PVS\_19\_v1\_curtracts\_24001.shp is the Allegany County, Maryland, shapefile for current census tracts. The list of county-based shapefiles is in Table 29.

**Table 29: County Shapefiles Names** 

| Table 29: County Shapefiles Names                           |                         |
|-------------------------------------------------------------|-------------------------|
| Shapefile layer                                             | <layername></layername> |
| American Indian Areas (AIA) – Legal                         | aial                    |
| American Indian Areas (AIA) – Statistical                   | aias                    |
| American Indian Tribal Subdivisions (AITS) - Legal          | aitsl                   |
| American Indian Tribal Subdivisions (AITS) - Statistical    | aitss                   |
| Alaska Native Regional Corporations (ANRC)                  | anrc                    |
| Area Landmark                                               | arealm                  |
| Block Area Groups                                           | bag                     |
| Block Groups                                                | bg                      |
| Metropolitan Statistical Area/Metropolitan Statistical Area | cbsa                    |
| Census County Division                                      | ccd                     |
| Congressional Districts                                     | cd                      |
| Census Designated Place                                     | cdp                     |
| Consolidated Cities                                         | concity                 |
| Counties and Equivalent Areas                               | county                  |
| Census Tracts - Current                                     | curtracts               |
| All Lines                                                   | edges                   |
| Elementary School Districts                                 | elsd                    |
| Hawaiian Home Lands (HHL)                                   | hhl                     |
| County Subdivisions - Legal                                 | mcd                     |
| New England City and Town Areas                             | necta                   |
| Offsets                                                     | offset                  |
| Incorporated Places                                         | place                   |
| Point Landmarks                                             | pointlm                 |
| 2010 Public Use Microdata Areas                             | puma2010                |
| Secondary School Districts                                  | scsd                    |
| State Legislative Districts Lower                           | sldl                    |
| State Legislative Districts Upper                           | sldu                    |

| Shapefile layer                                   | <layername></layername> |
|---------------------------------------------------|-------------------------|
| Subbarrios                                        | submcd                  |
| Census Blocks - Current                           | tabblock                |
| 2010 Census Blocks                                | tabblock2010            |
| 2010 Traffic Analysis Delineation                 | tad2010                 |
| 2010 Traffic Analysis Zones                       | taz2010                 |
| Tribal Block Groups                               | tbg                     |
| Tribal Census Tracts                              | tct                     |
| 2010 Census Tracts                                | tracts2010              |
| Census Urban Areas                                | uac                     |
| Urban Growth Area                                 | uga                     |
| Unified School Districts                          | unsd                    |
| Hydrography - Area                                | water                   |
| Relationship Tables                               | <layername></layername> |
| Address Ranges                                    | addr                    |
| Topological Faces (2-cells with all geocodes)     | faces                   |
| Topological Faces - Area Landmark Relationship    | areafaces               |
| Topological Faces - Area Hydrography Relationship | hydrofaces              |

### APPENDIX F GLOSSARY

American Indian Area (AIA) – A Census Bureau term that refers to any or all of the following entities: American Indian reservation, American Indian off-reservation trust land, Oklahoma tribal statistical area, joint use area, American Indian tribal subdivision, tribal designated statistical area, and state designated American Indian statistical area.

American Indian Reservation (AIR) – An area of land with boundaries established by final treaty, statute, executive order, and/or court order and over which a federally recognized, American Indian tribal government has governmental authority. Along with "reservation" primary governmental or administrative division of a county in 28 states and the "reservation" designations such as colonies, communities, pueblos, rancherias, and reserves apply to AIRs.

American Indian tribal subdivision – A legal subdivision of a federally recognized American Indian reservation, off-reservation trust land, or a statistical subdivision of Oklahoma tribal statistical areas. These entities are internal units of self-government or administration that serve social, cultural, and/or economic purposes for American Indians.

**Boundary** – A line, either invisible or coincident with a visible feature that identifies the extent of a geographic entity, such as a census tract, city, county, state, or reservation. A boundary marks the limits of an area.

**Boundary and Annexation Survey (BAS)** – An annual survey to collect information about selected legally defined geographic areas. The Census Bureau uses BAS as a means to update information about the legal boundaries and names of all governmental units in the United States.

**Campground** – A specific area set aside primarily for people to camp (e.g., in a tent, cabin, or camping trailer). Campgrounds often charge a fee and sometimes provide minimal amenities. This category includes both public campgrounds (e.g., in national/state/local parks or recreation areas) and private campgrounds (e.g., KOA campgrounds, religious campgrounds, hunting camps, or self-improvement camps).

**Carnival or Circus** – A traveling show or amusement enterprise (e.g., a circus, carnival, or fair), where the performers and workers may reside in temporary quarters on site, such as tents, buses, or recreational vehicles.

**Census block** – A census block is the smallest statistical geography for which the Census Bureau collects and tabulates decennial census data. Census blocks are bounded by visible features,

such as roads, streams, and railroad tracks, and by invisible features, such as the boundaries of governmental units and other legal entities. Census blocks are statistical geographic subdivision of census tracts. Census blocks are numbered within census tracts and are unique to the census tract to which they belong. Census block numbers consist of 4-digits and may include a single alpha character suffix reflecting a boundary change or added feature (e.g. 3001A and 3001B).

Note: If a jurisdiction has three different census tracts, each will likely contain a census block 1000.

Respondents are encouraged to pay close attention to both the census tract and census block number when completing address updates. The New Construction Program uses 2019 partnership tabulation blocks represented as "tabblock2019" in the Partnership Shapefiles for digital participants.

**Census block group** – Block groups are statistical geographic divisions of a census tract, defined for the tabulation and dissemination of census data from the decennial censuses, the ACS, and other select surveys.

**Census block number** – Census block numbers contain up to 6-digit, consisting of 4 numbers followed by up to 2 alpha characters. Census blocks are numbered uniquely within each census tract.

**Census Bureau** – An agency within the U.S. Department of Commerce. The Census Bureau is the country's preeminent statistical collection and dissemination agency. It publishes a wide variety of statistical data about people and the economy of the nation. The Census Bureau conducts approximately 200 annual surveys and conducts the decennial census of the United States population.

**Census Bureau map** – Any map produced by the Census Bureau. A Census Bureau map displays geographic entities used in a Census Bureau sponsored census or survey for which the Census Bureau tabulates data.

Census county division (CCD) — Statistical geographic entities in 21 states where minor civil divisions either do not exist or have been unsatisfactory for reporting statistical data. The Census Bureau, in cooperation with state, tribal, and local officials, delineate these areas solely for statistical purposes. CCDs have no legal function and are not legal governmental units. The primary goal of CCDs is to establish and maintain a set of sub-county geographies with stable boundaries and recognizable names. Naming of each CCD is based on a place, county, or well-known local name that identifies its location. In most cases, census tracts nest within CCDs, but in less populated counties CCDs nest within census tracts.

Census designated place (CDP) — Statistical geographic entities representing closely settled, unincorporated communities that are locally recognized and identified by name. CDPs are the statistical equivalent of incorporated places, with the primary differences being the lack of both a legally defined boundary and an active, functioning governmental structure chartered by the state and administered by elected official.

**Census tracts** – Census tracts are relatively permanent statistical geographies of a country or equivalent entity delineated for the tabulation and presentation of statistical data. The following criteria apply to reviewing, updating, and delineating census tracts. Census tracts generally have a population size between 1,200 and 8,000 people, with an optimum size of 4,000 people.

**Census tract number** – Unique numbers to identify census tracts within a county or statistically equivalent entity. Census tract numbers contain up to a 4-digit number followed by a decimal point and a 2-digit number for suffixed tracts, e.g., 1234.01. For census tracts without a suffix, the number will contain a period with zero fill, e.g., 4567.00.

Census Bureau geocoding – To process participants' New Construction Program submission, the Census Bureau requires the inclusion of census geographic code information including the state, county, census tract, and census block codes or the structure coordinates (latitude and longitude) on the address list. Geocoding is how the Census Bureau codes population to geographic entities. The Census Bureau will not accept addresses without the census geographic codes (geocodes) or the structure coordinates (latitude and longitude). Respondents can find the census geographic codes on the New Construction Program materials.

City-style address – The city-style addresses are housing units and group quarters that have a house number and street name address, for example, 212 Elm Street, or 137 Clark Court, Apt. 3. At times, the house numbers may also include an alpha character such as 35A or W9254. These are mailing addresses or addresses that provide location for emergency services, such as police, fire, and rescue (E-911 addresses). City-style addresses for housing units in multiunit structures, such as apartment buildings, contain a unit designator, for example, Apt 101 or Suite D or a location designator such as "rear" or "basement" (Refer to Appendix C). The Census Bureau and the U.S. Postal Service (USPS) treat these designators as part of the housing unit address, and they are included in each affected census address record.

**Note**: For the New Construction Program, participants must provide unit identifiers (e.g., Apt 1, Apt 2, Unit A, Unit B, Suite #) for multiunit buildings. Ensure that all apartment buildings, especially small multiunit buildings (3-4 units) such as large houses subdivided into apartments, have a separate address line for each unit that includes the basic street address and the individual unit designation.

**County** – The primary legal division of most states. Most are governmental units with powers defined by state law.

Edges – All linear features contained in the MAF/TIGER System.

**Edges shapefile** – All linear features in the MAF/TIGER System are contained in the edges shapefile. Participants use the edges shapefile to add, delete, or change linear feature attributes.

Faces – Topological areas in the MAF/TIGER System formed by edges.

**Feature** – Any part of the landscape, whether natural (a stream or ridge) or artificial (a road or power line). In a geographic context, features are any part of the landscape portrayed on a map, including nonvisible boundaries of legal entities, such as, city limits or county lines.

Federal Information Processing Series (FIPS)—These are codes formerly known as Federal Information Processing Standards codes, until the National Institute of Standards and Technology (NIST) announced its decision in 2005 to remove geographic entity codes from its oversight. The Census Bureau continues to maintain and issue codes for geographic entities covered under FIPS oversight, albeit with a revised meaning for the FIPS acronym. Geographic entities covered under FIPS include states, counties, congressional districts, core based statistical areas, places, county subdivisions, sub-minor civil divisions, consolidated cities, and all types of American Indian, Alaska Native, and Native Hawaiian areas. FIPS codes are assigned alphabetically according to the name of the geographic entity and may change to maintain alphabetic sort when new entities are created or names change. FIPS codes for specific geographic entity types are usually unique within the next highest level of geographic entity with which a nesting relationship exists. For example, FIPS state, congressional district, and core based statistical area codes are unique within nation; FIPS county, place, county subdivision, and sub-minor civil division codes are unique within state. The codes for American Indian, Alaska Native, and Native Hawaiian areas also are unique within state; those areas in multiple states will have different codes for each state.

**Geocodes** – Codes that place an individual address in its correct geographic location, which includes the correct state, county, census tract, and census block codes. Because the Census Bureau counts people where they live, geocodes provide information to Census enumerators for locating an address. Accurate geocoding also ensures the Census Bureau counts housing units, and the people associated with them, in the correct census geography.

**Geographic Information System (GIS)** – A computer system for the storage, retrieval, and maintenance of information about the points, lines, and areas that represent the streets and roads, rivers, railroads, geographic entities, and other features on the surface of the Earth-information that previously was available only on paper maps.

Geographic Update Partnership Software (GUPS) – A self-contained GIS update and processing package provided by the Census Bureau for participation in a variety of Census geography programs, including 2020 New Construction Program. Pre-packaged to include all of the components for 2020 New Construction, the GUPS contains the Census Bureau's TIGER partnership shapefiles necessary to participate. GUPS allows the participant to add external geospatial data (shapefiles, geodatabases, and imagery) for comparison and update purposes.

**Group quarters** – Group quarters (GQs) are places where people live or stay, in a group arrangement, owned or managed by an entity or organization providing housing and/or

services for the residents. These services may include custodial or medical care as well as other types of assistance, and residency is commonly restricted to those receiving these services. Residents of group quarters are usually not related.

The following types of group quarters are acceptable and should be included on participants' address list:

- Correctional facilities:
  - Federal and state prisons.
  - Local jails and other municipal confinement facilities.
  - Correctional residential facilities.
- Group homes:
  - Juvenile facilities:
  - Group homes for juveniles (non-correctional).
  - Residential treatment centers for juveniles (non-correctional).
  - Correctional facilities intended for juveniles.
- Nursing homes:
  - Nursing facilities/skilled-nursing facilities.

**Note:** Residents of assisted living, congregate care, and continuing care communities who are not receiving skilled nursing care are included in the housing unit population. Assisted living quarters are considered housing units and not group quarters as long as they have separate access from outside or from a common hall.

- Homeless shelters.
- Hospitals:
  - Mental (psychiatric) hospitals and psychiatric units in other hospitals.
  - Hospitals with patients who have no usual home elsewhere.
  - In-patients hospice facilities.
- College or university dormitories, fraternities, sororities.
- Workers' group living quarters or dormitories.
- Religious group quarters.
- Any group quarters under construction that will be habitable by Census Day, April 1, 2020.

**Note**: Housing units and group quarters can exist within the same structure. For example, assisted living quarters (housing units) may be located in the same structure that contains a nursing facility (group quarters).

**Housing unit** – The Census Bureau defines a housing unit as a single-family house, townhouse, mobile home, trailer, apartment, group of rooms, or a single room occupied as a separate living quarters or, if vacant, intended for occupancy as a separate living quarters. Separate living quarters are living quarters in which one or more occupants (or intended occupants, if vacant) live separate from any other individual(s) in the building and have direct access to the living quarters without going through another's living quarters, such as from outside the building or through a common hall.

The following types of housing units are acceptable and should be included on the updates to the Census Bureau's Address List:

- Houses, including townhouses, condominiums, and apartments.
- Living quarters within an otherwise nonresidential structure such as an apartment within a church, school, or business.
- Mobile homes or trailers occupied as separate living quarters, or if vacant, intended for occupancy as separate living quarters.
- Transitory location sites for movable or mobile housing, portable housing units, boats, motorized recreational vehicles (RVs), tents, and trailers that are pulled by cars or trucks.
   TRANSITORY LOCATION also include hotels and/or motels if people occupy rooms on a transient basis because they have no other residence. Transient locations are acceptable for inclusion in the New Construction Program.
- Any new housing units under construction that will have basic construction (windows, doors, roof that close the structure from the elements) completed by Census Day, April 1, 2020.

**Hotel or Motel** – A lodging facility that some people may use as long-term or permanent housing. Lodging facilities include hotels, motels, hostels, single-room occupancy units, inns, resorts, lodges, and bed and breakfasts. The types of units within these lodging facilities could be single rooms, suites, cabins, cabanas, cottages, or bungalows. In addition, organizations such as the YMCA and YWCA may offer lodging, along with other services, at their facilities.

**Incorporated place** —A type of governmental unit, incorporated under state law as a city, town (except in New England, New York, and Wisconsin), borough (except in Alaska and New York), or village, generally to provide governmental services for a concentration of people within legally prescribed boundaries.

**Legal boundary** – The legally defined boundary of a governmental unit, usually referring to a county, minor civil division, or incorporated place.

Marina – A dock or basin where small vessels (commercial or private), such as boats or yachts, can be securely moored or parked, in which some people may use the vessels as their primary residence. Marinas may offer supplies, repairs, and other services/amenities. Marinas may be standalone entities or components of a resort, and they may be owned and operated by public entities (e.g., municipal facilities) or by a private club (e.g., yacht club) or company.

Master Address File (MAF) – The Master Address File (MAF) is the Census Bureau's nationwide database of all addresses and physical/location descriptions used to support many of the Census Bureaus' operations. It contains mailing addresses and ZIP Codes, and address records containing geographic information such as location description of the addresses. In areas where there are non-city style addresses (e.g. rural routes or post office box numbers), the address record may contain additional information such as location description. The Census Bureau continues to update the MAF using the U.S. Postal Service's (USPS) Delivery Sequence File (DSF) and various automated, computer assisted, and clerical field operations.

**MAF/TIGER Feature Classification Code (MTFCC)** – A 5-digit code assigned by the Census Bureau to classify and describe geographic objects or features in the MAF/TIGER System and its output products.

**Minor Civil Division (MCD)** – The primary governmental or administrative division of a county in 29 states and the Island Areas having legal boundaries, names, and descriptions. The MCDs represent many different types of legal entities with a wide variety of characteristics, powers, and functions depending on the state and type of MCD. In some states, some or all of the incorporated places also constitute MCDs. MCDs are identified by a variety of terms, such as town (in eight states), township, and/or district. They include both functioning and nonfunctioning government entities.

**New Construction Program** – A Census Bureau program offered every 10 years that allows eligible participants, following established guidelines, to submit city-style addresses for eligible blocks within their jurisdiction.

**New Construction Program liaison** – A person designated by the Tribal Chairman/Chairwoman or Highest Elected Official to serve as the primary point of contact for the New Construction Program.

**Non-city style address** – Non city-style addresses are addresses that do not include a house number and/or a street name. Non-city style addresses also may not include a complete house number and street name address. Frequently used non-city style mailing addresses include:

- Rural route and box number.
- Highway contract route and box number.
- General delivery.
- Post Office box only delivery.

**IMPORTANT:** The New Construction Program does not accept non-city style addresses.

**Nonvisible feature** – The Census Bureau defines a nonvisible feature as one that is not visible on the ground and/or in imagery such as a city or county boundary through space, a property line, or line-of-sight extension of a road.

**Place** – A concentration of population either legally bound as an incorporated place or identified by the Census Bureau as a census designated place.

**Racetrack** – A facility used for racing automobiles, motorcycles, horses, or dogs where traveling workers may reside in temporary quarters on site, such as tents, buses, or recreational vehicles. This category includes both commercial and private racetrack facilities.

Recreational Vehicle (RV) Park – A specific area set aside primarily for people to temporarily park and occupy recreational vehicles (also referred to as travel trailers or camping trailers). RV parks typically use short-term (e.g., daily, weekly, monthly) rental agreements to provide spaces (with or without basic utility hook-ups) for people to park their RV. RVs are often on wheels while people live or stay in them; they are not permanent structures because they could be easily driven or towed away on any given day. This category includes both public and private RV park facilities.

**Regional Census Center (RCC)** – Temporary offices set up approximately two years prior to the decennial census. The geographic staff from the Regional Offices are assigned to their respective RCC and assist with the execution of various geographic operations as well as provide support for the field operations conducted during the decennial.

**Regional Office (RO)** – One of the permanent Census Bureau offices responsible for the Census Bureau's office and field operations within its region.

**Residential vs Nonresidential Addresses** - The Census Bureau classifies all addresses into two use types, residential and nonresidential. Residential addresses are addresses of housing units, group quarters, and transitory locations where one or more people could live. Nonresidential addresses are addresses of a structure or unit within a structure that do not serve as a residence, such as commercial establishments, schools, government offices, and churches.

**Note**: Some structures can contain both residential and nonresidential units even though they have a single address, such as an apartment over a store or a home with an office. In this instance, the New Construction Program considers this address residential since it contains a housing unit.

**Shapefile** – Digital representations of geographic features, such as roads and boundaries used to create maps. A shapefile stores non-topological geometry and attribute information for the spatial features in a dataset. The Census Bureau provides county-based shapefiles in Esri shapefile format.

**Topologically Integrated Geographic Encoding and Referencing System (TIGER)** – Address records in the MAF are linked to feature segments in the Topologically Integrated Geographic Encoding and Referencing (TIGER) System. The TIGER database includes the geographic coordinates and names of all streets, water features, other linear features, and boundaries for jurisdictions and statistical areas (census tracts, census blocks, etc.,) used to tabulate decennial census data.

**Transitory Location** — The Census Bureau defines a Transitory location (TL) as a site with movable or mobile housing that may include transitory units such as boats, motorized recreational vehicles or trailers (RVs), tents, or other types of portable housing. Transitory locations also include hotels and/or motels if people occupy rooms on a transient basis because they have no other residence. Transitory locations are acceptable for inclusion in the New Construction. The Enumeration of Transitory Locations (ETL) is a census operation designed to provide coverage for enumeration for locations where people live in non-traditional housing that is transient or movable in nature. The types of transitory locations that are included in the ETL include:

- Recreational Vehicle (RV) Parks.
- Campgrounds.
- Carnivals.
- Marinas.
- Racetrack Hotel.
- Motels.
- Hostels.
- Single-Room Occupancy Units.
- Inns.
- Resorts.
- Lodges.
- Bed and Breakfast.

### Quick Start (CD/DVD) - Geographic Update Partnership Software (GUPS)

#### **2020 Census New Construction Program**

#### **Getting Started**

Open (or print) the 2020 Census New Construction Program Geographic Update Partnership Software (GUPS) Respondent Guide (e.g., NC\_GUPS\_Respondent\_Guide.pdf) as listed in **Figure 1**. For participants that intend to use the Address List Template rather than GUPS, consult the 2020 Census New Construction Program Digital Respondent Guide (e.g., NC\_Digital\_Respondent\_Guide.pdf). While available on the **Data Disc** DVD, some of these materials are also available for download from the New Construction Program website:

 $\underline{<} https://www.census.gov/programs-surveys/decennial-census/about/new-construction.html>.$ 

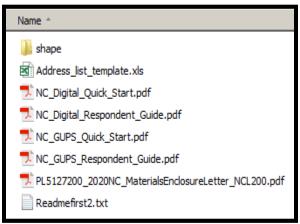

Figure 1: Data Disc Contents

- 1. First, create a new folder (or new directory) on a local computer to copy the contents from the **Data Disc** DVD. Consider using the "NC2020" naming convention for the folder name.
- Insert the Data Disc into the CD/DVD drive of the local computer with the newly created folder.
- When the window opens that shows the Data Disc contents, as shown in Figure 1, select all of the materials and right-click the mouse to Copy the selected materials.
- 4. Navigate to the newly created folder and right-click the mouse to Paste the copied materials. Ensure everything from the Data Disc is in the new folder and then remove the Data Disc from the CD/DVD drive.
- Open the newly copied 'shape' folder on the local computer. Doubleclick the 2020NC\_<EntityID>.exe file to extract the Partnership Shapefiles (e.g., shapefiles).
- 6. Close the new folder and locate the GUPS Software Installer Disc DVD.

#### I. Installing GUPS from DVD

**IMPORTANT**: Participants likely need administrative privileges to install GUPS on their local computer. Check with the local system administrator regarding software installation protocol prior to contacting the New Construction Help Desk for assistance with installation.

- 1. Insert the GUPS Software Installer Disc into the CD/DVD drive of the local computer.
- 2. The software should auto-install, but if the installation wizard does not auto-launch, navigate to the CD/DVD drive to open (double-click) the **Setup-x.x.x** batch file. The file name may vary due to updated versioning of GUPS, but there is only one setup '.bat' file on the DVD to choose.
- 3. Follow the on-screen prompts and allow GUPS to install to the default location.
- 4. If participants encounter problems with installing GUPS from the DVD, navigate to the aforementioned New Construction Program website to download the zipped GUPS installation file to the new folder created in Step 1 of Getting Started. Instructions for installing GUPS after downloading the file are available in the same location of the downloaded file on New Construction Program website. They are very similar to the instructions provided in this section.

### II. Opening GUPS and Launching the New Construction Program

- Launch QGIS from the All Programs within the Start Menu or double-click the QGIS icon from the Desktop. GUPS launches and the Map Management window opens.
- Select the New Construction Program from the Program menu in the Map Management window as shown in Figure 2.

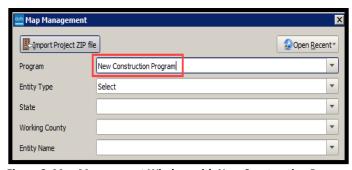

Figure 2: Map Management Window with New Construction Program

- Select the Entity Type that matches your government.
   There are five choices (Tribe, State, County, Place, and Minor Civil Division). The subsequent sections are dependent on the Entity Type selected. Keep choosing the subsequent drop-down selections until the Select Data Folder, Directory or Location window appears.
  - Please note that the first two letters of your Entity ID provide the answer as to the Entity Type to select.
     Tribe is TR; State is ST; County is CO; Place is PL; Minor Civil Division is MC. If you have questions about your government's entity type, please contact the New Construction Help Desk at (844) 242-1765.
- Select either Census Web (preferred) or My Computer from the Select Data Folder, Directory or Location window as shown in Figure 3.
  - Selecting Census Web, the preferred choice, downloads the shapefiles directly from the Census Bureau website into GUPS.
  - Selecting My Computer to load the shapefiles into GUPS requires participants navigate to the "shape" folder within the locally created folder from the Getting Started section above. IMPORTANT: Participant using this option must ensure the selection of the "shape" folder, not the actual shapefiles themselves for the data to load properly.
- Once the Select Data Folder, Directory or Location window completes, the Map Management window reappears. After completing the remaining sections, select Open on the Map Management window, as shown in Figure 4.
  - Please note, once the data loads, subsequent launches of GUPS for the New Construction Program will not prompt participants to download the data again.
- 6. GUPS loads all of the required data and opens the project to begin work as shown in **Figure 5**.
- 7. Consult the GUPS Respondent Guide for instructions on working with GUPS for the New Construction Program.

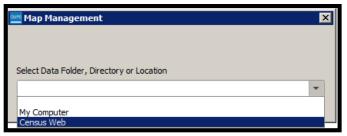

Figure 3: Select Data Folder, Directory or Location Window

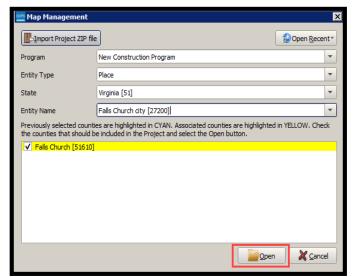

Figure 4: Map Management Window with Entity Type as Place

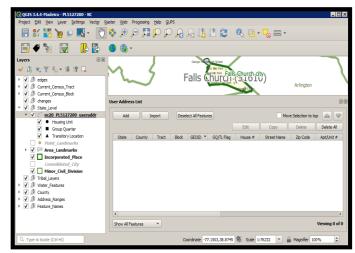

Figure 5: GUPS with New Construction Program Data Loaded

Please contact the New Construction Program Help Desk by phone at (844) 242-1765 or by email at <a href="mailto:GEO.2020.NC@census.gov">GEO.2020.NC@census.gov</a> if questions remain after consulting the respondent guide(s) or for additional assistance as necessary. As a reminder, information about the New Construction Program, as well as Frequently Asked Questions (FAQs) and schedules, is available on the New Construction Program website at <a href="mailto:https://www.census.gov/programs-surveys/decennial-census/about/new-construction.html">GEO.2020.NC@census.gov</a> if questions remain after consulting the respondent guide(s) or for additional assistance as necessary. As a reminder, information about the New Construction Program website at <a href="https://www.census.gov/programs-surveys/decennial-census/about/new-construction.html">https://www.census.gov/programs-surveys/decennial-census/about/new-construction.html</a>.

Subject: 2020 Census New Construction Program – Materials Available Online

FROM THE ASSOCIATE DIRECTOR FOR DECENNIAL CENSUS PROGRAMS

Dear < NC\_LIAISON>:

Thank you for participating in the 2020 Census New Construction Program (New Construction Program). The materials for participation, including the Geographic Update Partnership Software (GUPS), partnership shapefiles, address list template, respondent guides, and quick start guides, are now available on the New Construction Program website. Please follow the action steps below to complete participation in the New Construction Program:

- 1. Review one of the following respondent guides applicable to you:
  - a. 2020 Census New Construction Respondent Guide: Digital for those using their own GIS software.
  - b. 2020 Census New Construction Respondent Guide: Geographic Update Partnership Software (GUPS) for those using GUPS.
- 2. Provide the New Construction Program addresses in the specified format using the Address List template.
- 3. Submit your New Construction Program updates within 45 calendar days of receiving your materials. *Updates submitted after 45 days will not be accepted.*

Please submit your New Construction Program updates using the Census Bureau's Secure Web Incoming Module (SWIM). If you do not already have a SWIM account, please email us via the email address below to request a SWIM token, which is required to create an account. If you already have a SWIM account, requesting a new account for the New Construction Program is not necessary.

SWIM website: <a href="https://respond.census.gov/swim/">https://respond.census.gov/swim/></a>

If you have any questions regarding the New Construction Program or do not have any updates to submit, please contact the Census Bureau via the information below.

Email: <GEO.2020.NC@census.gov>

Phone: 1-844-242-1765

Website: <a href="https://www.census.gov/programs-surveys/decennial-census/about/new-construction.html">https://www.census.gov/programs-surveys/decennial-census/about/new-construction.html</a>

Thank you for your participation in the New Construction Program.

NC-L-200 (7-2019)

OMB.: 0607-1007

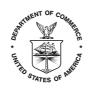

## UNITED STATES DEPARTMENT OF COMMERCE Economics and Statistics Administration U.S. Census Bureau

Washington, DC 20233-0001

<Entity\_Name>

<Entity\_ID>

<Contact ID>

<Date>

<NC\_LIAISON>

<Position>

<Department Name>

<Mailing Address>

<City> <State> <ZIP>

FROM THE ASSOCIATE DIRECTOR FOR DECENNIAL CENSUS PROGRAMS

Dear < NC LIAISON>:

Thank you for participating in the 2020 Census New Construction Program (New Construction Program). This package includes your New Construction Program materials on one or two discs depending on the participation method you chose during the registration phase. Please follow the action steps below to complete participation in the New Construction Program:

- 1. Review one of the following respondent guides applicable to you:
  - a. 2020 Census New Construction Respondent Guide: Digital for those using PDF Maps or their own GIS software.
  - b. 2020 Census New Construction Respondent Guide: Geographic Update Partnership Software (GUPS) – for those using GUPS.
- 2. Provide the New Construction Program addresses in the specified format using the Address List template.
- 3. Submit your New Construction Program updates within 45 calendar days of receiving your materials. *Updates submitted after 45 days will not be accepted.*

Please submit your New Construction Program updates using the Census Bureau's Secure Web Incoming Module (SWIM). If you do not already have a SWIM account, please email us via the email address below to request a SWIM token, which is required to create an account. If you already have a SWIM account, requesting a new account for the New Construction Program is not necessary.

SWIM website: <a href="https://respond.census.gov/swim/">https://respond.census.gov/swim/</a>

If you have any questions regarding the New Construction Program or do not have any updates to submit, please contact the Census Bureau via the information below.

Email: <GEO.2020.NC@census.gov>

Phone: 1-844-242-1765

Website: <a href="https://www.census.gov/programs-surveys/decennial-census/about/new-construction.html">https://www.census.gov/programs-surveys/decennial-census/about/new-construction.html</a>

Sincerely,

Albert E. Fontenot, Jr.

Associate Director for Decennial Census Programs

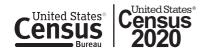

NC-E-230 For Existing SWIM Account

Subject: 2020 Census New Construction Program – Secure Web Incoming Module (SWIM) Token Request

FROM THE ASSOCIATE DIRECTOR FOR DECENNIAL CENSUS PROGRAMS

Dear < NC LIAISON>:

The email address you are using, <insert participant email>, is associated with an existing SWIM account. Please sign in to the SWIM website using the previously established user name and password. A new SWIM registration token is not required to log into an existing account. If you forgot your password, please click on *Forgot your password?* link on the main page. You can enter your registered email account to create a new password.

SWIM website: <a href="https://respond.census.gov/swim/">https://respond.census.gov/swim/>

If you have any questions regarding the 2020 Census New Construction Program (New Construction Program), please contact the Census Bureau via the information below.

Email: <GEO.2020.NC@census.gov>

Phone: 1-844-242-1765

Website: <a href="https://www.census.gov/programs-surveys/decennial-census/about/new-construction.html">https://www.census.gov/programs-surveys/decennial-census/about/new-construction.html</a>

Thank you for your participation in the New Construction Program.

NC-E-240

Issue SWIM Registration Token

**Subject**: 2020 Census New Construction Program – Secure Web Incoming Module (SWIM) Registration Token

FROM THE ASSOCIATE DIRECTOR FOR DECENNIAL CENSUS PROGRAMS

Dear < NC\_LIAISON >:

Please use the SWIM registration token below to register for a SWIM account. 2020 Census New Construction Program (New Construction Program) submissions must be sent through the SWIM account. The Census Bureau security policy prohibits submissions by all other methods or protocols (e.g., email or ftp).

SWIM Registration Token: <XXXXXXXXXXXXXX

If you have any questions regarding the New Construction Program, please contact the Census Bureau via the information below.

Email: <GEO.2020.NC@census.gov>

Phone: 1-844-242-1765

Website: <a href="https://www.census.gov/programs-surveys/decennial-census/about/new-construction.html">website: <a href="https://www.census.gov/programs-surveys/decennial-census/about/new-construction.html">website: <a href="https://www.census.gov/programs-surveys/decennial-census/about/new-construction.html">https://www.census.gov/programs-surveys/decennial-census/about/new-construction.html</a>

Thank you for your participation in the New Construction Program.

NC-E-210 Follow-up Email

Subject: 2020 Census New Construction Program - 20 Days until Submission Deadline

FROM THE ASSOCIATE DIRECTOR FOR DECENNIAL CENSUS PROGRAMS

Dear < NC\_LIAISON>:

Thank you for your participation in the 2020 Census New Construction Program (New Construction Program). Approximately 25 days ago, you received the New Construction Program materials for review. If you have already submitted your New Construction Program updates or informed the Census Bureau that you have no updates, please disregard this message.

Your government has 20 days remaining to complete your New Construction Program submission. Please note that late submissions will not be accepted.

If you have any questions regarding the New Construction Program, please contact the Census Bureau via the information below.

Email: <GEO.2020.NC@census.gov>

Phone: 1-844-242-1765

Website: <a href="https://www.census.gov/programs-surveys/decennial-census/about/new-construction.html">website: <a href="https://www.census.gov/programs-surveys/decennial-census/about/new-construction.html">website: <a href="https://www.census.gov/programs-surveys/decennial-census/about/new-construction.html">https://www.census.gov/programs-surveys/decennial-census/about/new-construction.html</a>

NC-L-210 (7-2019)

OMB.: 0607-1007

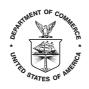

## UNITED STATES DEPARTMENT OF COMMERCE Economics and Statistics Administration U.S. Census Bureau

Washington, DC 20233-0001

<Entity\_Name>

<Entity\_ID>

<Contact ID>

<Date>

<NC LIAISON>

<Position>

<Department Name>

<Mailing Address>

<City> <State> <ZIP>

FROM THE ASSOCIATE DIRECTOR FOR DECENNIAL CENSUS PROGRAMS

Dear < NC LIAISON>:

Thank you for your participation in the 2020 Census New Construction Program (New Construction Program). Approximately 25 days ago, you received the New Construction Program materials for review. If you have already submitted your New Construction Program updates or informed the Census Bureau that you have no updates, please disregard this message.

Your government has 20 days remaining to complete your New Construction Program submission. Please note that late submissions will not be accepted.

If you have any questions regarding the New Construction Program, please contact the Census Bureau via the information below.

Email: <GEO.2020.NC@census.gov>

Phone: 1-844-242-1765

Website: <a href="https://www.census.gov/programs-surveys/decennial-census/about/new-construction.html">https://www.census.gov/programs-surveys/decennial-census/about/new-construction.html</a>

Sincerely,

Albert E. Fontenot, Jr.

Associate Director for Decennial Census Programs

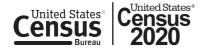

| Readmefirst3                                                                                                    |
|----------------------------------------------------------------------------------------------------|
| 2020 Census New Construction Program                                                                                                    |
| Computer Readable Data Disc                                                                                                    |
| This disc contains the following items in addition to this Readmefirst3 file:                                                                                                    |
| Non-Title 13 Data Disc                                                                                                    |
| 1. Folder named "maps"                                                                                                    |
| -Within this folder are the Large Format PDF Maps, Readme, About the Maps, and Block to Map sheet Relationship file.                                                                                                    |
| 2. Digital Respondent Guide                                                                                                    |
| 3. Digital Quick Start Guide                                                                                                    |
| 4. Address List Template                                                                                                    |
| 5. NC-L-200 Materials Enclosure Letter                                                                                                    |
|                                                                                                    |
| PURPOSE                                                                                                    |
| The purpose of distributing the digital data disc is to provide 2020 Census New Construction Program (New Construction Program) participants with an electronic method of participating in the New Construction Program. This disc contains the data files needed to participate electronically. |
| Non-Title 13 Data Disc                                                                                                    |
| 1. Folder named "maps"                                                                                                    |
| -NC20 <enttype><entcode>.pdf - Large format images of the printed maps.</entcode></enttype>                                                                                                    |
| Additionally, the "maps" folder contains:                                                                                                    |
| -Readme.txt file - explains the different components contained in the folder.                                                                                                    |

| -About_the_maps.pdf - provides tips and a brief description of the map types.                                                                                                    |
|----------------------------------------------------------------------------------------------------|
| -NC20 <enttype><entcode>_BLK2MS.txt - Block to map sheet relationship file containing a list of all New Construction eligible blocks within the jurisdiction, and the sheet or grid number(s) that identify the parent sheet where the block is located.</entcode></enttype>                              |
| Digital Respondent Guide - File Name: NC_Digital_Respondent_Guide.pdf                                                                                                    |
| -The Digital Respondent Guide provides instructions and examples for adding addresses using the digital materials. The Respondent Guide is in an Adobe Portable Document Format (PDF). If the computer does not already have software to read a PDF file, please download a PDF reader from the internet. |
|                                                                                                    |
| Digital Quick Start Guide - File Name: NC_Digital_Quick_Start.pdf                                                                                                    |
| -The Digital Quick Start Guide provides simple instructions to get started with the New Construction Program.                                                                                                    |
|                                                                                                    |
| 4. Address List Template - File Name: Address_list_template.xls                                                                                                    |
| -The Census Bureau provides an Address List Template to assist a government with providing the required address information for all new addresses.                                                                                                    |
| <del></del>                                                                                                    |
| 5. NC-L-200 Materials Enclosure Letter - File Name:<br><entityid>_2020NC_MaterialsEnclosureLetter_NCL200.pdf</entityid>                                                                                                    |
| -The Materials Enclosure Letter provides information about what is contained in the mailing package.                                                                                                    |

### Readmefirst2

| 2020 Census New Construction Program                                                                                                    |  |  |  |  |  |
|----------------------------------------------------------------------------------------------------|--|--|--|--|--|
| Computer Readable Data Discs and Geographic Update Partnership Software (GUPS) Installation Disc                                                                                                    |  |  |  |  |  |
|                                                                                                    |  |  |  |  |  |
| These discs contain the following items in addition to this Readmefirst2 file:                                                                                                    |  |  |  |  |  |
|                                                                                                    |  |  |  |  |  |
| Non-Title 13 Data Disc                                                                                                    |  |  |  |  |  |
| 1. Folder named "shape"                                                                                                    |  |  |  |  |  |
| -Within this folder are the Partnership Shapefiles (zipped)                                                                                                    |  |  |  |  |  |
| 2. Digital Respondent Guide                                                                                                    |  |  |  |  |  |
| 3. GUPS Respondent Guide                                                                                                    |  |  |  |  |  |
| 4. Digital Quick Start Guide                                                                                                    |  |  |  |  |  |
| 5. GUPS Quick Start Guide                                                                                                    |  |  |  |  |  |
| 6. Address List Template                                                                                                    |  |  |  |  |  |
| 7. NC-L-200 Materials Enclosure Letter                                                                                                    |  |  |  |  |  |
|                                                                                                    |  |  |  |  |  |
| GUPS Installation Disc                                                                                                    |  |  |  |  |  |
| 1. Geographic Update Partnership Software (GUPS)                                                                                                    |  |  |  |  |  |
|                                                                                                    |  |  |  |  |  |
|                                                                                                    |  |  |  |  |  |
| PURPOSE                                                                                                    |  |  |  |  |  |
|                                                                                                    |  |  |  |  |  |
| The purpose in distributing the digital data disc is to provide 2020 Census New Construction Program (New Construction Program) participants with an electronic method of participating in the New Construction Program. These discs contain the data files needed to participate electronically, including users of Geographic Update Partnership Software (GUPS). All participants receiving shapefiles will receive a GUPS installation disc. Participants who did not specifically select to use GUPS are welcome to use it. |  |  |  |  |  |
|                                                                                                    |  |  |  |  |  |

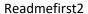

Non-Title 13 Data Disc

-----

#### 1. Folder named "shape"

-The "shape" folder contains a file named 2020NC\_<EntityID>.exe; this is a zipped form of the Census Partnership shapefiles. To extract the files, double-click with the left mouse button on the executable (.exe). Please note that you may require administrative privileges to perform this task.

The <EntityID> is in the form of XXyyyyyyyyy,

Where:

XX = 2 character, alpha entity type

yyyyyyyy = the variable length, numeric entity code depending on the type of entity.

ST = state, 2 digits

CO = county, 5 digits

PL = place, 7 digits

MC = Minor Civil Division (MCD), 10 digits

The naming convention for a tribal entity is 2020NC\_TRxxxxTAyyyy.exe where xxxx is the Tribal Name code and yyyy is the Tribal Area code.

TR/TA = American Indian reservation or off-reservation trust land, 12 digits

The Partnership shapefiles will extract into multiple folders. A folder named "SS" (where "SS" is the state FIPS code corresponding to the state where the entity is located; e.g., Maryland is 24) will contain all state level shapefiles. A separate folder, or folders, named "SSCCC" (where "SS" is the state FIPS code and "CCC" is the county FIPS code corresponding to the county where the entity is located; e.g., Montgomery County, Maryland is 24031) will contain all county level shapefiles. If an entity resides in multiple states or counties, it will have corresponding folders for each of those locations.

The Census Bureau provides shapefiles as a reference for locating and geocoding individual addresses.

-----

| 2. Digital Respondent Guide - File Name: NC_Digital_Respondent_Guide.pdf.                                                                                                    |
|----------------------------------------------------------------------------------------------------|
| -The Digital Respondent Guide provides instructions and examples for adding addresses using digital materials. The Respondent Guide is in an Adobe Portable Document Format (PDF). To read a PDF file, please download a PDF reader from the internet. |
|                                                                                                    |
| 3. GUPS Respondent Guide - File Name: NC_GUPS_Respondent_Guide.pdf                                                                                                    |
| - The GUPS Respondent Guide provides instructions and examples for adding addresses using GUPS.                                                                                                    |
|                                                                                                    |
| 4. Digital Quick Start Guide - File Name: NC_Digital_Quick_Start.pdf                                                                                                    |
| -The Digital Quick Start Guide provides simple instructions to get started with the New Construction Program before reading the full-length respondent guide.                                                                                          |
| 5. GUPS Quick Start Guide - File Name: NC_GUPS_Quick_Start.pdf                                                                                                    |
| -The GUPS Quick Start Guide provides simple instructions to get started with the New Construction Program using GUPS, including installation, before reading the full-length respondent guide.                                                         |
|                                                                                                    |
| 6. Address List Template - File Name: Address_list_template.xls                                                                                                    |
| -The Census Bureau provides an Address List Template to assist with providing the required address information for all new addresses.                                                                                                    |
|                                                                                                    |
| 7. NC-L-200 Materials Enclosure Letter - File Name:<br><entityid>_2020NC_MaterialsEnclosureLetter_NCL200.pdf</entityid>                                                                                                    |
| -The Materials Enclosure Letter provides information about what is contained in the mailing package.                                                                                                    |
|                                                                                                    |

| GUPS Installation Disc |  |  |
|------------------------|--|--|
|                        |  |  |
|                        |  |  |

1. Geographic Update Partnership Software (GUPS)

This disc contains the installation software.

Readmefirst2

Additionally, this disc contains a readme.txt with general GUPS installation instructions.

NC-E-300

Submission Close-out Email

Subject: Thank you for your participation in the 2020 Census New Construction Program

FROM THE ASSOCIATE DIRECTOR FOR DECENNIAL CENSUS PROGRAMS

Dear < NC\_LIAISON>:

The U.S. Census Bureau appreciates your participation in the 2020 Census New Construction Program (New Construction Program). This email acknowledges our receipt of your submission. The Census Bureau will contact you if we have any questions regarding your submission.

If you have any questions regarding the New Construction Program, please contact the Census Bureau via the information below.

Email: GEO.2020.NC@census.gov

Phone: 1-844-242-1765

Website: <a href="https://www.census.gov/programs-surveys/decennial-census/about/new-construction.html">https://www.census.gov/programs-surveys/decennial-census/about/new-construction.html</a>

NC-E-310

Late Submission Close-out Email

Subject: Thank you for your participation in the 2020 Census New Construction Program

FROM THE ASSOCIATE DIRECTOR FOR DECENNIAL CENSUS PROGRAMS

Dear < NC\_LIAISON>:

The U.S. Census Bureau appreciates your participation in the 2020 Census New Construction Program (New Construction Program). This email acknowledges our receipt of your submission.

Unfortunately, the Census Bureau is unable to process your submission because it was submitted past the deadline.

If you have any questions regarding the New Construction Program, please contact the Census Bureau via the information below.

Email: GEO.2020.NC@census.gov

Phone: 1-844-242-1765

Website: <a href="https://www.census.gov/programs-surveys/decennial-census/about/new-construction.html">website: <a href="https://www.census.gov/programs-surveys/decennial-census/about/new-construction.html">website: <a href="https://www.census.gov/programs-surveys/decennial-census/about/new-construction.html">https://www.census.gov/programs-surveys/decennial-census/about/new-construction.html</a>

NC-L-300 (7-2019)

OMB.: 0607-1007

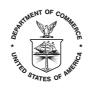

## UNITED STATES DEPARTMENT OF COMMERCE Economics and Statistics Administration U.S. Census Bureau

Washington, DC 20233-0001

<Entity\_Name>

<Entity\_ID>

<Contact\_ID>

<Date>

<NC LIAISON>

<Position>

<Department Name>

<Mailing Address>

<City> <State> <ZIP>

FROM THE ASSOCIATE DIRECTOR FOR DECENNIAL CENSUS PROGRAMS

Dear <NC\_LIAISON>:

The U.S. Census Bureau appreciates your participation in the 2020 Census New Construction Program (New Construction Program). This letter acknowledges our receipt of your submission. The Census Bureau will contact you if we have any questions regarding your submission.

If you have any questions regarding the New Construction Program, please contact the Census Bureau via the information below.

Email: <GEO.2020.NC@census.gov>

Phone: 1-844-242-1765

Website: <a href="https://www.census.gov/programs-surveys/decennial-census/about/new-construction.html">https://www.census.gov/programs-surveys/decennial-census/about/new-construction.html</a>

Sincerely,

Albert E. Fontenot, Jr.

Associate Director for Decennial Census Programs

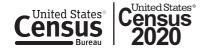

NC-L-310 (7-2019)

OMB.: 0607-1007

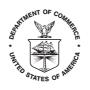

## UNITED STATES DEPARTMENT OF COMMERCE Economics and Statistics Administration U.S. Census Bureau

Washington, DC 20233-0001

<Entity\_Name>

<Entity\_ID>

<Contact\_ID>

<Date>

<NC LIAISON>

<Position>

<Department Name>

<Mailing Address>

<City> <State> <ZIP>

FROM THE ASSOCIATE DIRECTOR FOR DECENNIAL CENSUS PROGRAMS

Dear < NC LIAISON>:

The U.S. Census Bureau appreciates your participation in the 2020 Census New Construction Program (New Construction Program). This letter acknowledges our receipt of your submission.

Unfortunately, the Census Bureau is unable to process your submission because it was submitted past the deadline.

If you have any questions regarding the New Construction Program, please contact the Census Bureau via the information below.

Email: <GEO.2020.NC@census.gov>

Phone: 1-844-242-1765

Website: <a href="https://www.census.gov/programs-surveys/decennial-census/about/new-construction.html">https://www.census.gov/programs-surveys/decennial-census/about/new-construction.html</a>

Sincerely,

Albert E. Fontenot, Jr.

Associate Director for Decennial Census Programs

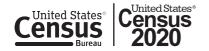